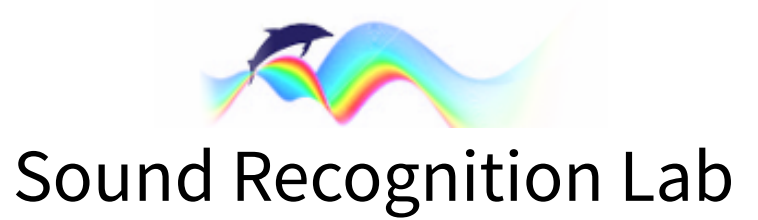

# **User Manual**

Version 1.3 / March 2023

# **Table of Contents**

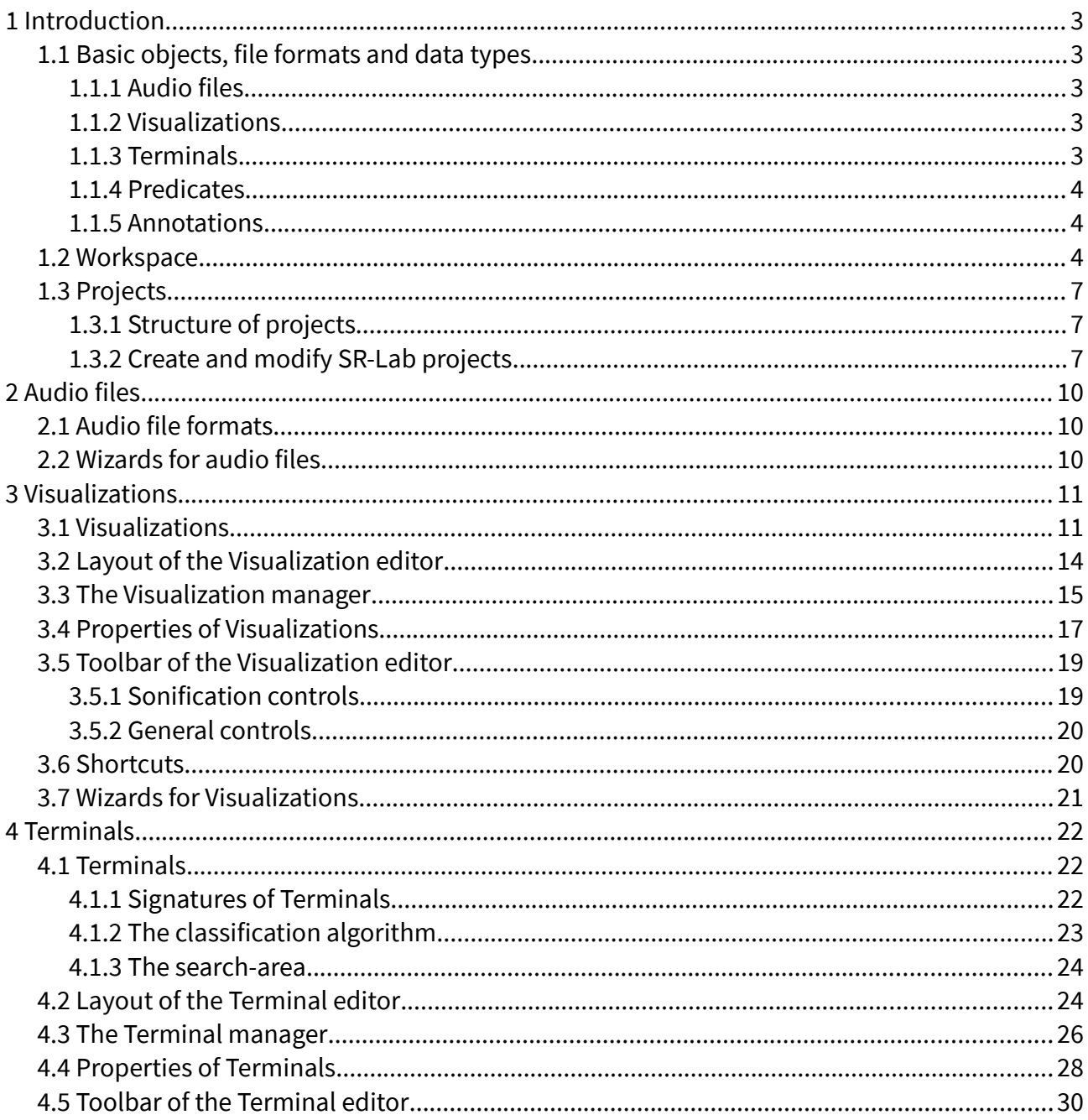

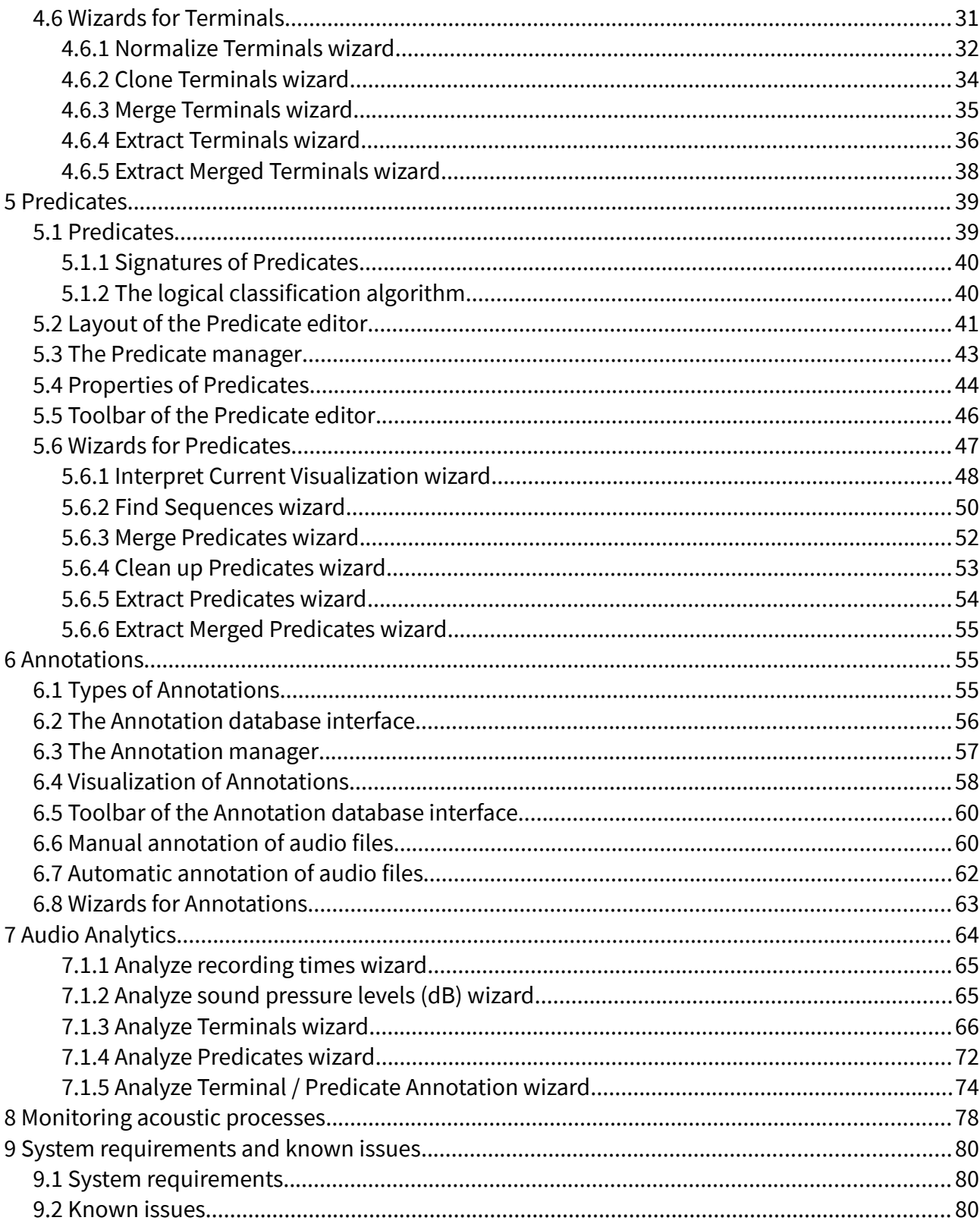

# <span id="page-2-4"></span>1 Introduction

SR-Lab provides interactive visual tools to solve a large variety of everyday audio pattern recognition problems.

With SR-Lab you can model efficient detectors (classifiers) for simple and complex acoustic patterns without special programming knowledge.

Classifiers can be used for automatic classification and analysis of audio data and for monitoring acoustic processes.

SR-Lab can also be used to quickly generate training and test data sets for neural network or support vector based classification hard- and software.

# <span id="page-2-3"></span>1.1 Basic objects, file formats and data types

SR-Lab works with only five different data types:

- 1. Audio files
- 2. Visualizations (graphs)
- 3. Terminals (simple classifiers)
- 4. Predicates (complex classifiers)
- 5. Annotations (markings in audio data)

In this section these five objects are just briefly listed. In later chapters they will be described in more detail.

## <span id="page-2-2"></span>1.1.1 Audio files

Audio files are representations of acoustic processes that have been digitized in a recording process. SR-Lab can process audio data in the common uncompressed PCM (pulse code modulation) format. How to work with audio files is explained in more detail in Chapter [2.](#page-9-2)

## <span id="page-2-1"></span>1.1.2 Visualizations

Visualizations are graphs, i.e. graphical representations of audio data. They can be created and modified in the Visualization editor. Visualization files (\*.vis) are saved under the project path in the "Visualizations" subfolder. How to work with Visualizations is explained in more detail in Chapter [3](#page-10-1).

## <span id="page-2-0"></span>1.1.3 Terminals

Terminals are classifiers (detectors) for basic acoustic patterns. They can be created, modified and tested in the Terminal editor. Terminal files (\*.trm) are saved under the project path in the "Terminals" subfolder. How to work with Terminals is explained in more detail in Chapter [4](#page-21-2).

## <span id="page-3-2"></span>1.1.4 Predicates

Predicates are classifiers (detectors) for complex and abstract acoustic patterns. They can be created, modified and tested in the Predicate editor. Predicate files (\*.prd) are saved under the project path in the "Predicates" subfolder. How to work with Predicates is explained in more detail in Chapter [5.](#page-38-1)

### <span id="page-3-1"></span>1.1.5 Annotations

Annotations are markings of specific patterns in audio data. They are the result of a search process in which audio data is automatically classified by Terminals or Predicates. Annotations can also be manually created. How to work with Annotations is described in Chapter [6](#page-54-1).

#### **Note**

All data types can be used for *audio data analysis*. How this is done is described in Chapter [7](#page-63-0).

Both Terminals and Predicates can be used for real time audio monitoring. How this is done is described in Chapter [8.](#page-77-0)

## <span id="page-3-0"></span>1.2 Workspace

The workspace of SR-Lab is divided into the following areas:

- 1. The main menu: This is the central launching point for performing all kinds of tasks.
- 2. The Visualization editor: This is an editor to create and modify Visualizations (see Figure [1](#page-4-1)) and to visualize Annotations.
- 3. The Terminal editor: This is an editor to create, modify and test Terminals (see Figure [2\)](#page-4-0).
- 4. The Predicate editor: This is an editor to create, modify and test Predicates (see Figure [3](#page-5-1)).
- 5. The Annotation database: This is a database to handle sets of Annotations (see Figure [4](#page-5-0)).

After launching SR-Lab, the Visualization editor is shown. Terminal and Predicate editors can be accessed by clicking the tabs "Terminal editor" respectively "Predicate editor" in the top left corner.

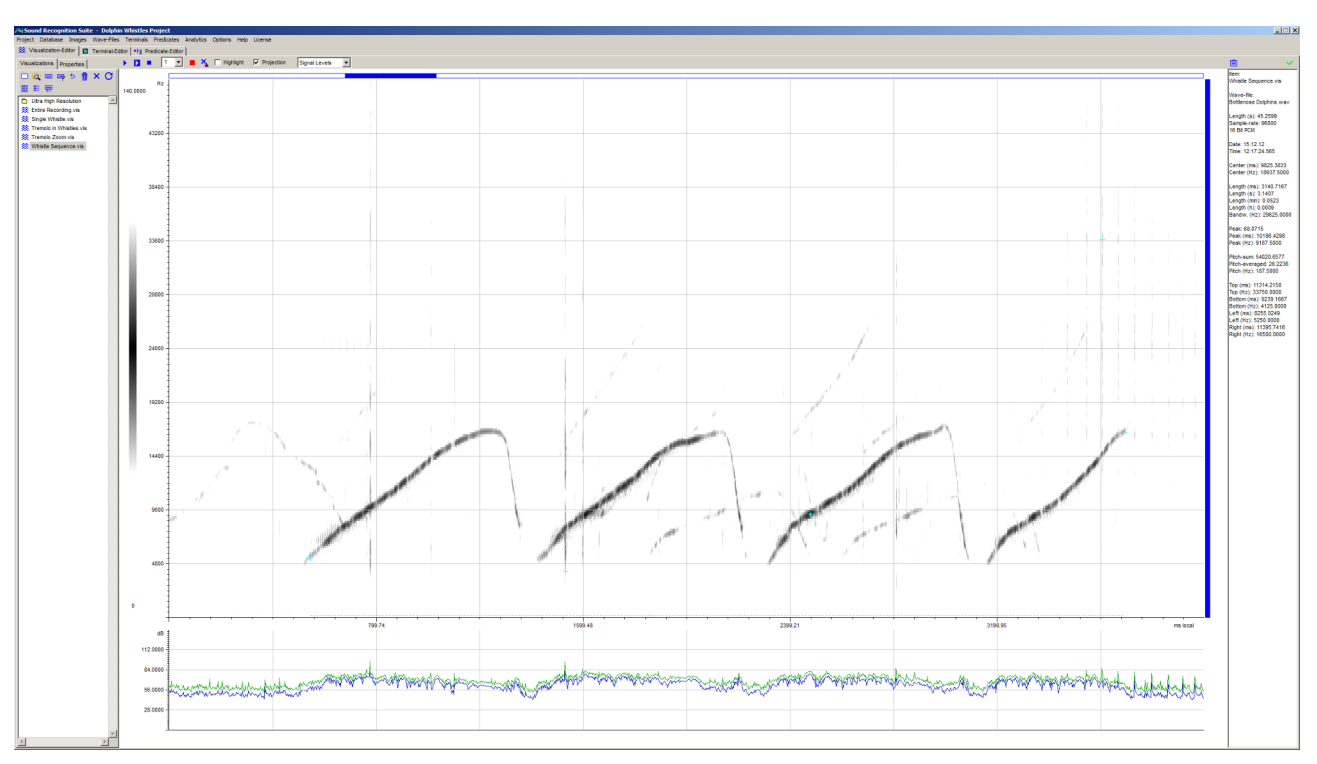

<span id="page-4-1"></span>Figure 1: Spectrogram of dolphin whistles in the Visualization editor. The spectrogram shows time (x-axis), frequency (y-axis) and energy (color coded) of the audio signal. Below the spectrogram a graph of the signal level is shown.

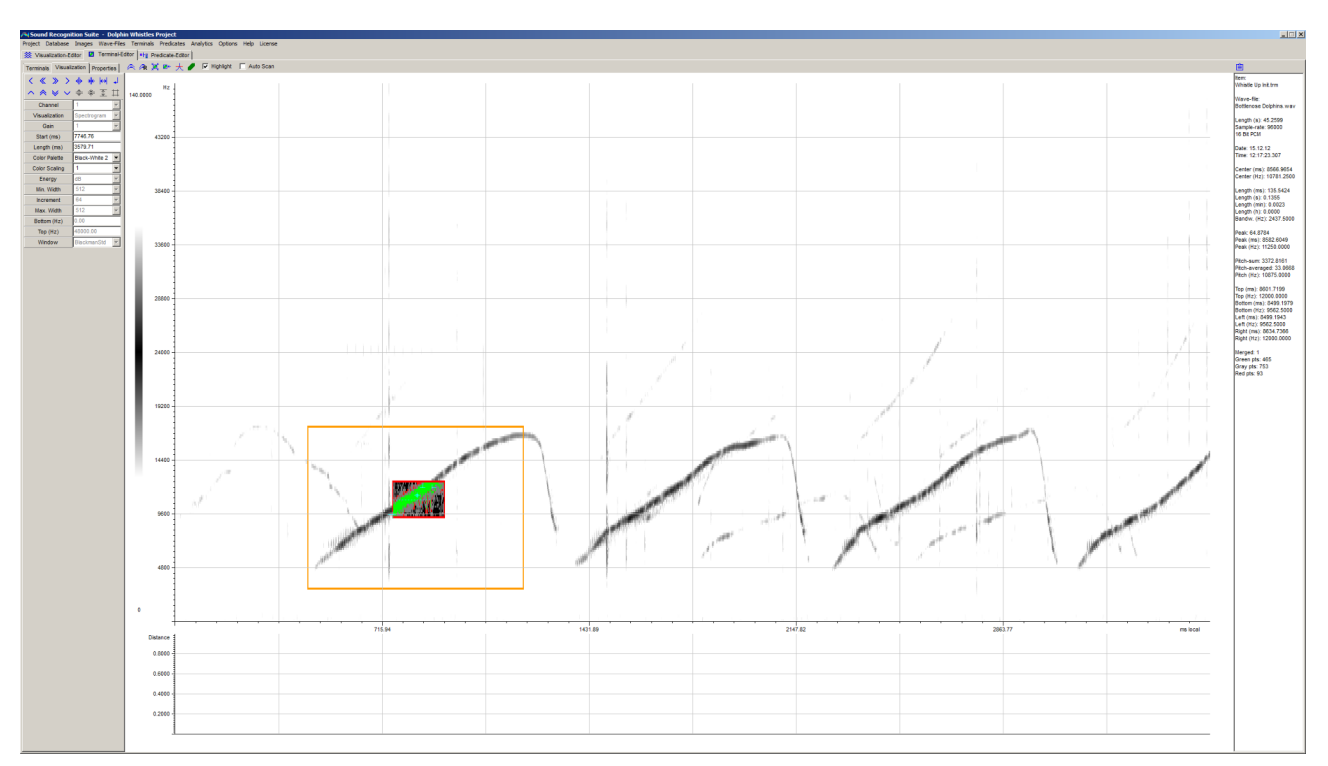

<span id="page-4-0"></span>Figure 2: Terminal editor showing a Terminal for a part of a dolphin whistle.

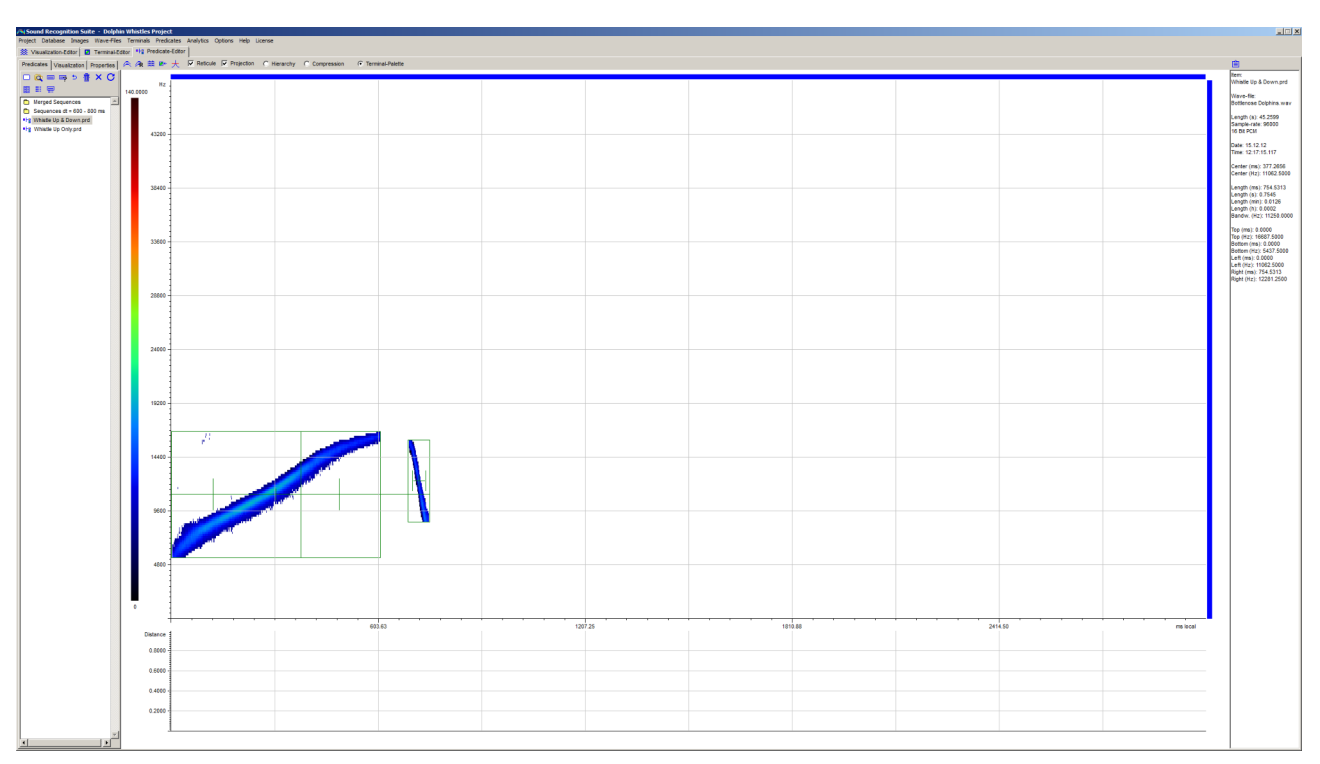

<span id="page-5-1"></span>Figure 3: Predicate editor showing a Predicate for a certain whistle type. The Predicate consists of two Terminals connected by the AND operator.

| Annotations Database                                                       |                                      |                        |                |       |                |                 |                     |        | □    | × |
|----------------------------------------------------------------------------|--------------------------------------|------------------------|----------------|-------|----------------|-----------------|---------------------|--------|------|---|
| 喘<br>+TA +PA @ f <mark>iif</mark> U                                        |                                      | <b>0 Y Y V X @ @ X</b> |                |       |                | Count = $1395$  |                     |        |      |   |
| <b>Comparison</b> Terminal-Annotations<br>ź.<br><b>B</b> Search Crack init | Wavefile like:<br>Classifier like: * | ∣∗                     |                |       | First n Items: | Distance above: | ×<br>$\overline{0}$ |        |      |   |
| → <i>C</i> Search Crack opt                                                | Nr.                                  | Soun                   | Chan           | Class | Simil          | Left S          | Widt                | Top Hz | Heig | ۸ |
| mil ricadi 2016-10-25 12                                                   | 1                                    | ricadi                 | $\blacksquare$ | Crac  | 0.208          | 10994           | 745                 | 2411   | 1722 |   |
| Film ricadi 2016-10-25 12                                                  | 2                                    | ricadi                 | $\vert$ 1      | Crac  | 0.087          | 28510           | 745                 | 2411   | 1722 |   |
|                                                                            | 3                                    | ricadi                 | $\vert$ 1      | Crac  | 0.233          | 28976           | 745                 | 2411   | 1722 |   |
|                                                                            | 4                                    | ricadi                 | $\vert$ 1      | Crac  | 0.207          | 32795           | 745                 | 2411   | 1722 |   |
|                                                                            | 5                                    | ricadi                 | $\vert$ 1      | Crac  | 0.140          | 36678           | 745                 | 2411   | 1722 |   |
|                                                                            | 6                                    | ricadi                 | $\vert$ 1      | Crac  | 0.122          | 44209           | 745                 | 2411   | 1722 |   |
|                                                                            | 7                                    | ricadi                 | $\vert$ 1      | Crac  | 0.202          | 48991           | 745                 | 2411   | 1722 |   |
|                                                                            | 8                                    | ricadi                 | $\vert$ 1      | Crac  | 0.084          | 51585           | 745                 | 2411   | 1722 |   |
|                                                                            | 9                                    | ricadi                 | $\vert$ 1      | Crac  | 0.203          | 89986           | 745                 | 2411   | 1722 |   |
|                                                                            | 10                                   | ricadi                 | $\vert$ 1      | Crac  | 0.103          | 97067           | 745                 | 2411   | 1722 |   |
|                                                                            | 11                                   | ricadi                 | $\blacksquare$ | Crac  | 0.118          | 107797          | 745                 | 2411   | 1722 |   |
|                                                                            | 12                                   | ricadi                 | $\vert$ 1      | Crac  | 0.244          | 108449          | 745                 | 2411   | 1722 |   |
|                                                                            | 13                                   | ricadi                 | $\vert$ 1      | Crac  | 0.083          | 109256          | 745                 | 2411   | 1722 |   |
|                                                                            | 14                                   | ricadi                 | $\vert$ 1      | Crac  | 0.149          | 109970          | 745                 | 2411   | 1722 |   |
|                                                                            | 15                                   | ricadi                 | $\overline{1}$ | Crac  | 0.191          | 148527          | 745                 | 2411   | 1722 |   |
|                                                                            | 16                                   | ricadi                 | $\vert$ 1      | Crac  | 0.185          | 150049          | 745                 | 2411   | 1722 |   |
|                                                                            | 17                                   | ricadi                 | $\mathbf{1}$   | Crac  | 0.170          | 154552          | 745                 | 2411   | 1722 |   |
|                                                                            | 18                                   | ricadi                 | $\vert$ 1      | Crac  | 0.163          | 157844          | 745                 | 2411   | 1722 |   |
| $\,<\,$<br>⋗                                                               | 19                                   | ricadi 1               |                | Crac  | 0.147          | 169381          | 745                 | 2411   | 1722 |   |

<span id="page-5-0"></span>Figure 4: Interface of the Annotation database.

# <span id="page-6-2"></span>1.3 Projects

## <span id="page-6-1"></span>1.3.1 Structure of projects

A SR-Lab project consists of a project folder with the project file (\*.srp) and the subfolders "Visualizations", "Terminals", "Predicates", "Annotations/Terminal Annotations", "Annotations/Predicate Annotations" and "Settings". It is not permitted to change this folder structure.

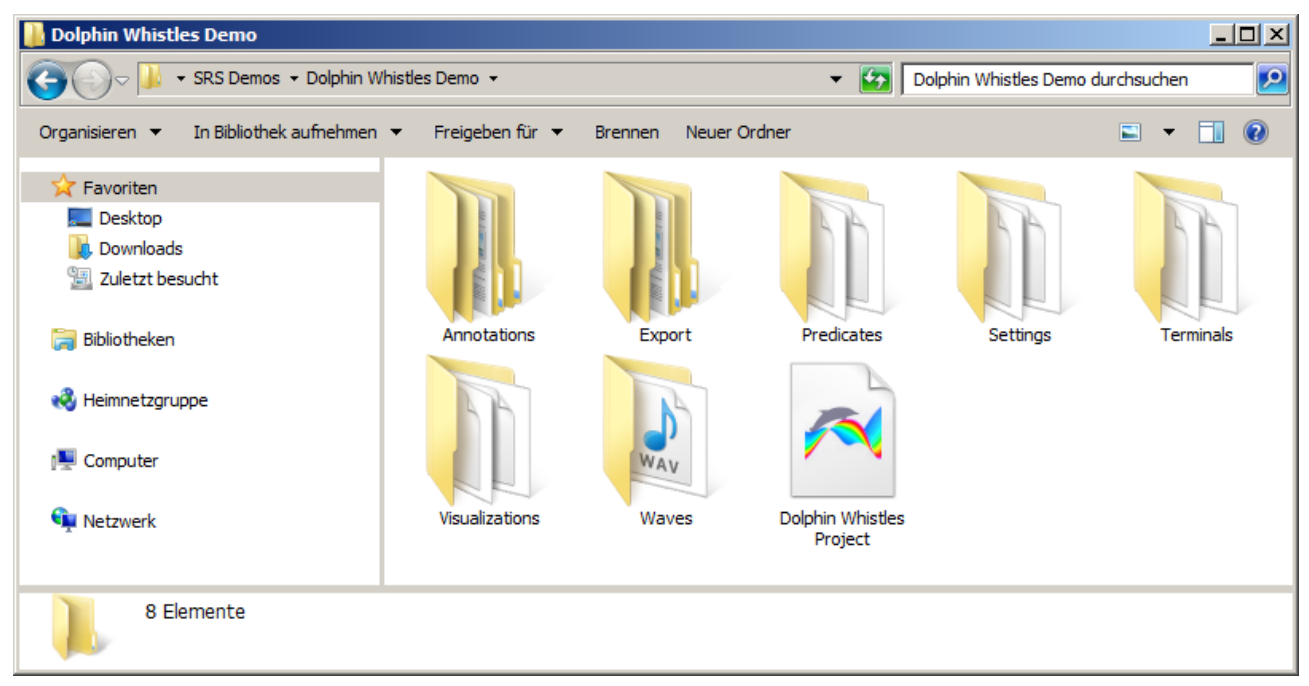

Figure 5: Project folder with subfolders

In addition, there is the "Waves" subfolder for audio files and the "Export" subfolder for all files generated by SR-Lab. These two folders can be moved or replaced at will.

Initially, only the "Settings" folder contains files. All other folders are empty. When working with SR-Lab, all objects are saved in their specific subfolders by default.

Within the subfolders assigned to them, all objects can be organized into further subfolders as desired. Moving, renaming and deleting projects can be done with a file manager.

## <span id="page-6-0"></span>1.3.2 Create and modify SR-Lab projects

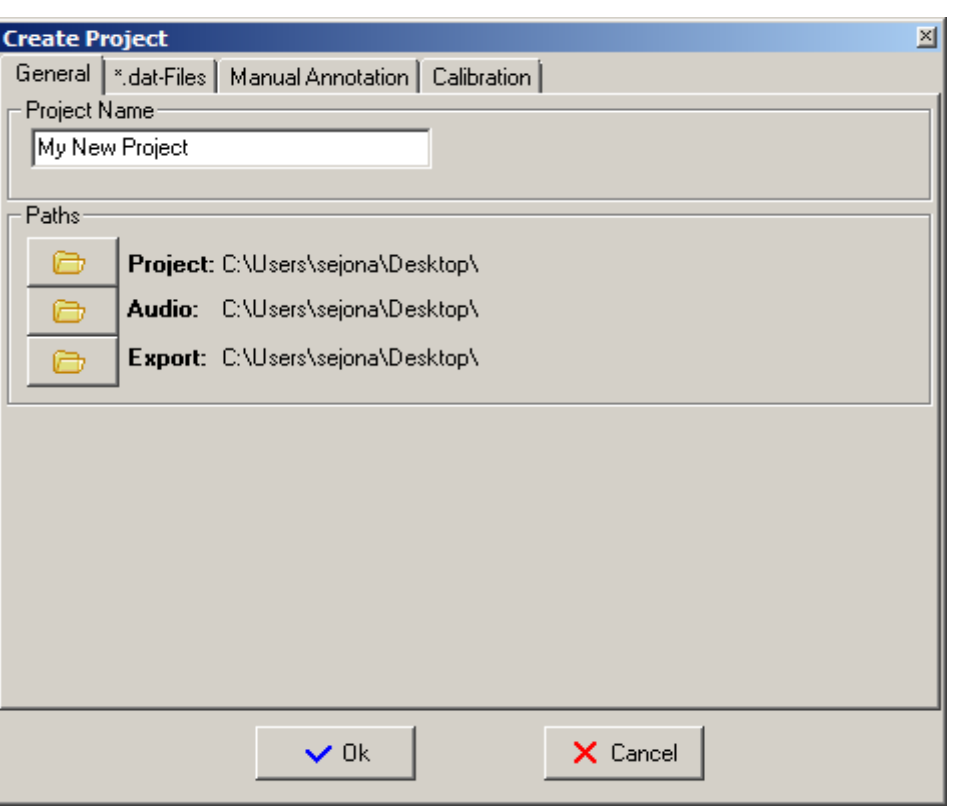

<span id="page-7-0"></span>Figure 6: Create project window

- 1. Click the "New Project" button in the main menu. The "Create Project" window shows up (see Figure [6\)](#page-7-0).
- 2. Enter the name of the project. Select paths for the project, the default audio directory and the default export directory (see Figure [6](#page-7-0)).
- 3. Settings for PCM files without header (.dat files) have to be specified under the ".dat-Files" tab. Specify sample rate, bit depth, the number of channels and offset (see Figure [7\)](#page-8-1). Note that sample rate and encoding depth of uncompressed audio files in \*.wav format don't have to be specified!
- 4. The "Manual Annotation" tab contains the Key-Terminal table used for manual annotation of audio files. For details see Section [6.6.](#page-59-0)
- 5. To calibrate measurements (e.g. in noise control projects) open the calibration index card and specify one or two files that contain a calibrated recording (typical length is 10 seconds). The name of these files has to be of the form XXdB.wav where XX specifies a value in dB (e.g. 94dB.wav – see Figure [8](#page-8-0)).
- 6. Click the OK button. The project is created and written into the specified project folder.

After project creation, any of the settings can be changed. To do so, click the "Project Settings" menu item in the main menu and the "Project Settings" window shows up.

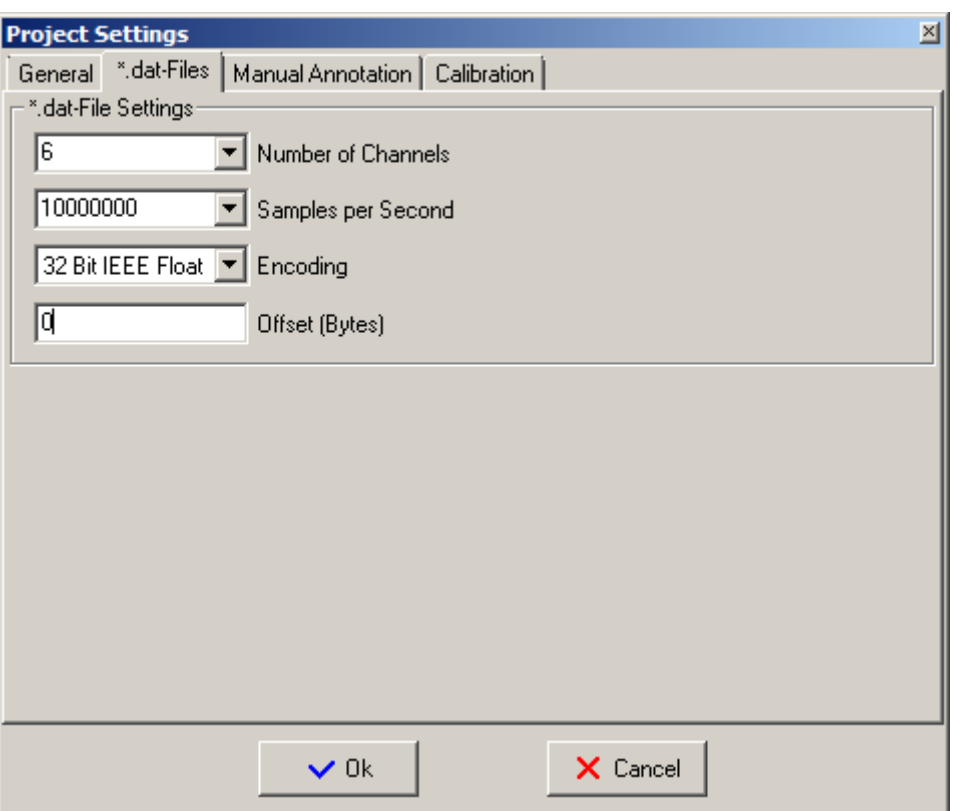

<span id="page-8-1"></span><span id="page-8-0"></span>Figure 7: Settings for \*.dat files without header

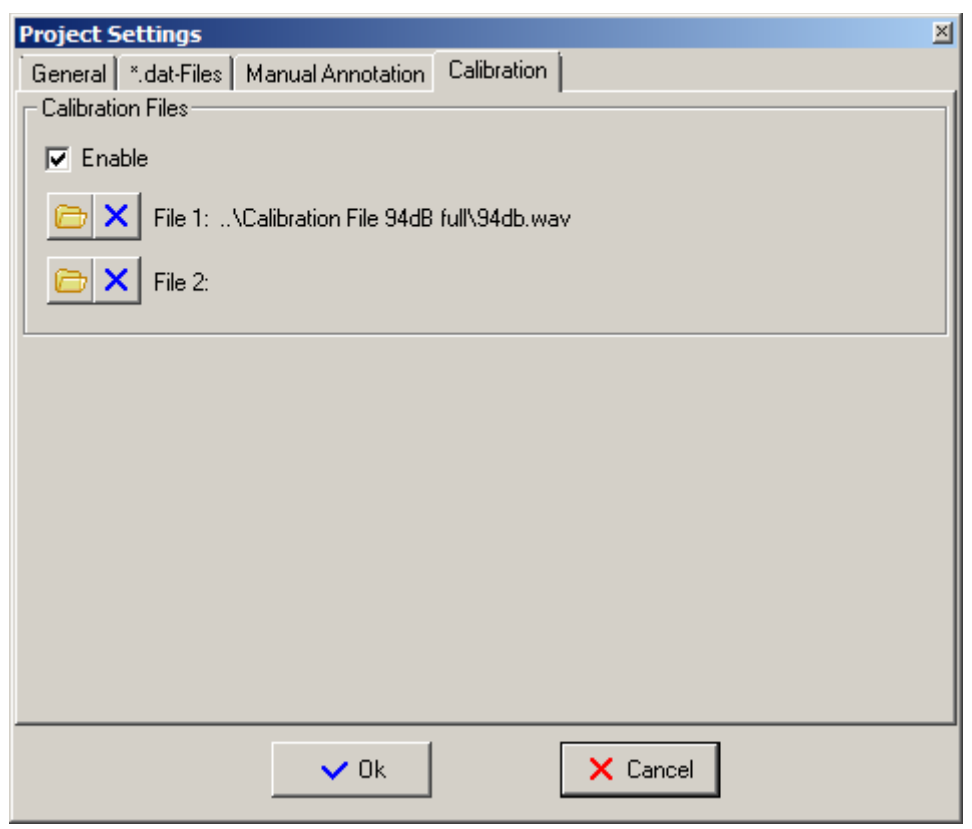

Figure 8: Calibration settings

# <span id="page-9-2"></span>2 Audio files

# <span id="page-9-1"></span>2.1 Audio file formats

Audio files are representations of acoustic processes that have been digitized in a recording process. SR-Lab can process audio data in the common uncompressed PCM (pulse code modulation) format.

Sound-Recognition-Lab can handle the following audio file formats:

- 1. Uncompressed PCM with RIFF header (\*.wav): Both mono and multi-channel audio files are accepted. Bit depth can be 16, 24, 32 or 32 Bit IEEE float. Any sample rate is possible.
- 2. Uncompressed PCM without header (\*.dat): Both mono and multi-channel audio files are accepted. Bit depth can be 16, 24, 32 or 32 Bit IEEE float. Any sample rate is possible. Bit depth, sample rate and offset for \*.dat files have to be specified in the "Project Settings" window. Note that all kinds of PCM signals can be processed by SR-Lab not only audio signals.

**SR-Lab uses 32-Bit pointers to access audio files. Beware not to cross the 2.1 GB border when accessing audio data. This can result in a crash of the system! Best is to use audio files smaller than 250 MB.**

# <span id="page-9-0"></span>2.2 Wizards for audio files

SR-Lab was created to work with very large amounts of audio data. In many cases it is useful to pre-process the audio files. SR-Lab provides a number of wizards to do so. All tools can be started via the main menu under the menu item "Audio Files".

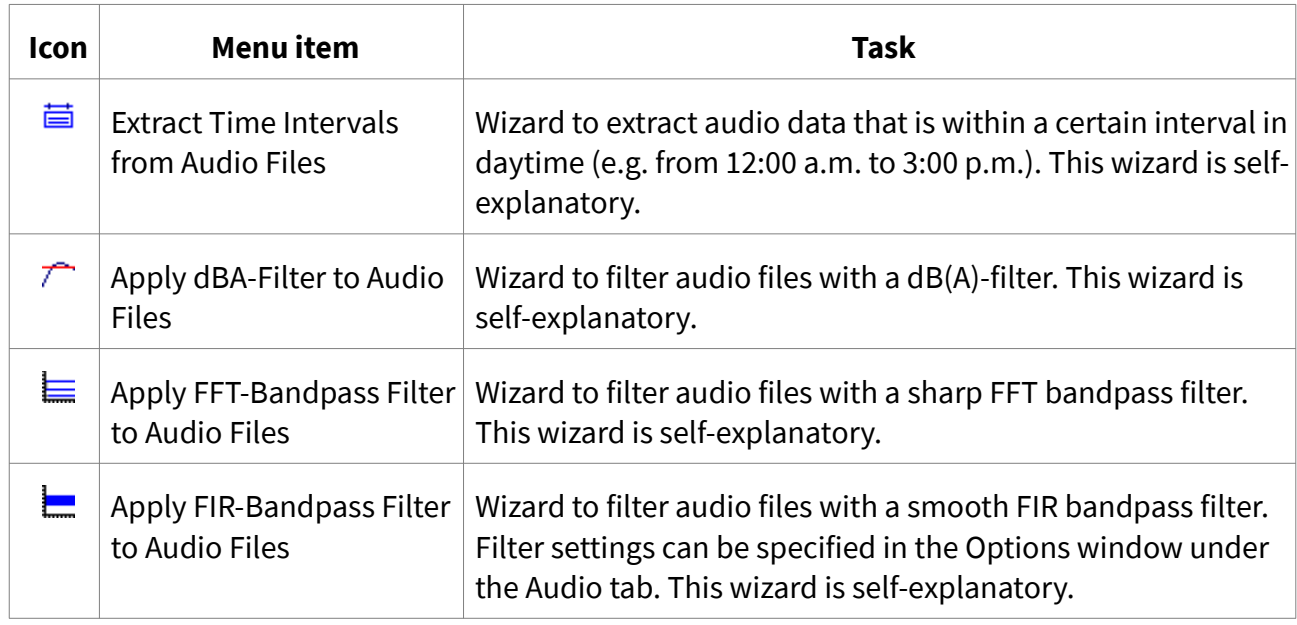

*Table 1: Wizards for audio files*

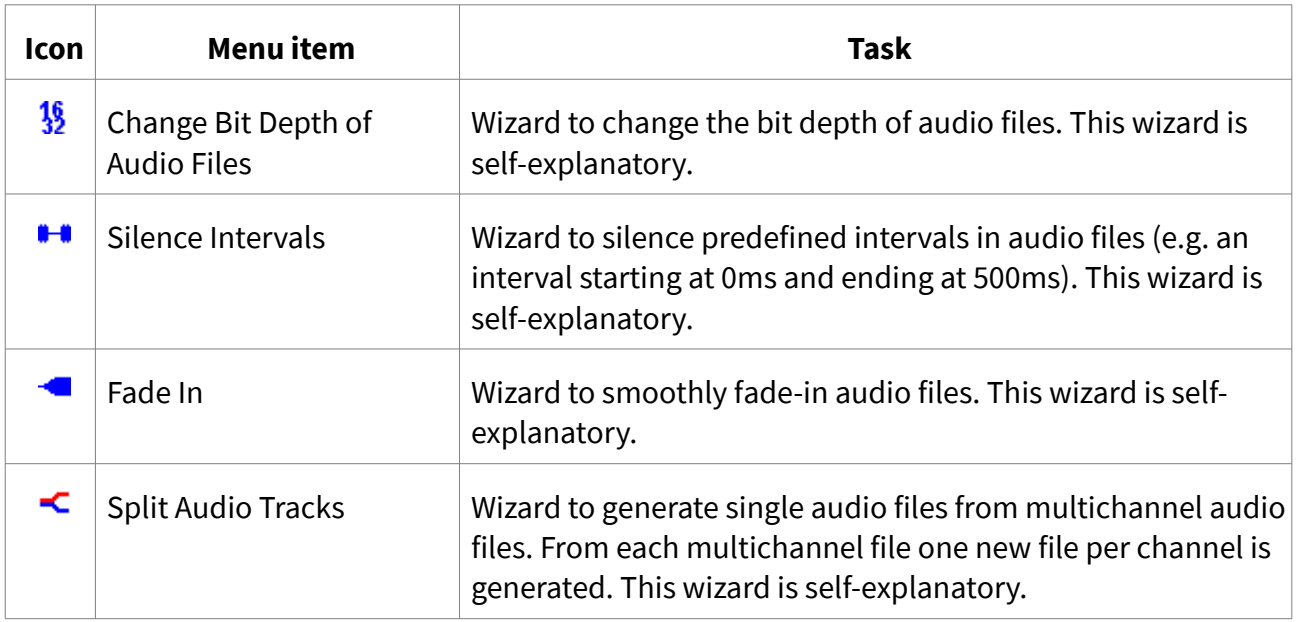

# <span id="page-10-1"></span>3 Visualizations

# <span id="page-10-0"></span>3.1 Visualizations

Visualizations are graphs, i.e. graphical representations of audio data. They can be created and modified in the Visualization editor. Visualization files (\*.vis) are saved under the project path in the "Visualizations" subfolder.

Visualizations are vital to understand the nature of the acoustic phenomena and the patterns you are dealing with. SR-Lab supports the following types of Visualizations:

- 1. color coded signal level graphs and oscillograms
- <span id="page-10-2"></span>2. Standard DFT<sup>[1](#page-10-3)</sup>-based spectrograms (sonograms)
- 3. Multi-scale high resolution DFT-based spectrograms
- 4. DFT based phase spectrograms

<span id="page-10-3"></span>[<sup>1</sup>](#page-10-2) DFT = Discrete Fourier Transform

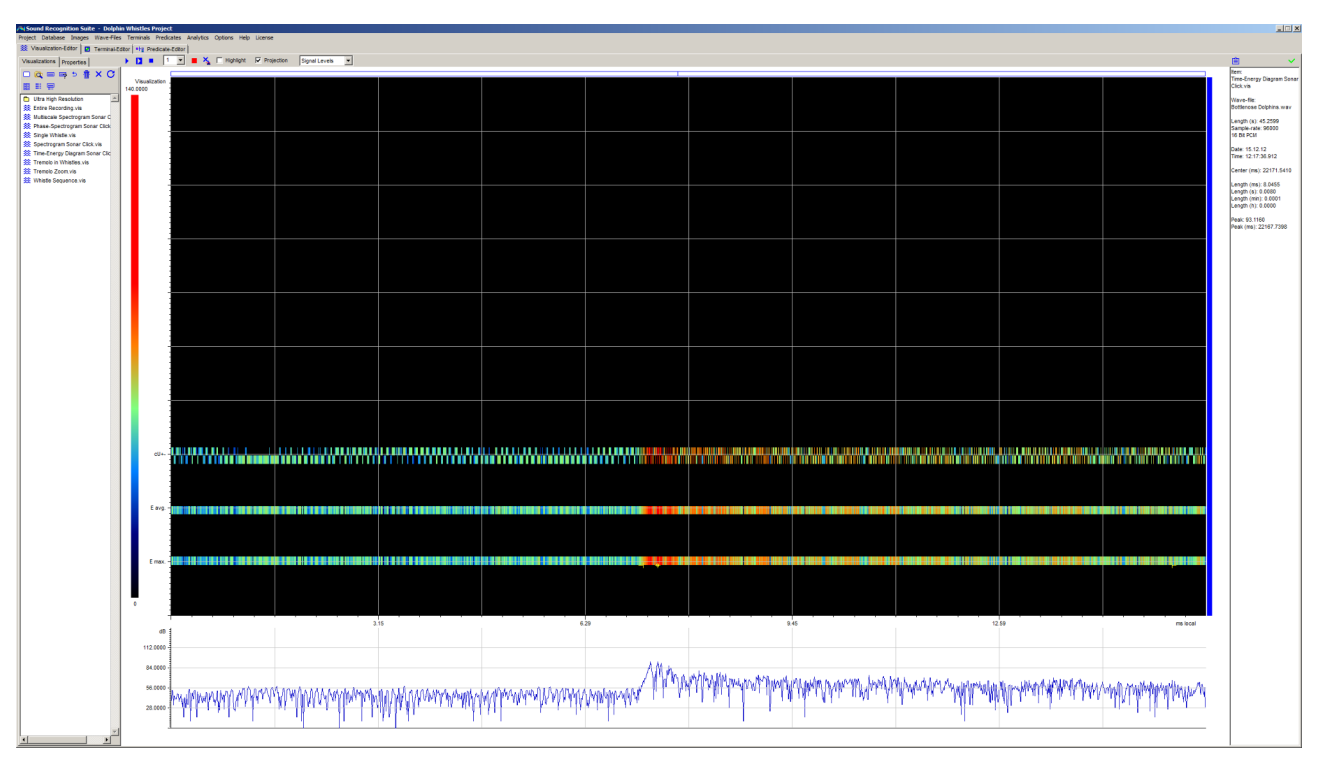

Figure 9: Color coded signal level graphs of a dolphin sonar click. (1) cU+- = Oscillogram: Positive and negative peak values of the signal; (2) E avg = Smoothed sound pressure level diagram; (3) E max. = Peak sound pressure level diagram.

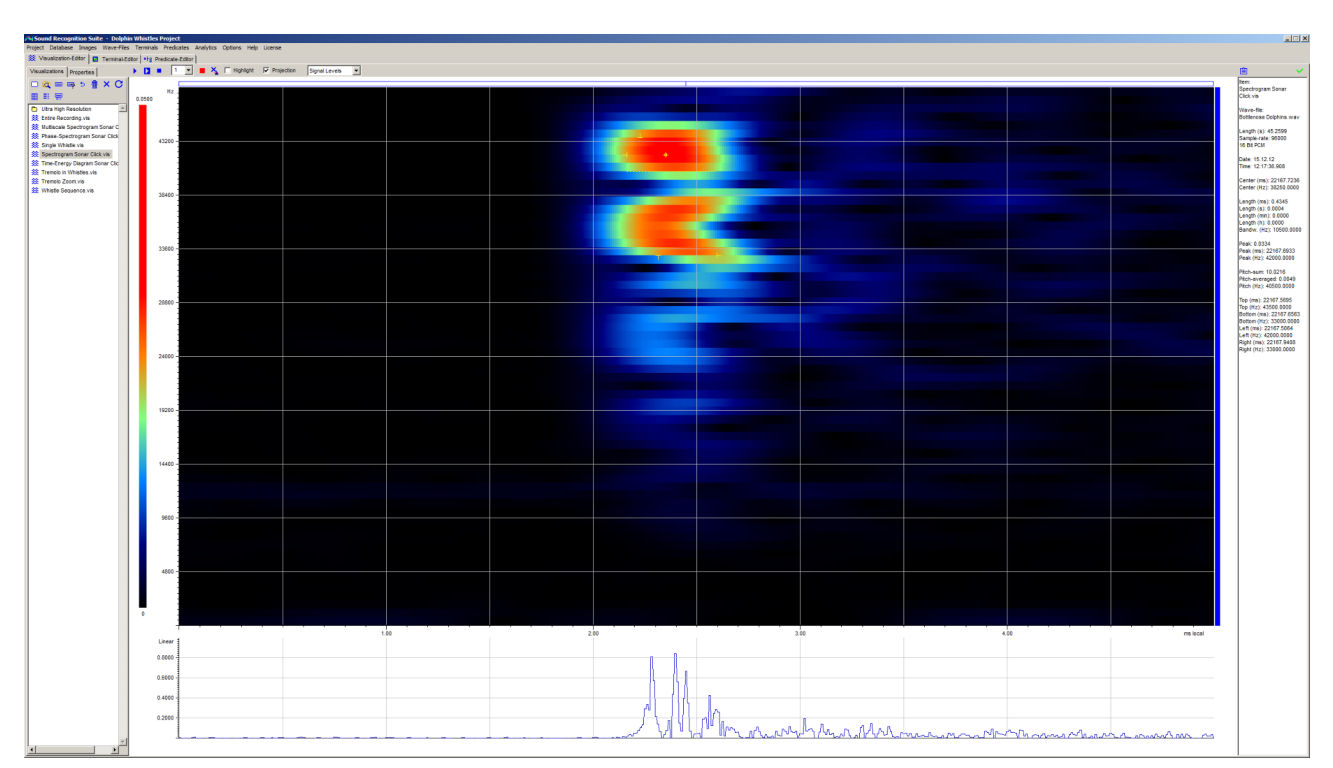

Figure 10: Spectrogram of a dolphin sonar click-sound (dt = 5 ms, DFT window width = 128)

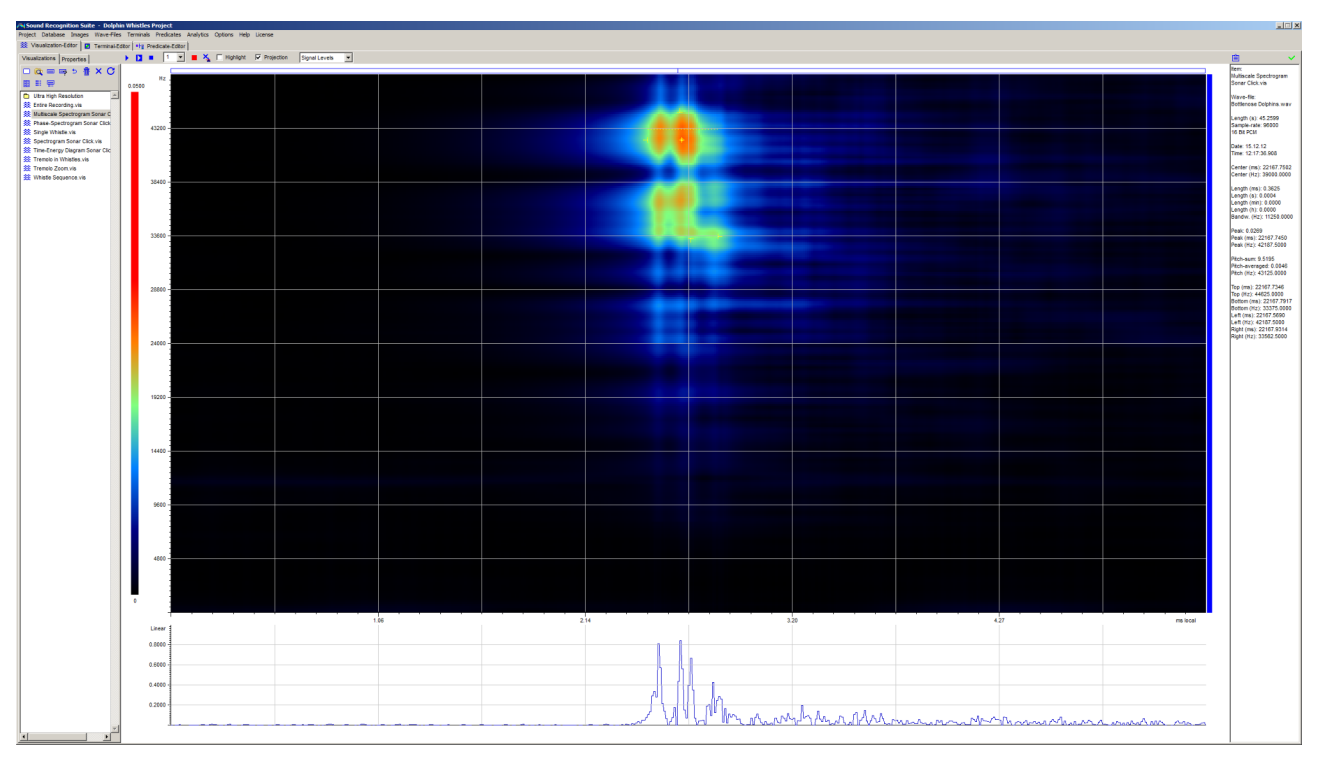

Figure 11: Multi-scale spectrogram of a dolphin sonar click-sound. Variable DFT parameters provide a better combined time-frequency resolution. (dt = 5 ms, DFT window widths = 8, 12, 16, … 512)

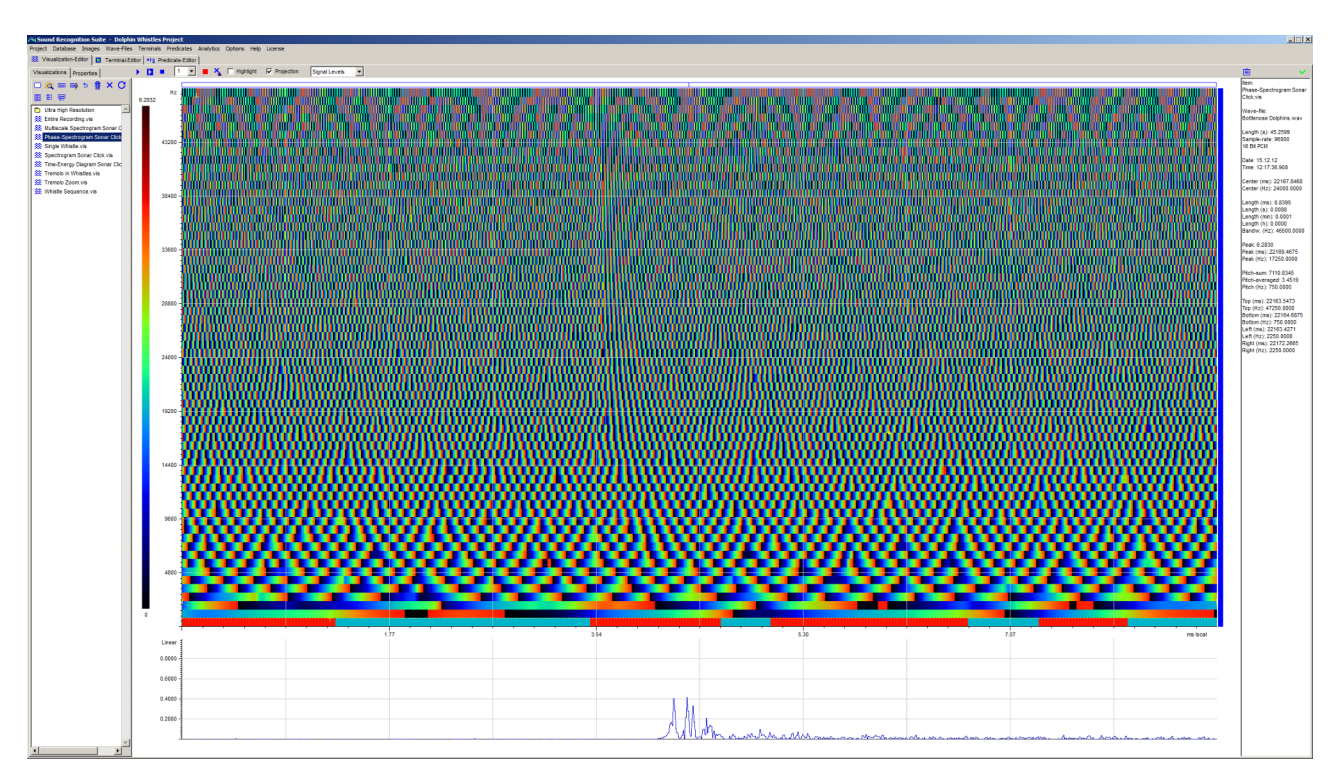

Figure 12: Phase spectrogram of a dolphin sonar click-sound. The the phase information of the DFT is displayed. (dt = 5 ms, DFT window width =  $128$ )

## <span id="page-13-0"></span>3.2 Layout of the Visualization editor

With the help of the Visualization editor you can:

- 1. Interactively browse audio files
- 2. Create visual representations of acoustic phenomena
- 3. Visualize Annotations in audio files
- 4. Select and sonify (play) acoustic-patterns
- 5. Manually annotate audio files
- 6. Perform basic acoustic measurements

The layout of the Visualization editor is shown in Figure [13.](#page-14-1) The workspace is subdivided into five different areas:

- 1. On top is a toolbar with sonification and general controls.
- 2. In the centre the current Visualization is shown.
- 3. At the left side two tabs are visible. One contains a manager for Visualization files (the Visualization manager) and the other one a property editor for the currently visible Visualization.
- 4. On the right side is a column that shows general information about the Visualization as well as basic acoustic measurements. All measured values refer to the – x dB bandwidth. Measured values outside this range are not measured. The  $- x$  dB parameter can be be specified in the Options window.
- 5. Additional graphs can be displayed below the Visualization. You can choose between oscillogram, sound pressure level diagram and distance graphs. The latter relate to currently open Terminals and Predicates (see Section [4.1.2](#page-22-0) and [5.1.2](#page-39-0)).

#### Note that:

- 1. Any area in a Visualization can be selected with the mouse buttons: left mouse button  $\rightarrow$ left time, right mouse button  $\rightarrow$  right time, ctrl & left mouse button  $\rightarrow$  bottom frequency. ctrl & right mouse button  $\rightarrow$  top frequency. The selection is indicated by red lines. To zoom into the selection press the "S"-key or click the Zoom-to-Selection button in the property editor.
- 2. In a Visualization the point with the highest energy value is marked with a cross, the frequency band with the highest energy density (in spectrogram-mode only) is marked with a dotted line. Top, bottom (in spectrogram-mode only), left and right borders within the – x dB bandwidth are marked with small corners. The color of the markers can be chosen in the Options window.

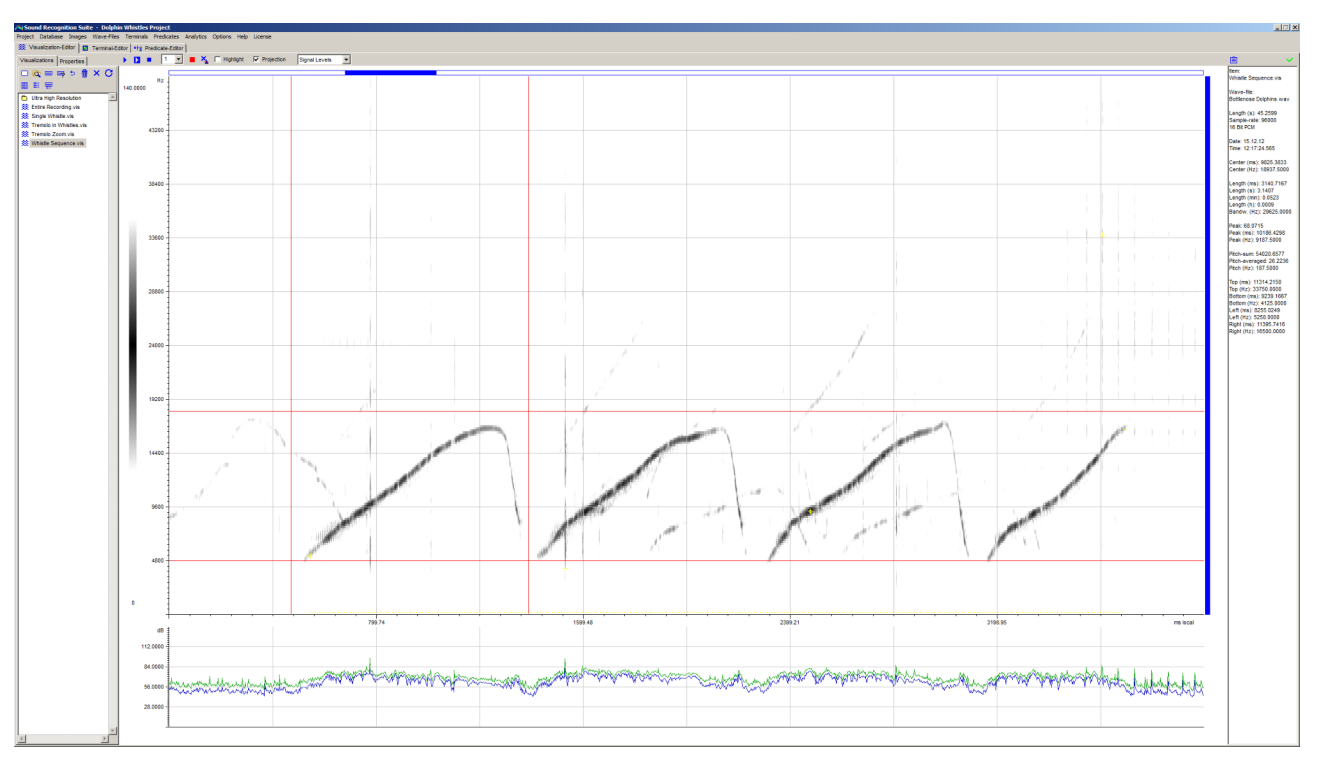

<span id="page-14-1"></span>Figure 13: Spectrogram of a sequence of dolphin whistles in the Visualization editor. The leftmost whistle is selected manually. Under the Visualization a sound-pressure level graph is shown. (dt = 4000 ms, DFT window width = 512)

# <span id="page-14-0"></span>3.3 The Visualization manager

With the help of the Visualization manager (see Figure [15](#page-16-1)) you can manage all Visualization files (\*.vis) of your project. A tree view of the files is displayed in the Visualization manager. Visualizations can be opened by double-clicking the entries of the tree view. Press the caps-lock key to browse the Visualizations with the up and down arrow keys of your keyboard.

<span id="page-15-1"></span>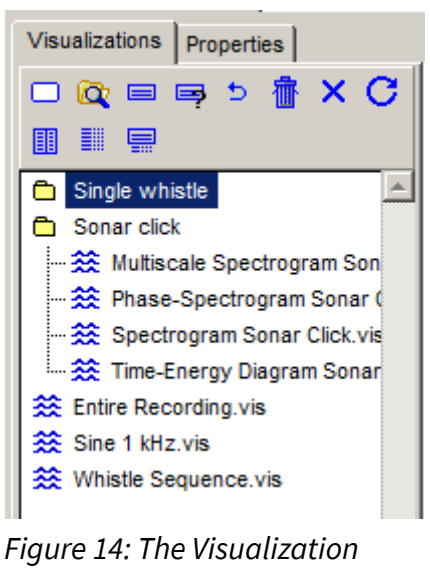

manager

On the toolbar of the Visualization manager are several button which are explained in Table [2.](#page-15-0)

<span id="page-15-0"></span>*Table 2: Buttons of the Visualization manager toolbar*

| <b>Icon</b> | <b>Function</b>                                                                                                    |
|-------------|----------------------------------------------------------------------------------------------------|
| □           | Create (initialize) a new Visualization by opening an audio file. The new Visualization is<br>created with the settings-profile "Init.visp". The profile can be changed according to<br>your needs. |
| $\bullet$   | Open Windows-Explorer in the Visualizations folder of the current project. You can<br>create new subfolders and rename or move all Visualization files as you want.                                 |
| ⊟           | Save the current Visualization.                                                                                                    |
| 독           | Rename and save the current Visualization.                                                                                                    |
| ь           | Undo changes (revert to saved).                                                                                                    |
| 霝           | Delete the selected Visualization file or selected subfolder.                                                                                                    |
| x           | Close current Visualization.                                                                                                    |
| 匪           | Open a wizard to choose a Visualization profile and apply it to selected Visualizations.                                                                                                    |
| 틂           | Save general properties of the current Visualization in a profile file (*.visp).                                                                                                    |
| ▓           | Open a profile file and apply it to the current Visualization.                                                                                                    |
| 喘.          | Refresh tree view after file operations.                                                                                                    |

# <span id="page-16-0"></span>3.4 Properties of Visualizations

A Visualization is a graph that is generated from a chunk of audio data. Neither the audio data nor the graph itself is stored in the Visualization file. Only the path of the audio file and the settings needed to create the graph are stored in the file.

Properties of Visualizations can be changed in a property editor (see Figure [1](#page-4-1)) which is divided into two sections:

- 1. A toolbar for navigation in time and frequency domains. By clicking the buttons in the navigation toolbar you can "navigate" in audio data, i.e. change time and/or frequency properties of Visualizations. These properties may also be changed by clicking the scrollbars of the Visualization editor or by using shortcuts (see Section [3.6](#page-19-0)). Navigation buttons are explained in Table [3.](#page-17-1)
- 2. A property-value editor for all properties of Visualizations. Some changes in the editor are executed instantly others require to click the small Enter button top right in the toolbar. Only those properties are shown that apply to the selected graph type. All properties of Visualizations are explained in Table [4](#page-17-0).

| Visualizations       | Properties                                                                                        |
|----------------------|---------------------------------------------------------------------------------------------------|
|                      | لى                                                                                                |
|                      | $\vee$ $\vee$ $\mathbin{\hat{*}}$ $\mathbin{\hat{*}}$ $\mathbin{\hat{\bot}}$ $\mathbin{\uparrow}$ |
| Channel              | 1                                                                                                 |
| Graph-Type           | Spectrogram                                                                                       |
| Gain                 | 1                                                                                                 |
| Start (ms)           | 0.00                                                                                              |
| Length (ms)          | 1000.00                                                                                           |
| <b>Color Palette</b> | Blue-Green-Ret ▼                                                                                  |
| Color Scaling        | 1                                                                                                 |
| Energy               | dВ                                                                                                |
| Min. Width           | 512                                                                                               |
| Increment            | 64                                                                                                |
| Max. Width           | 512                                                                                               |
| Bottom (Hz)          | 0.00                                                                                              |
| Top(Hz)              | 48000.00                                                                                          |
| Window               | BlackmanStd                                                                                       |

<span id="page-16-1"></span>Figure 15: Property editor for Visualizations

## <span id="page-17-1"></span>*Table 3: Navigation buttons of the Property editor*

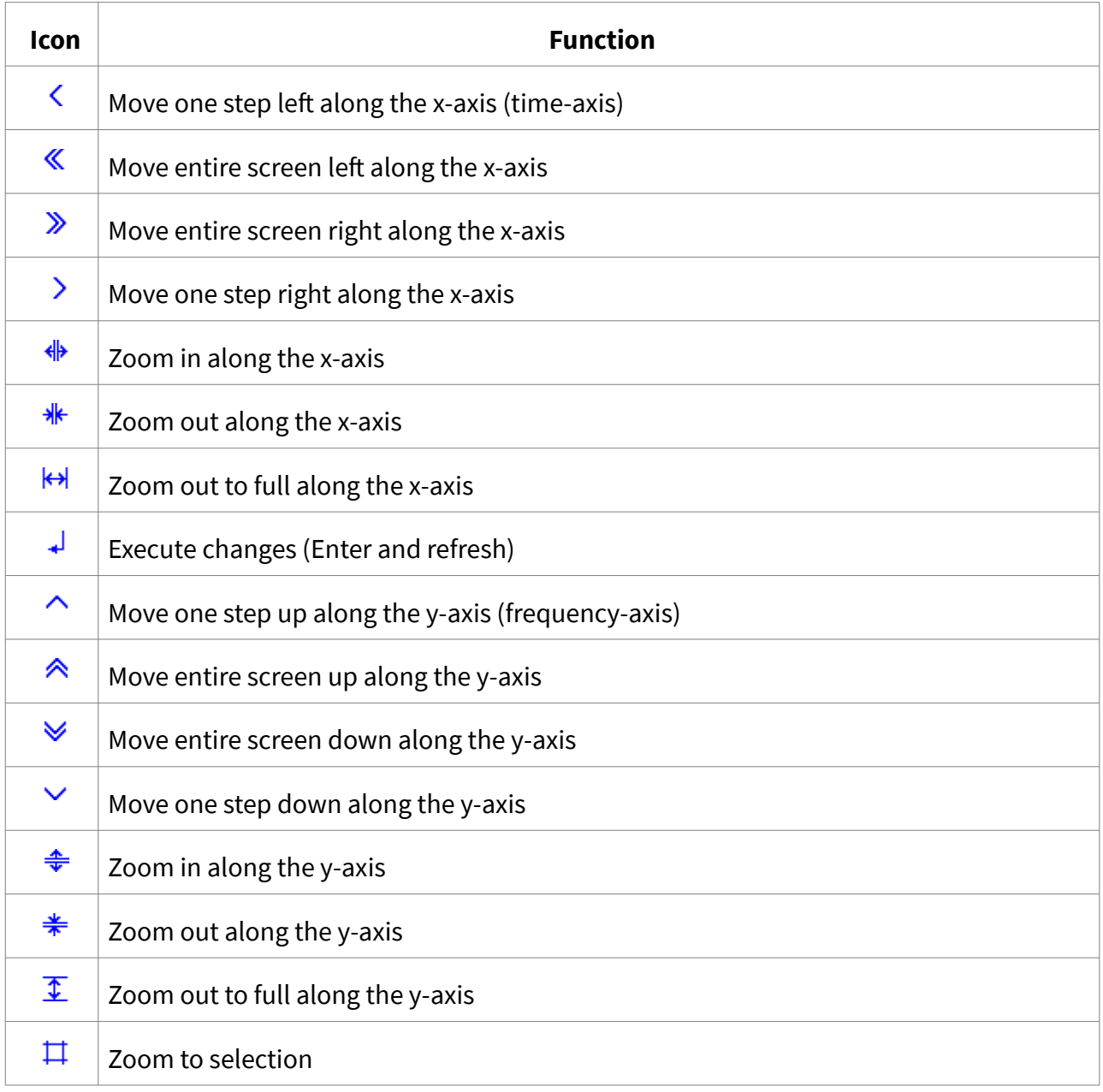

### <span id="page-17-0"></span>*Table 4: Properties of Visualizations*

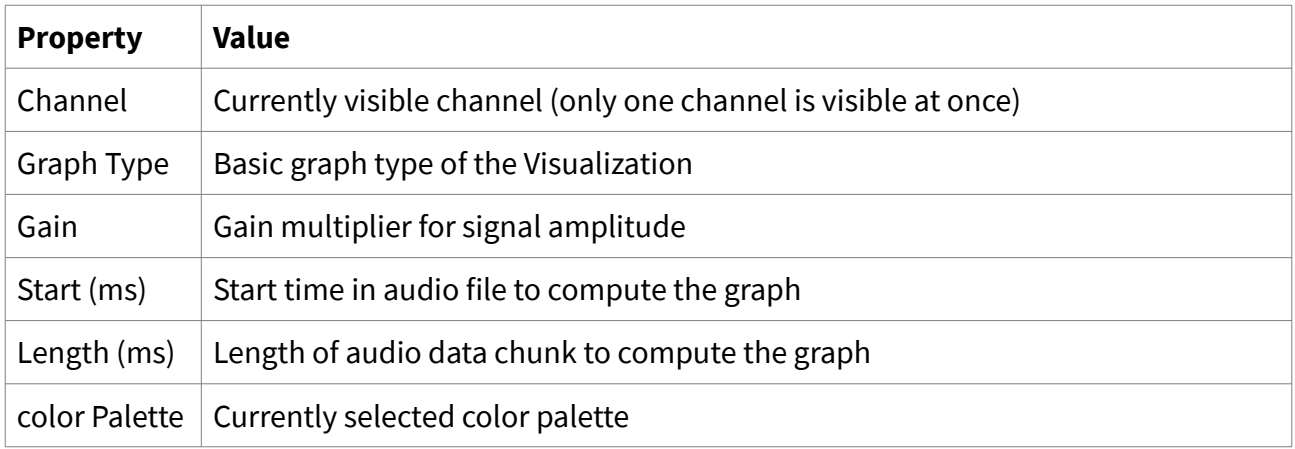

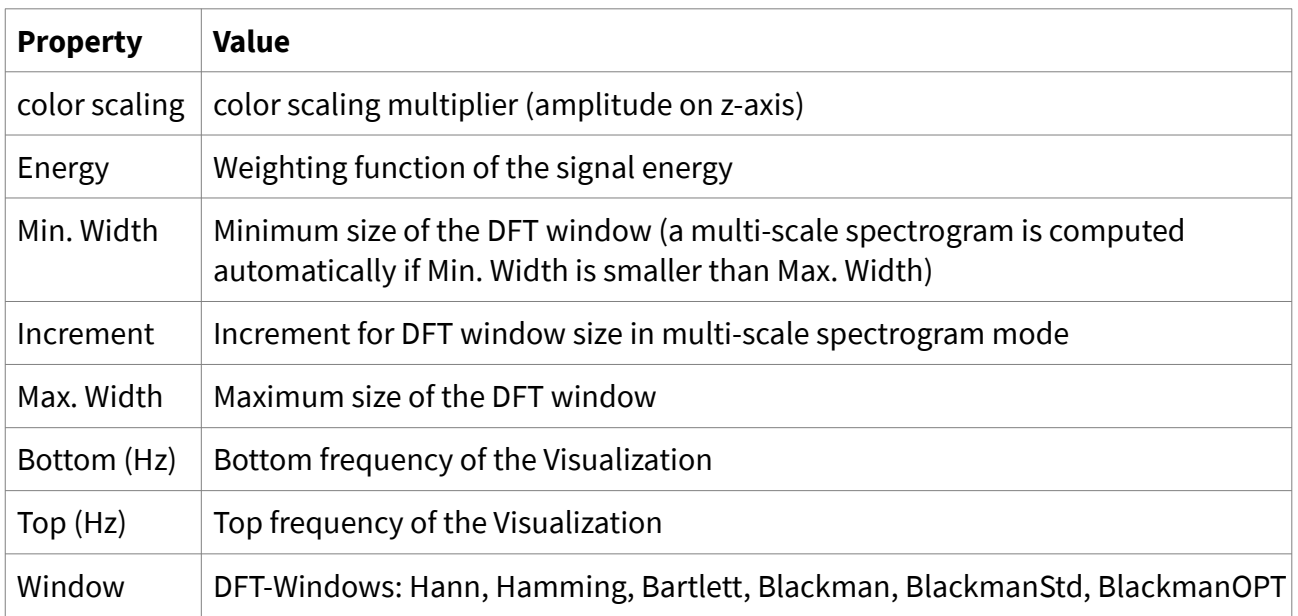

# <span id="page-18-1"></span>3.5 Toolbar of the Visualization editor

## <span id="page-18-0"></span>3.5.1 Sonification controls

Acoustic data underlying a Visualization can be sonfied (made audible). You can play acoustic data unfiltered or bandpass-filtered. It is possible to slow-down or speed-up audio output. Sonification controls are located on the toolbar above the Visualization (see Figure [14](#page-15-1)). The controls are explained in Table [5.](#page-18-2)

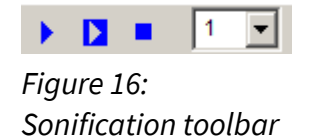

*Table 5: Controls of the sonification toolbar*

<span id="page-18-2"></span>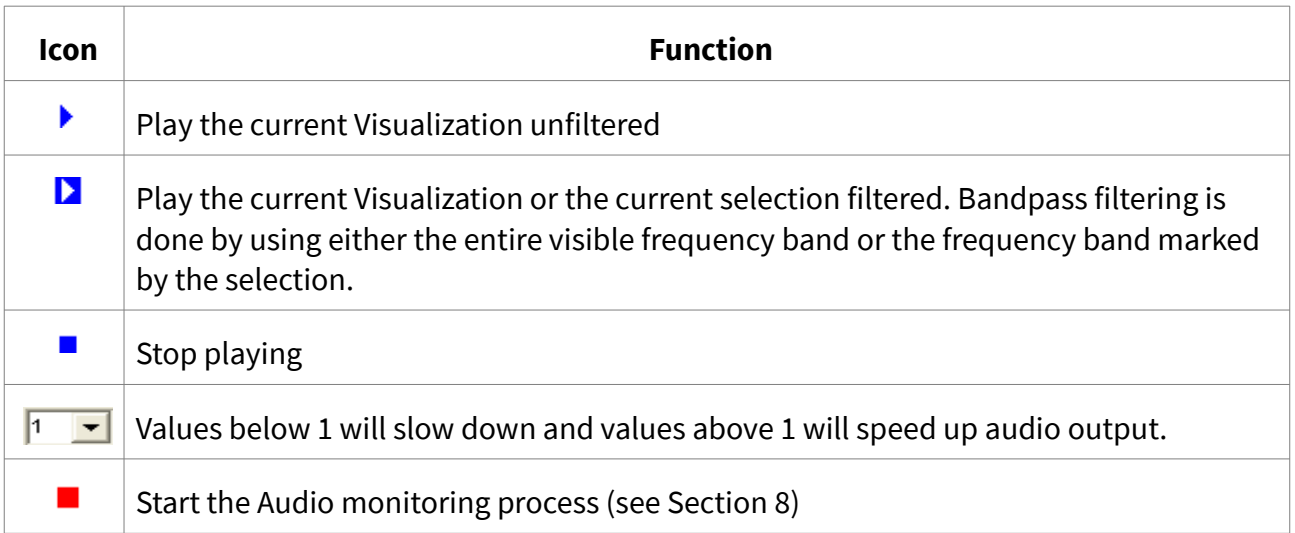

<span id="page-19-1"></span>On on the toolbar above the Visualization a few more controls are located. They are explained in Table [6](#page-19-2).

<span id="page-19-2"></span>*Table 6: General controls on the toolbar*

| <b>Icon</b> | <b>Function</b>                                                                                                    |
|-------------|----------------------------------------------------------------------------------------------------|
|             | Delete active search record                                                                                                    |
| Highlight   | Highlight Annotations of in projection mode (see Section 6.4)                                                                   |
| Projection  | Enable/disable projection mode to map signatures of Terminals or Predicates<br>onto the current Visualization (see Section 6.4) |
| Oscillogram | Graph shown below the Visualization. You can choose from Oscillogram, Signal<br>Levels and Distances.                           |

## <span id="page-19-0"></span>3.6 Shortcuts

To speed up work in SR-Lab use the shortcuts listed below. Most of these shortcuts can also be used in the Terminal editor and in the Predicate editor.

| <b>Shortcut</b>  | <b>Function</b>         |
|------------------|-------------------------|
| $Ctrl + N$       | New project             |
| Ctrl+O           | Open project            |
| $Ctrl + S$       | Save object             |
| Ctrl+W           | Close object or project |
| Ctrl+left arrow  | Move screen left        |
| Ctrl+right arrow | Move screen right       |
| Ctrl+up arrow    | Move screen up          |
| Ctrl+down arrow  | Move screen down        |
| Left arrow       | Move one step left      |
| Right arrow      | Move one step right     |
| Up arrow         | Move one step up        |
| Down arrow       | Move one step down      |

*Table 7: Shortcuts in SR-Lab*

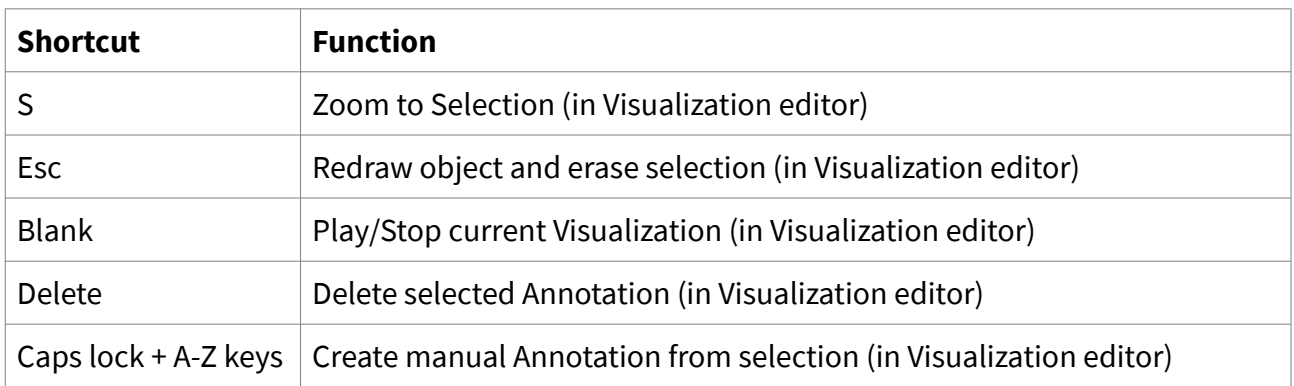

# <span id="page-20-0"></span>3.7 Wizards for Visualizations

SR-Lab has several wizards to generate and modify Visualizations. All wizards can be reached via the main menu under the menu item "Visualizations". Table [8](#page-20-1) shows an overview.

<span id="page-20-1"></span>*Table 8: Wizards for Visualizations*

| <b>Icon</b> | Menu item                                               | <b>Task</b>                                                                                                    |
|-------------|---------------------------------------------------------|----------------------------------------------------------------------------------------------------|
| ⋙           | Export Image of current<br>Visualization                | Dialogue to save an image (in *.bmp format) showing the<br>current Visualization. This dialogue is self-explanatory.                                                                                                    |
| 釜           | Export Images of<br>Visualizations                      | Wizard for automatic generation of images (in *.bmp format)<br>from Visualizations. Files are saved in the default export<br>directory. This wizard is self-explanatory.                                                                                             |
| $\equiv$    | <b>Extract Audio File from</b><br>current Visualization | Wizard for automatic extraction of an audio file from the<br>current Visualization. This wizard is self-explanatory.                                                                                                    |
| $\equiv$    | <b>Extract Audio File from</b><br>Selection             | Dialogue for automatic extraction of a bandpass filtered<br>audio file from the selected part of the current Visualization.                                                                                                    |
| 목           | <b>Extract Audio Files from</b><br>Visualizations       | Wizard for automatic extraction of audio files from selected<br>Visualizations. Files are saved in the default audio directory.<br>This wizard is self-explanatory.                                                                                                  |
| 쬾           | <b>Create Visualizations</b>                            | Wizard for creation of Visualizations from selected audio files.<br>The profile "Init.visp" in the Settings directory is used to<br>initialize the Visualizations. The profile can be overwritten<br>with a new profile if desired. This wizard is self-explanatory. |

# <span id="page-21-2"></span><span id="page-21-1"></span>4.1 Terminals

Terminals are classifiers (detectors) for basic acoustic patterns. They can be created, modified and tested in the Terminal editor. Terminal files (\*.trm) are saved under the project path in the "Terminals" subfolder.

Terminals are derived from Visualizations from which they inherit all properties. In addition, Terminals have three more components:

- 1. A signature: A vector of data points characteristic for a certain class of acoustic patterns (see Section [4.1.1\)](#page-21-0).
- 2. A classification algorithm: This is an algorithm that systematically compares the signature with audio data. It creates a Terminal Annotation whenever a computed distance measure between signature and data is below a certain threshold (see Section [4.1.2](#page-22-0)).
- 3. A search area: This is an area in the time-frequency domain surrounding the signature. The area is used for information retrieval purposes (see Section [4.1.3\)](#page-23-1).

These components can be modified in many ways in SR-Lab. Interactive modelling can be done in the Terminal editor, machine programming can be done with a number of tools provided by SR-Lab (see Section [4.6](#page-30-0)).

In the following subsections the three parts of Terminals are described in more detail.

## <span id="page-21-0"></span>4.1.1 Signatures of Terminals

A Terminal signature is a vector of data points derived from one or more Visualizations. The Terminal editor lets you modify the signature and find out which data points are indicative for a certain class of acoustic patterns. A signature has a three parts:

- 1. The positive sub-signature: A sub-set of data points representing the acoustic activity pattern itself. In manual editing mode, positive data points can be selected from a Visualization matrix using a movable selection frame. The frame acts as a filter, with those data points being filtered out of the matrix that are above a certain threshold value. The threshold can be set in the property editor (see Section [4.4\)](#page-27-0).
- 2. The negative sub-signature: A sub-signature representing the contour of the noise floor surrounding the acoustic activity pattern. This part is called *negative* sub-signature because it does not represent the acoustic activity. In manual editing mode, data points of the negative sub-signature are automatically selected from a Visualization matrix when modifying the positive sub-signature. Negative data points are those that are below a certain threshold and adjacent to positive data points. Both threshold and adjacency parameters can be set in the property editor (see Section [4.4\)](#page-27-0).

3. The neutral sub-signature: A sub-signature representing the zone in between positive and negative sub-signatures. This part is called neutral sub-signature. The neutral subsignature is important for the merging algorithm (see Section [4.6.3\)](#page-34-0). It has no influence on the behaviour of the classification algorithm.

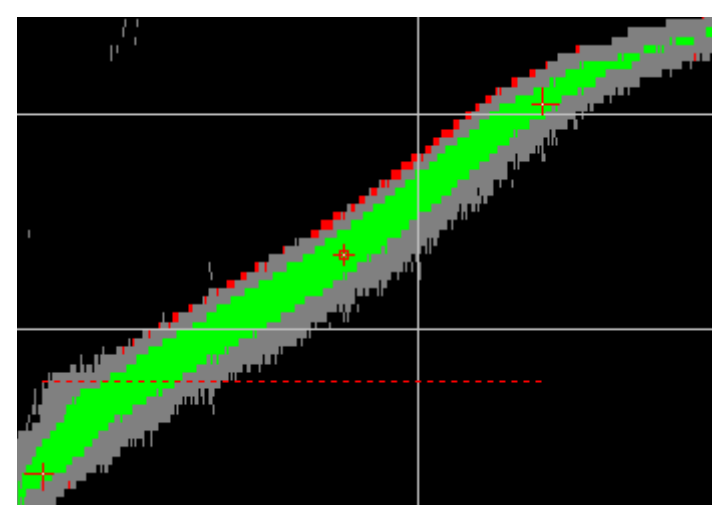

Figure 17: Three parts of a signature for a certain type of dolphin-whistles in highlight mode. The positive sub-signature is green, the negative subsignature is red and the neutral sub-signature is grey.

## <span id="page-22-0"></span>4.1.2 The classification algorithm

SR-Lab has a built in classification algorithm to find patterns in audio data that are similar to Terminal signatures. In order to calculate the similarity between a piece of audio data and a Terminal signature the algorithm proceeds as follows:

- 1. Create a Visualization matrix M from the entire Audio data using the same parameters as were used to generate the signature.
- 2. Calculate the distance curve  $D^P$  between M and the positive sub-signature.
- 3. Calculate the distance curve  $D^N$  between M and the negative sub-signature.
- 4. Calculate a combined distance curve D<sup>c</sup> from D<sup>P</sup> and D<sup>N</sup>
- 5. Select all intervals I in D<sup>c</sup> that are below a certain threshold
- 6. Create for each interval in I at the point with the least distance an Annotation

As distance measure the Euclidean distance or the pruned Euclidean distance (only positive values) is used. Not in all cases D<sup>N</sup> must be computed. It is also possible to compute D<sup>P</sup> also, so that  $D^P = D^C$ .

All parameters relevant to the behaviour of the algorithm can be manually changed in the Terminal property editor (see Section [4.4](#page-27-0)). The behaviour of the algorithm, i.e. how it responds audio data, can be made visible in both Visualization and Terminal editors (see Figure [18](#page-23-2)).

#### <span id="page-23-1"></span>4.1.3 The search-area

The search area surrounds the signature in the time or time-frequency domain. The search area is used for information retrieval purposes, in particular for automatic signature and audio data extraction. This is important for retrieving extended instances of the class defined by the signature (see Section [4.6](#page-30-0)).

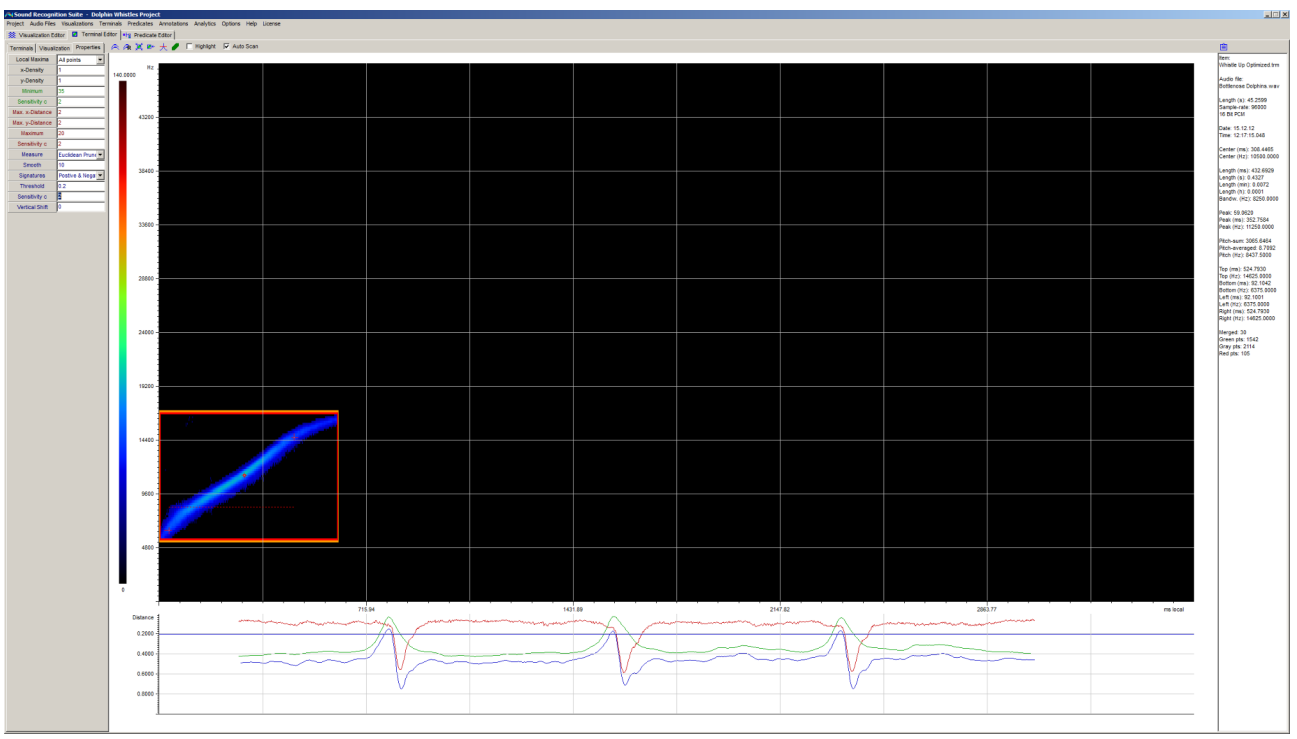

<span id="page-23-2"></span>Figure 18: Terminal for a class of Dolphin whistles. Under the Terminal three graphs are shown. They represent the distance of the positive sub-signature (green graph), the negative subsignature (red graph) and the overall distance (blue graph) to the audio data underlying the Visualization in [13.](#page-14-1) The horizontal blue line represents the threshold.

## <span id="page-23-0"></span>4.2 Layout of the Terminal editor

With the help of the Terminal editor you can interactively model Terminals. The editor covers design, implementation and test of Terminals. In particular, you can:

- 1. Initialize Terminals
- 2. Create, modify and optimize signatures
- 3. Modify and optimize the classification algorithm
- 4. Test the classification algorithm in real world tasks

#### 5. Adjust the search area

6. Perform basic measurements of signatures of acoustic processes

The layout of the Terminal editor is shown in Figure [18](#page-23-2). The workspace is subdivided into five different areas:

- 1. On top (below the main menu) is a toolbar with several general purpose controls (see Section [4.5](#page-29-0)).
- 2. In the centre the signature of the current Terminal is shown. The signature is framed by the red selection frame. The search area is framed by the orange search frame. The red rectangle defines the area for automatic extraction of the signature from the underlying Visualization-matrix. Size and location of the frame can be adjusted by drag & drop. Press the left mouse button and drag the edges or the entire frame to the desired location. (Note that only the red frame can be be moved as a whole.)
- 3. On the left are three index cards. In the first there is a manager for Terminals files (\*.trm). In the second there is a property editor for the visual properties of the current Terminal. The third is a property editor for all other properties of the current Terminal (see Section [4.4\)](#page-27-0).
- 4. On the right side general information about the Terminal as well as some basic measurements are shown. Note that all measured values refer to the – x dB range of the displayed matrix. The –x dB parameter can be be specified in the Options window.
- 5. Three graphs are displayed below the Terminal. These relate the currently open Terminal to the currently open Visualization. The graphs can also be displayed in the Visualization editor below the current Visualization. They show how the classification algorithm behaves in relation to the audio data displayed by the Visualization. The green graph shows the computed distance between the positive sub-signature and the audio data, the red graph shows the computed distance between the negative sub-signature and the audio data. The blue graph shows the computed overall distance of the entire signature to the audio data.

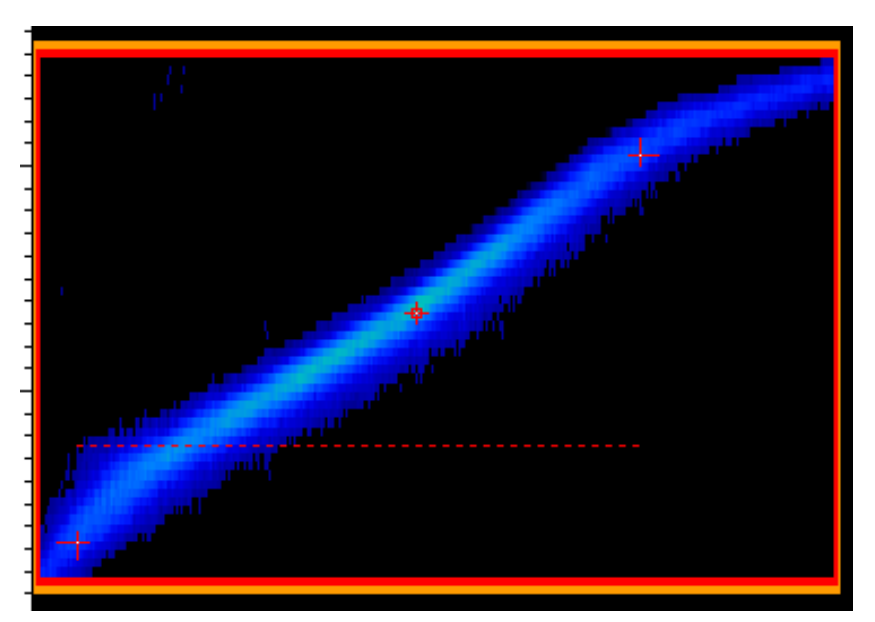

Figure 19: Signature representing a class of dolphin whistles. In the centre is the point with the highest energy. Limits within -3 dB bandwidth are marked by little corners. The dotted line indicates the frequency band with the highest average energy density.

<span id="page-25-1"></span>Note that:

- 1. It is possible to navigate through the underlying audio data without switching back to the Visualization editor. Use the arrow keys and the Ctrl-key to do so. Changes in the frequency domain are not possible in the Terminal editor.
- 2. The measuring point with the highest energy within a signature is marked with a cross. The frequency band with the highest average energy density (only in spectrogram mode) is marked with a dotted line. The upper, lower, right and left limits within -x dB bandwidth are marked with small corners (see Figure [19\)](#page-25-1). The color of the markings and the -x value can be chosen in the Options window.

# <span id="page-25-0"></span>4.3 The Terminal manager

With the help of the Terminal manager you can manage all Terminal files (\*.trm) of your project. A tree view of the files is displayed by the manager (see Figure [20](#page-26-1)). Terminals can be opened by clicking the entries of the tree view. Press the caps-lock key to browse the Terminals with the arrow keys of your keyboard. The buttons of the Terminal manager toolbar are explained in Table [9](#page-26-0).

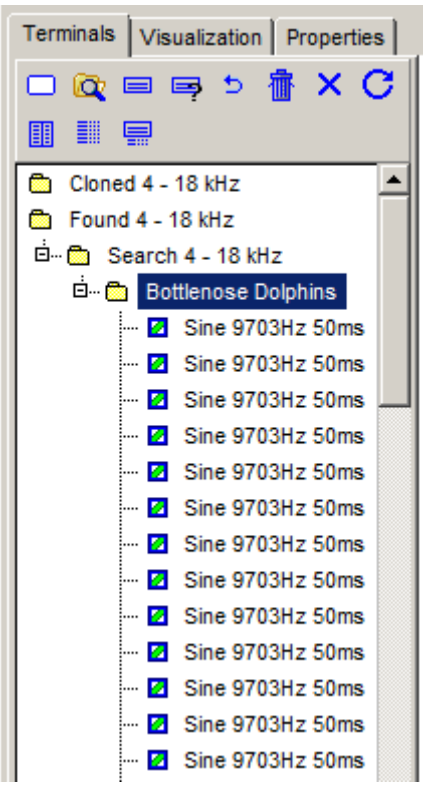

Figure 20: Terminal manager with tree view

#### <span id="page-26-1"></span><span id="page-26-0"></span>*Table 9: Buttons of the Terminal manager toolbar*

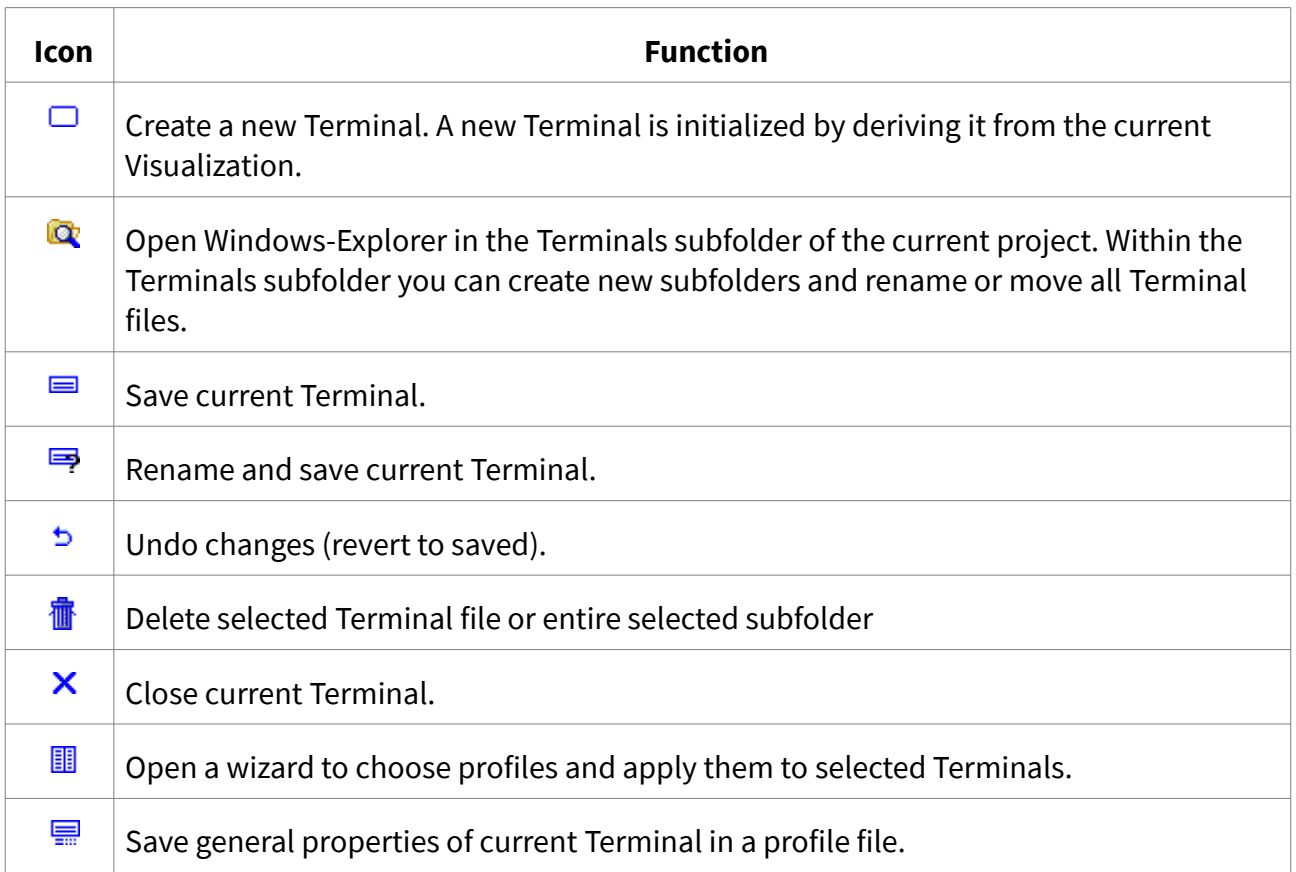

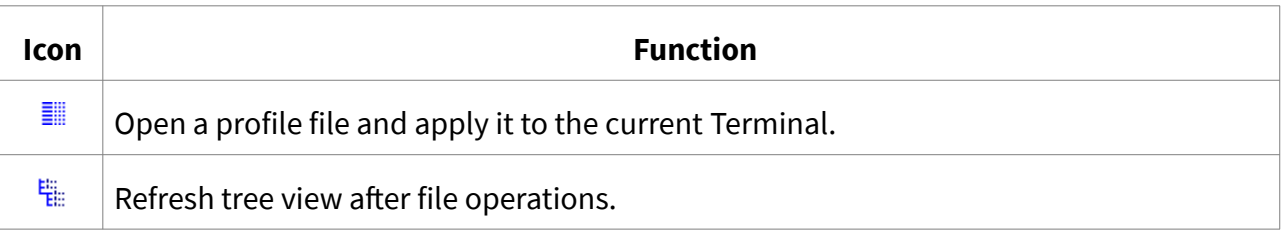

# <span id="page-27-0"></span>4.4 Properties of Terminals

A Terminal is an object that is derived from a Visualization. It inherits all of its properties and receives a number of new ones. Some of the Visualization properties can still be changed in a property editor under the Visualization tab (Figure [21](#page-27-1)). Terminal properties can be adjusted in a separate property editor under the Properties tab (Figure [22](#page-28-1)). All Terminal properties are explained in Table [10.](#page-28-0)

| <b>Terminals</b>     | Visualization   Properties |  |
|----------------------|----------------------------|--|
|                      | لج                         |  |
|                      | <b>≫ ∨ ⊕ * ∑ Ⅱ</b>         |  |
| Channel              |                            |  |
| Graph-Type           | Spectrogram                |  |
| Gain                 | 1                          |  |
| Start (ms)           | 59.08                      |  |
| Length (ms)          | 3579.71                    |  |
| <b>Color Palette</b> | Blue-Green-Ret             |  |
| <b>Color Scaling</b> | 1                          |  |
| Energy               | dВ                         |  |
| Min. Width           | 512                        |  |
| Increment            | 64                         |  |
| Max. Width           | 512                        |  |
| Bottom (Hz)          | 0.00                       |  |
| Top (Hz)             | 48000.00                   |  |
| Window               | BlackmanStd                |  |

<span id="page-27-1"></span>Figure 21: Editor for Visualization properties of Terminals.

| Terminals   Visualization | Properties        |
|---------------------------|-------------------|
| Local Maxima              | All points        |
| x-Density                 | 1                 |
| y-Density                 | 1                 |
| Minimum                   | 35                |
| Sensitivity c             | 2                 |
| Max. x-Distance           | 2                 |
| Max. y-Distance           | 2                 |
| Maximum                   | 20                |
| Sensitivity c             | 2                 |
| Measure                   | Euclidean         |
| Smooth                    | 10                |
| Compute                   | Postive & Negal v |
| <b>Threshold</b>          | 0.2               |
| Sensitivity c             | 1                 |
| <b>Vertical Shift</b>     | 0                 |

<span id="page-28-1"></span>Figure 22: Editor for Terminal properties

<span id="page-28-0"></span>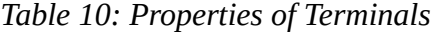

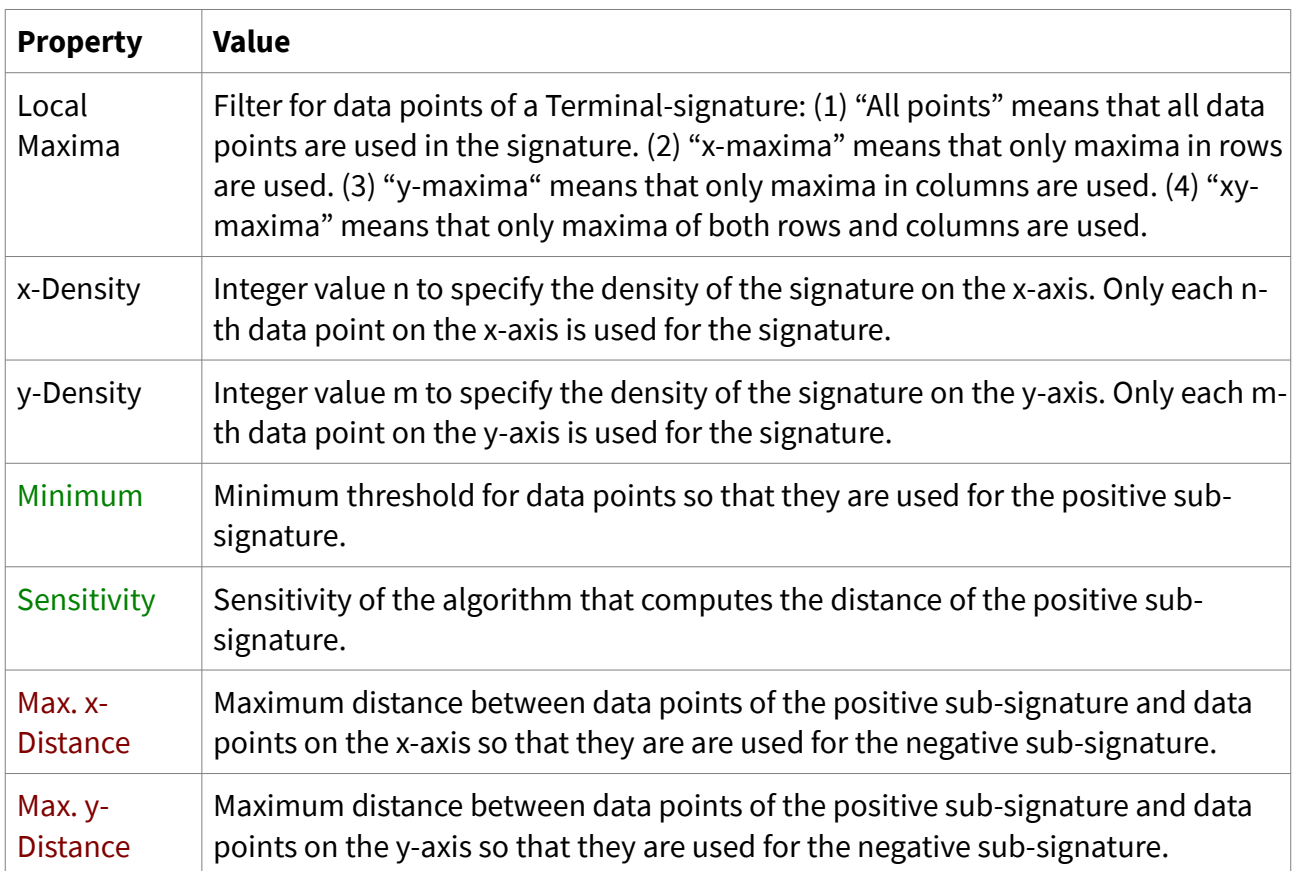

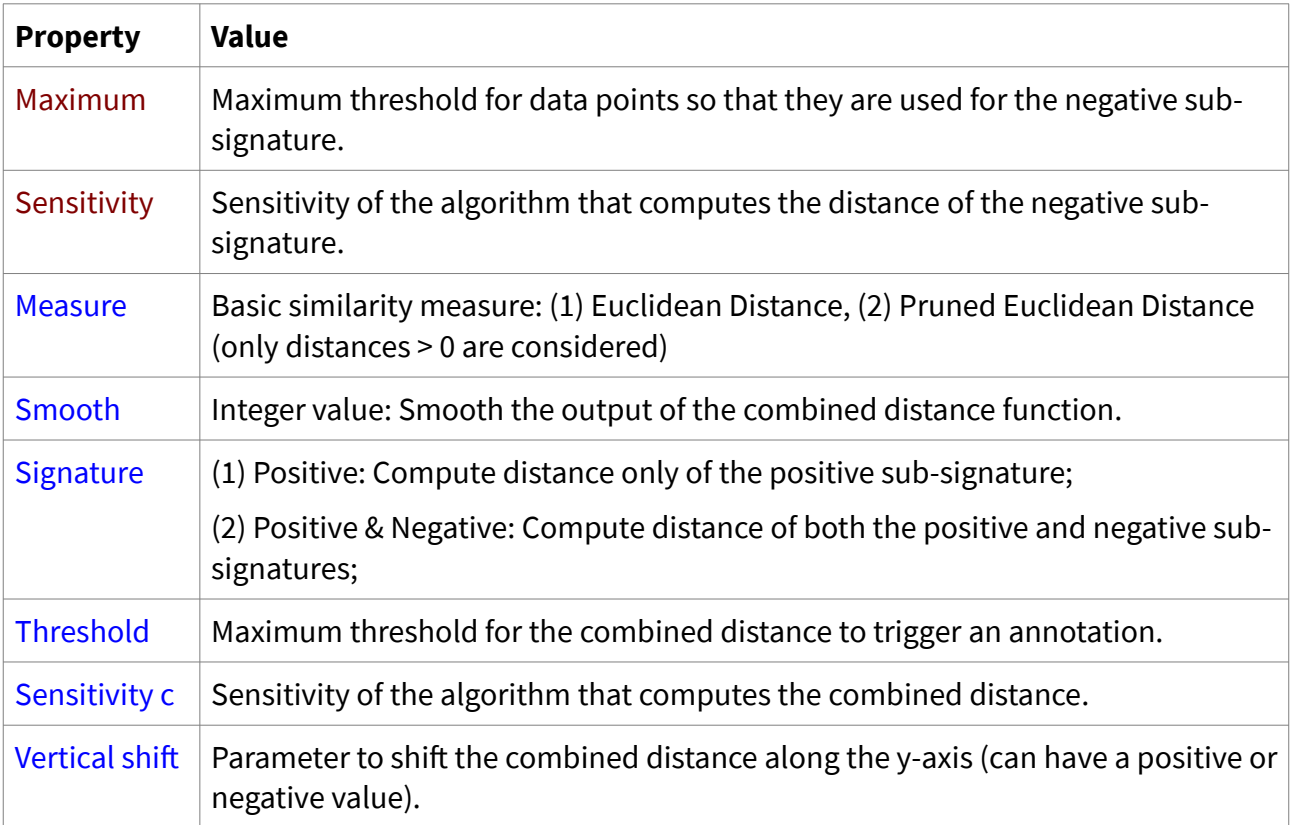

# <span id="page-29-0"></span>4.5 Toolbar of the Terminal editor

On top (below the main menu) is a toolbar with several general purpose controls. These controls are explained in Table [11](#page-29-1).

<span id="page-29-1"></span>*Table 11: Controls on the toolbar*

| Icon | <b>Function</b>                                                                                                    |
|------|----------------------------------------------------------------------------------------------------|
| ◚    | Apply Visualization properties of the current Terminal to the current Visualization.                                                                                                    |
| ЯR.  | Open the Visualization which the current Terminal was derived from initially.                                                                                                    |
| Ă    | Minimize size of both selection frame and search frame of the current Terminal.                                                                                                    |
| Ζ€   | Normalize (set to zero) the start-time of the current Terminal.                                                                                                    |
| 天    | Scan current Visualization with current Terminal. Result is a search record<br>containing Terminal Annotations. This search record is active in memory unless it<br>is deleted by clicking the 'Delete Current Search Records' button in the<br>Visualization editor. Active search records can be added to the Annotation<br>database (see Section 6.3). Items in search records can be mapped graphically<br>(projected) onto Visualizations (see Section 6.4). |
|      | Eraser: Open the eraser thickness choice box. With the right mouse button                                                                                                    |

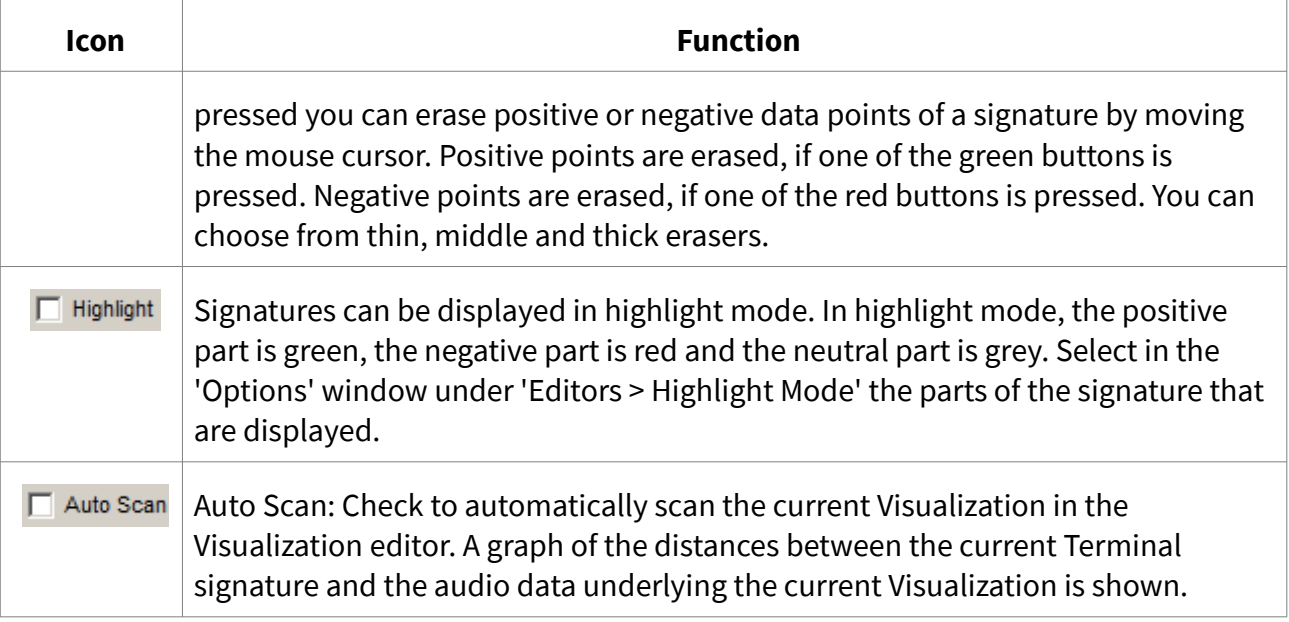

# <span id="page-30-0"></span>4.6 Wizards for Terminals

SR-Lab has several wizards to generate and modify Terminals. All wizards can be reached via the main menu under the menu item "Terminals". Table [12](#page-30-1) shows an overview.

| <b>Icon</b> |                                      | Task                                                                                                    |
|-------------|--------------------------------------|----------------------------------------------------------------------------------------------------|
| 團           | Export Image of current<br>Terminal  | Dialogue to save an image (in *.bmp format) showing the<br>current Terminal. This dialogue is self-explanatory.                                                     |
| 釜           | Export Images of<br><b>Terminals</b> | Wizard for automatic generation of images (in *.bmp format)<br>from Terminals. Files are saved in the default export<br>directory. This wizard is self-explanatory. |
| Ă           | Normalize Terminals                  | Wizard for normalization of start-time, signature-coefficients<br>and frames of Terminals. This wizard is described in Section<br>4.6.1.                            |
| 閕           | <b>Clone Terminals</b>               | Wizard for cloning of Terminals along the y-axis. This wizard<br>is described in Section 4.6.2.                                                                     |
| §•          | Merge Terminals                      | Wizard for automatic similarity based merging of Terminals.<br>This wizard is described in Section 4.6.3.                                                           |
| 騦           | <b>Extract Terminals</b>             | Wizard for extraction of Terminals from Terminal<br>Annotations. This wizard is described in Section 4.6.4.                                                         |
| b,          | <b>Extract Merged Terminals</b>      | Wizard for extraction of merged Terminals from Terminal                                                                                                    |

<span id="page-30-1"></span>*Table 12: Wizards for Terminals*

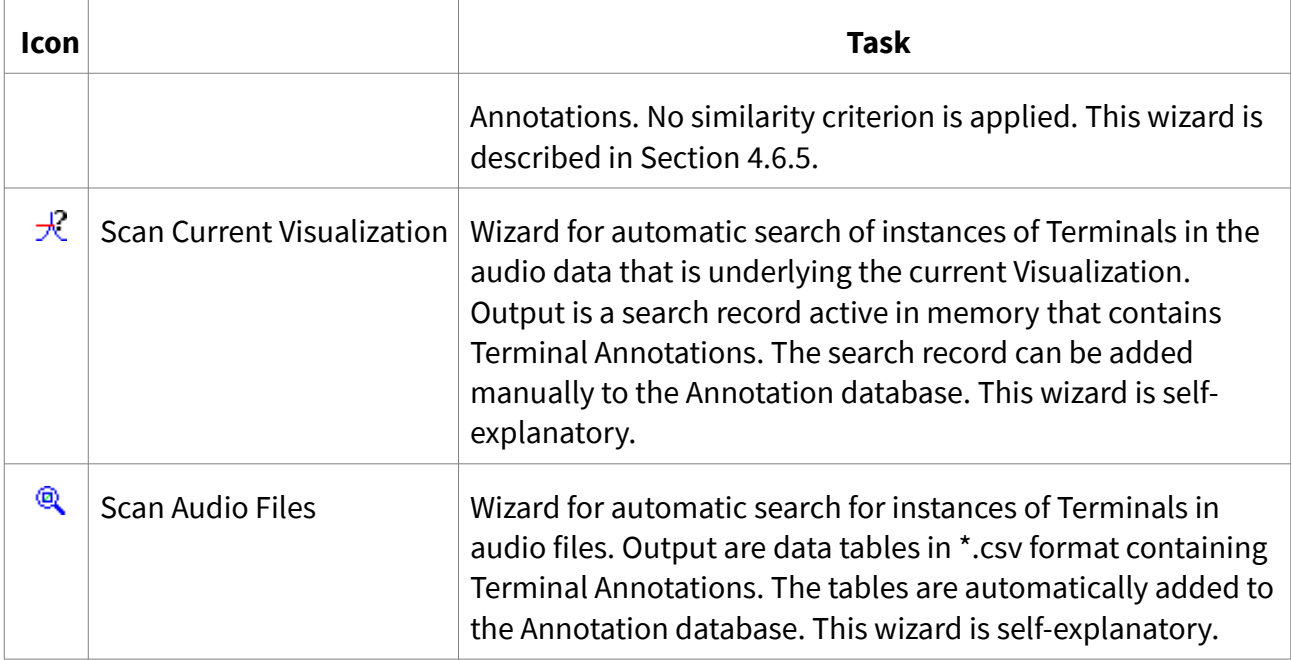

## <span id="page-31-0"></span>4.6.1 Normalize Terminals wizard

Terminals need to be normalized for the following reasons: (1) Standardization of energy values is useful before merging Terminals, as it compensates for differences in the volume of otherwise similar acoustic processes. (2) Normalization of the time basis and minimization of search and selection frames make standardized neighbourhood relations for the sequencing algorithm possible (see Section [5.6.2](#page-49-0)); (3) Normalized Terminals use less memory.

Figure [23](#page-32-1) shows a Terminal before normalization, Figure [24](#page-32-0) shows the same Terminal after normalization.

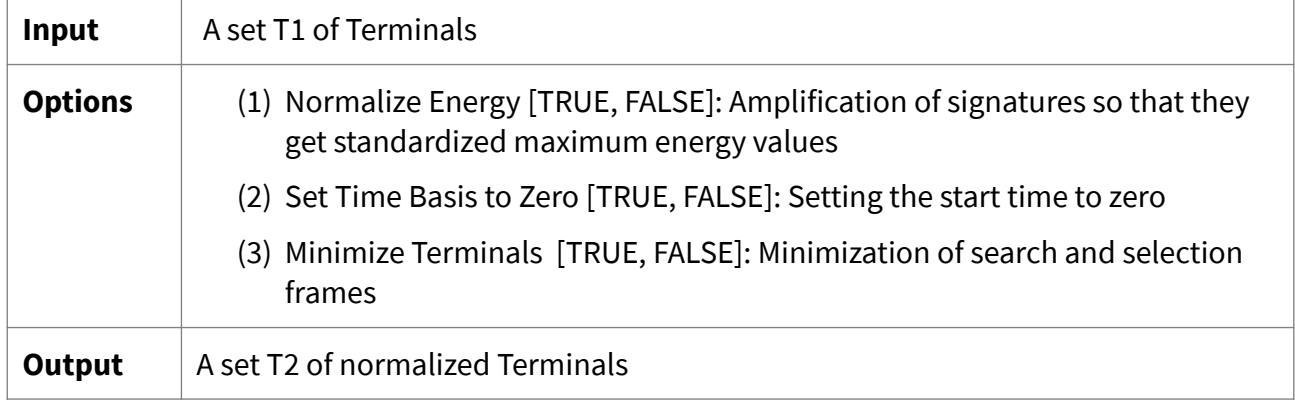

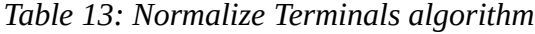

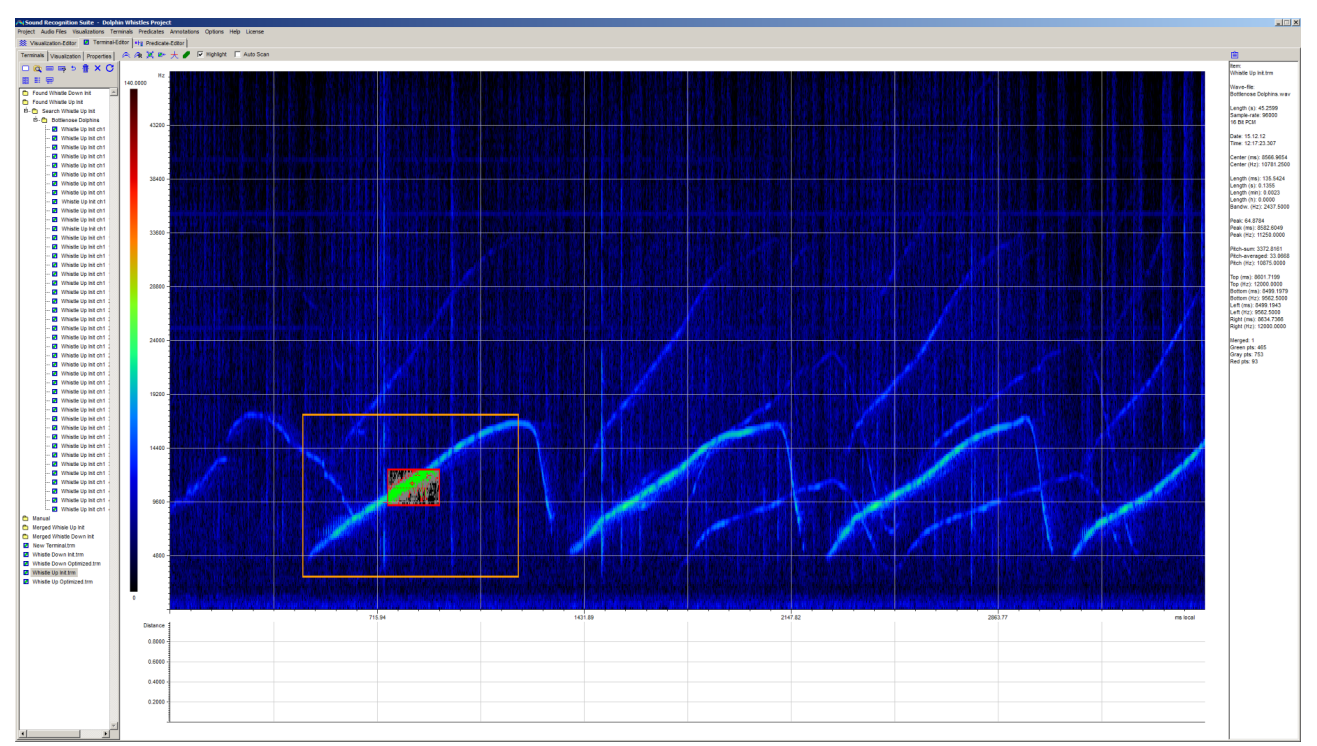

<span id="page-32-1"></span>Figure 23: Terminal before normalization (in the background the Visualization matrix is visible)

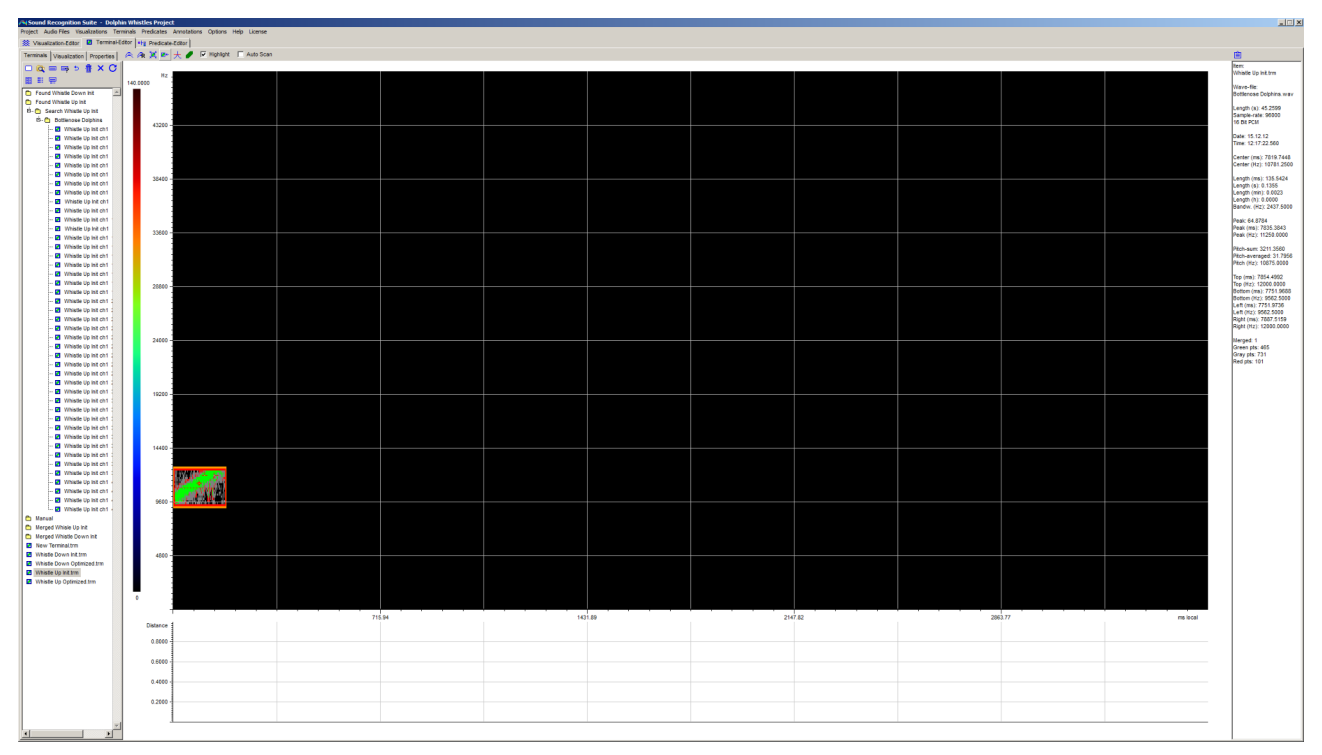

<span id="page-32-0"></span>Figure 24: Terminal after normalization. Unnecessary information has been stripped away and the time basis is set to zero.

<span id="page-33-0"></span>Cloning of Terminals along the y-axis is used to generate "swarms" of Terminals that are able to search for acoustic patterns independent from their pitch frequency.

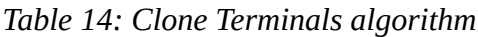

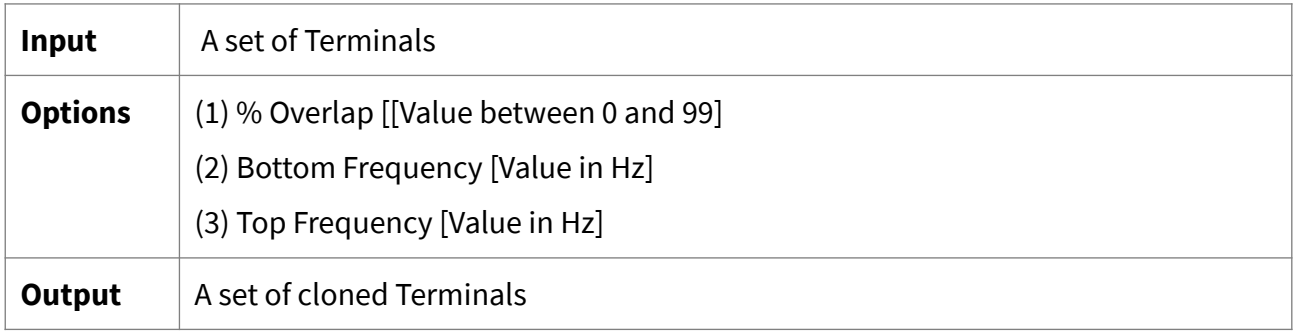

A Terminal is cloned by stepwise shifting its signature along the y-axis within a frequency band. The band is defined by its bottom and top frequencies. The degree of overlap is specified in the overlap parameter in percent. After each shift a new Terminal is generated and saved. All other parameters of the original Terminal remain unchanged.

Figure [25](#page-33-1) shows one clone of the Terminal in Figure [24](#page-32-0).

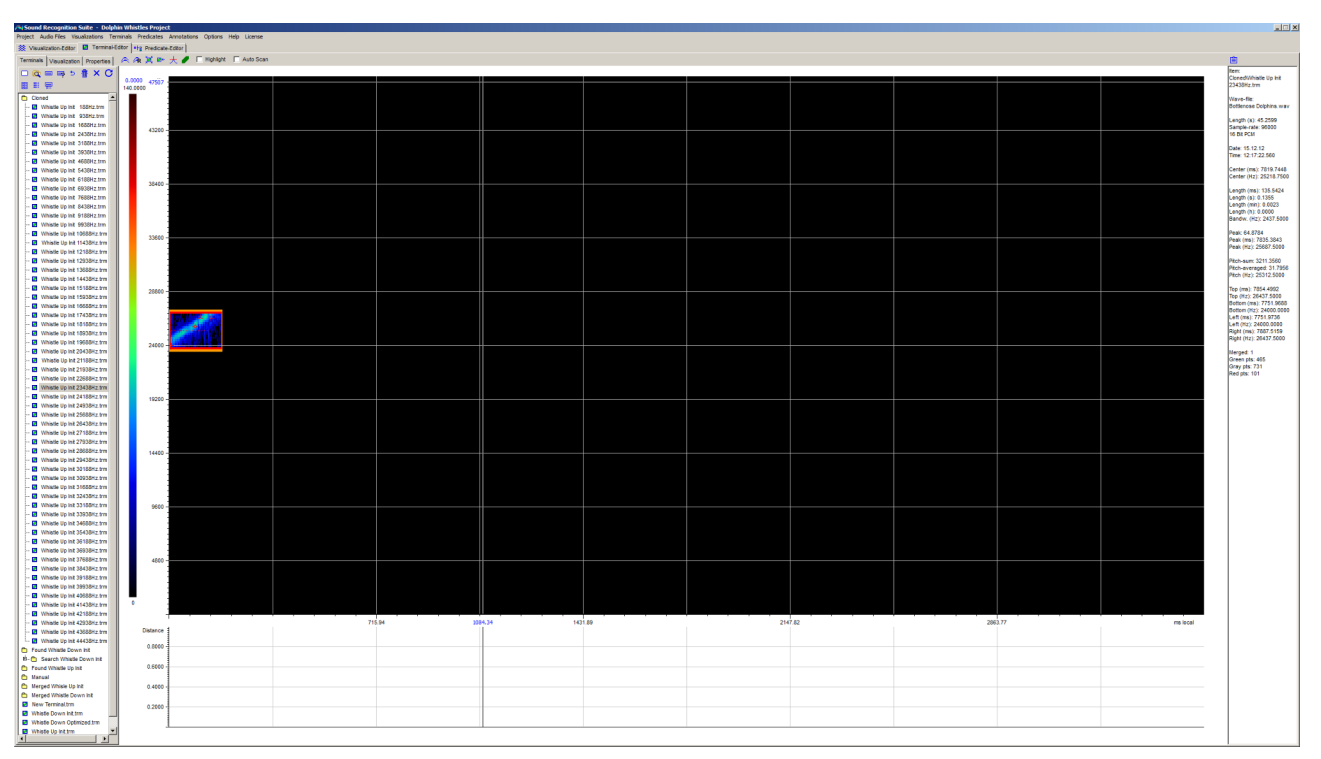

<span id="page-33-1"></span>Figure 25: Clone of the Terminal in Figure [24.](#page-32-0) The Terminal differs from the original one only by the up-shifted signature. At the left, in the tree view a swarm of cloned Terminals is listed.

<span id="page-34-0"></span>Similarity-based merging is an essential technique for automatic optimization of Terminals. It is a way to average out unimportant information. Only important information remains in the signatures of merged Terminals. With the help of this wizard you can merge Terminals with one another by stepwise applying a similarity distance criterion.

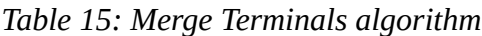

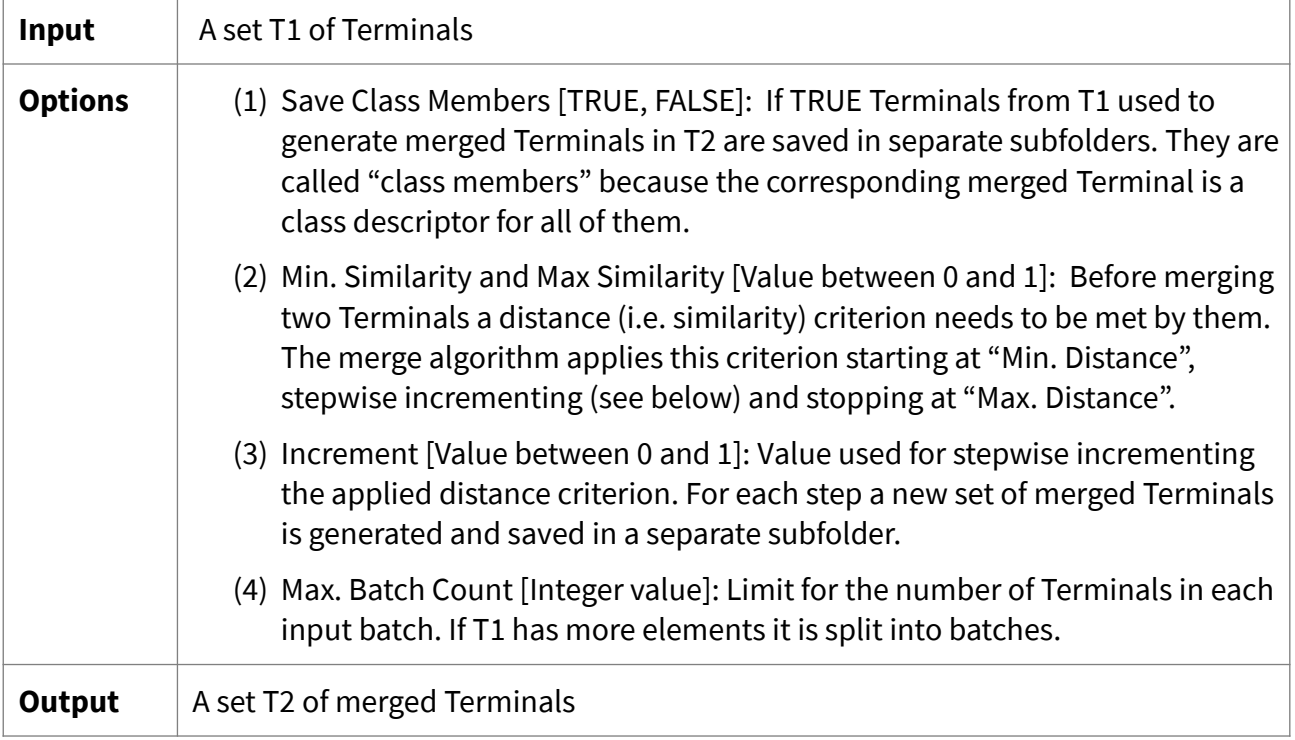

Only Terminals that meet a distance criterion can be merged with one another. Each data point in the signature of the merged Terminal is the mean value of all corresponding data points in the signatures of the underlying Terminals. Figure [26](#page-35-1) shows a Terminal that was obtained by merging a set of 32 Terminals.

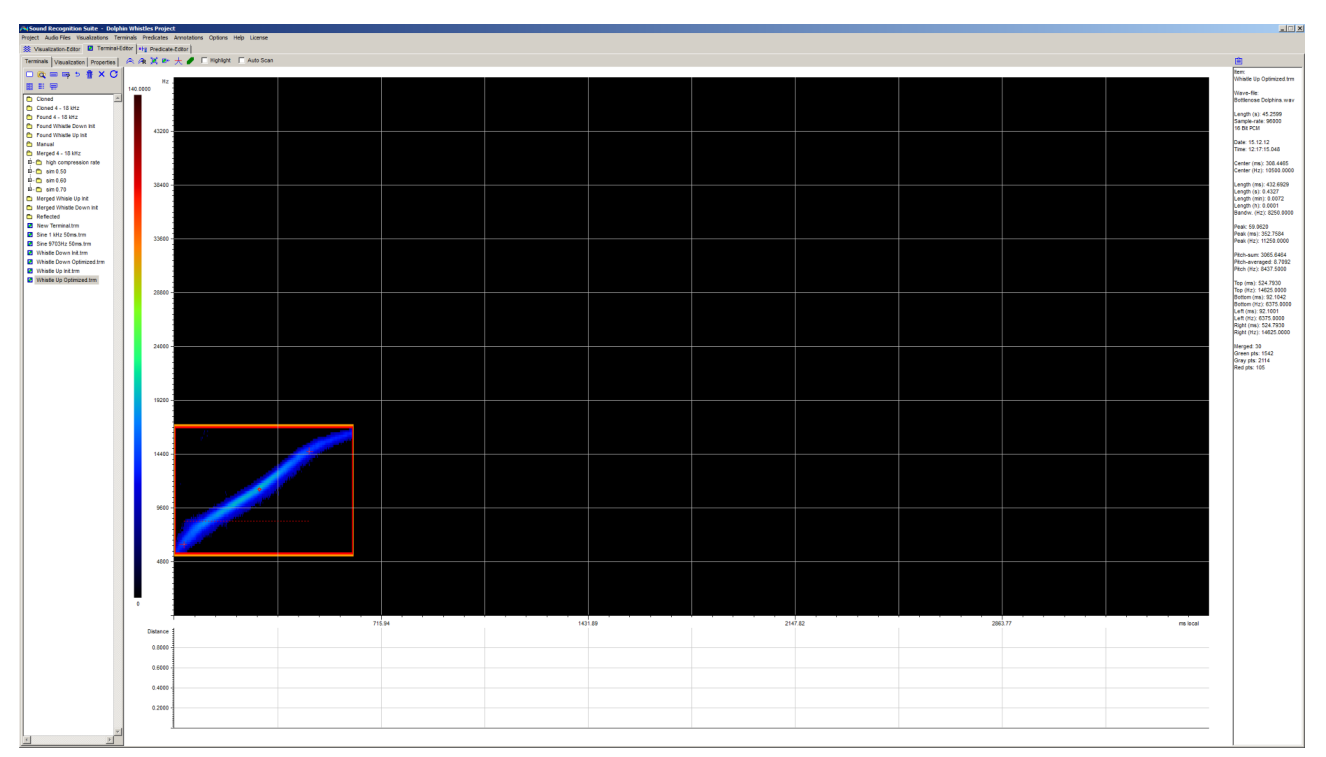

<span id="page-35-1"></span>Figure 26: Terminal for a certain whistle type obtained by merging 32 similar Terminals.

### <span id="page-35-0"></span>4.6.4 Extract Terminals wizard

Automatic extraction of Terminals is an essential technique upon which many further steps are based, e.g. it is used to obtain sets of Terminals for the similarity based merge algorithm (see Section [4.6.3\)](#page-34-0).

A Terminal extracted from an Annotation inherits all properties of the Terminal that generated the Annotation except its signature. The new signature is generated from the audio data marked by the Annotation. Either the selection frame or the search frame of the underlying Terminal is decisive for the audio information to be extracted.

| Input          | A set TA of Terminal Annotations                                                                                                    |
|----------------|----------------------------------------------------------------------------------------------------|
| <b>Options</b> | (1) Expanded [TRUE, FALSE]: If TRUE the orange search frames of the<br>Annotation-generating Terminals are used for audio data extraction. If<br>FALSE the red selection frames of the Terminals are used. |
| Output         | A set T of Terminals extracted from audio data that was marked by the<br>Annotations in TA                                                                                                    |

*Table 16: Extract Terminals algorithm*
Important note: By default the extraction algorithm uses the Terminals that generated the Annotations to extract new Terminals. However, it is possible to replace the original Terminals with other Terminals that have the same names. In this way, Terminals are extracted that are different from those that originally created the Annotations. This can be very useful, because it can reduce computing time in many audio analysis tasks.

Example: Figure [27s](#page-36-0)hows a Terminal that annotates a certain type of whistle. Figure [28](#page-37-1) shows three whistles that were annotated by this Terminal. Figure [29](#page-37-0) shows a new Terminal automatically extracted from the central whistle with the "Expanded" option set to TRUE.

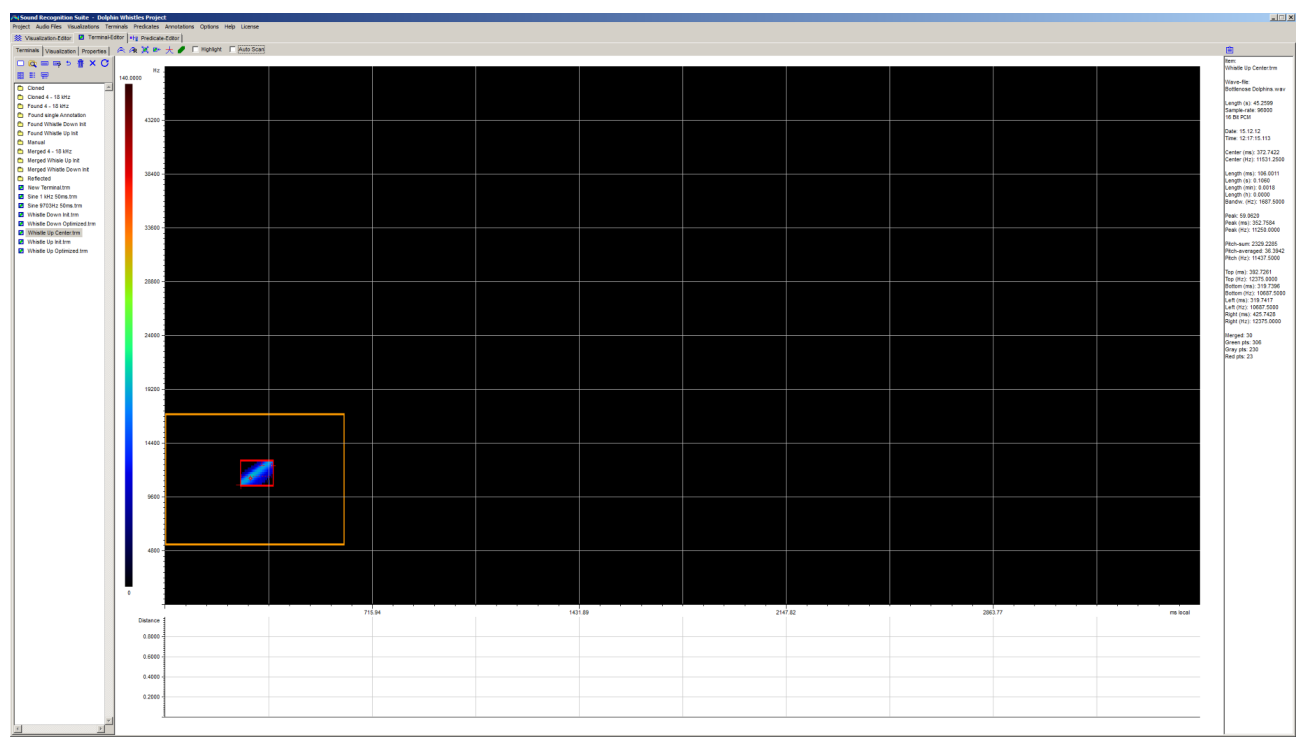

<span id="page-36-0"></span>Figure 27: Terminal that annotates whistles with rising frequency. The orange search frame is used for extraction of new Terminals.

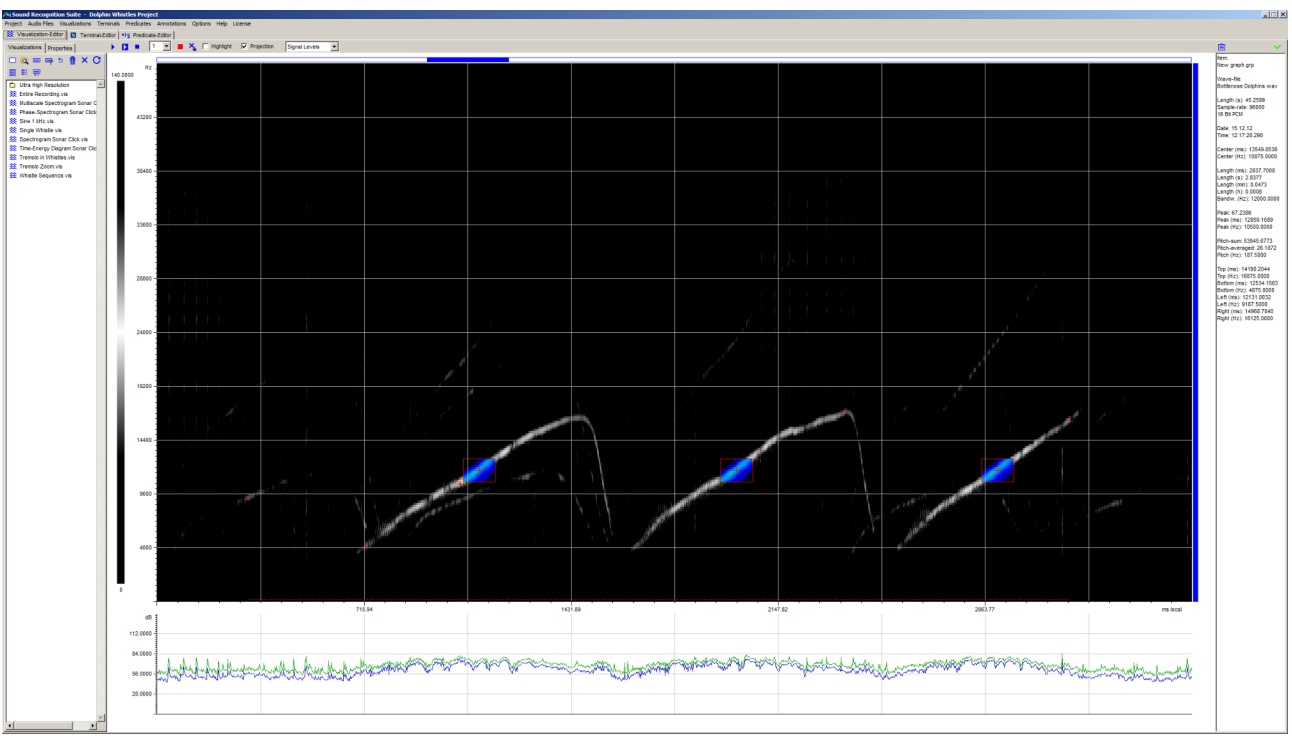

<span id="page-37-1"></span>Figure 28: Annotations (blue) generated by the Terminal in Figure [27](#page-36-0)

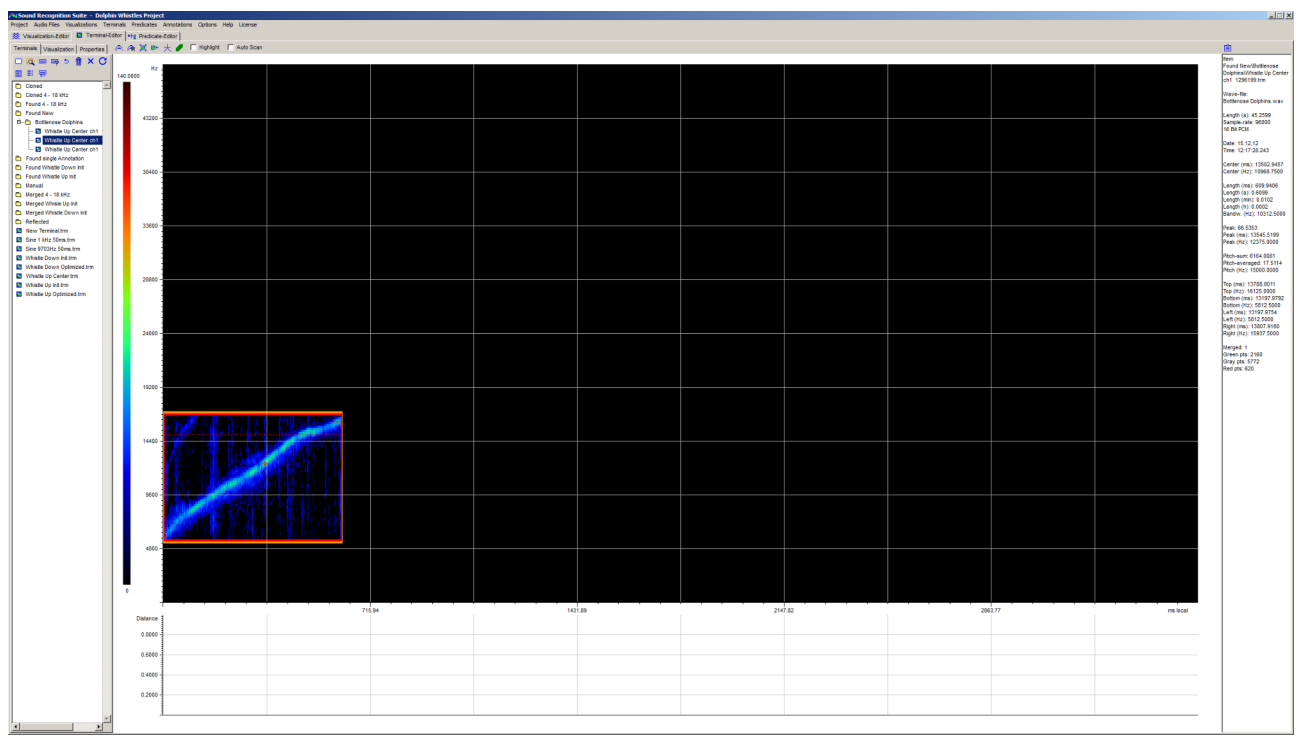

<span id="page-37-0"></span>Figure 29: New Terminal extracted from the central Annotation in Figure [28](#page-37-1). The selection frame used to extract spectrographic information is expanded and fits the search frame.

#### 4.6.5 Extract Merged Terminals wizard

Merged extraction of Terminals is a method to speed up the process of Terminal optimization. It also helps to save memory on your HDD as no Terminals in intermediate steps need to be saved.

With the help of this wizard you can automatically generate merged Terminals from Terminal Annotations.

*Table 17: Extract Merged Terminals algorithm*

| Input          | A set TA of Terminal Annotations                                                                                            |  |
|----------------|----------------------------------------------------------------------------------------------------|--|
| <b>Options</b> | (1) The wizard lets you select both the Terminals that are used for merged<br>extraction and the datasets with Annotations. |  |
| Output         | A set T of merged Terminals extracted from the audio data marked by the<br>Annotations in TA                                |  |

This wizard unifies the "Extract Terminals" algorithm and the "Merge Terminals" Algorithm described in previous sections. A difference is that no similarity criterion is checked before merging the Terminals. Annotations of one kind (i.e. generated by one Terminal) are extracted and directly merged into one single Terminal.

# 5 Predicates

### 5.1 Predicates

Predicates are classifiers (detectors) for complex and abstract acoustic patterns. They can be created, modified and tested in the Predicate editor. Predicate files (\*.prd) are saved under the project path in the "Predicates" subfolder.

A Predicate is derived from a Visualization and inherits all of its properties. Visualization properties however are used only for graphical display. They have no effect on the pattern recognition behaviour of the Predicate. If a Predicate is initialized using the current Visualization, then the Predicate inherits the properties of this Visualization. If it is generated automatically with the help of the sequencing algorithm (see Section [5.6\)](#page-46-0), it inherits the Visualization properties of the first Terminal in the sequence.

A Predicate has two main components:

- 1. A symbolic signature: This is a sequence of Terminals (in symbolic form) that are linked together with logical operators and are arranged in a resolution hierarchy (see Section [5.1.1\)](#page-39-1).
- 2. A logical classification algorithm: This receives a symbolic signature and a piece of audio data as input. In the data, it recognizes acoustic patterns that are similar to the symbolic signature. Output of the algorithm are Predicate Annotations (see Section [5.1.2\)](#page-39-0).

Both components of Predicates can be modified in many ways in SR-Lab. Interactive modelling can be done in the Predicate editor, machine programming can be done with a number of tools provided by SR-Lab (see Section [5.6](#page-46-0)).

#### <span id="page-39-1"></span>5.1.1 Signatures of Predicates

A signature of a Predicate is a sequence of Terminals that are linked together with logical operators (AND and NAND) and can be put into a hierarchical order. The hierarchical order determines in which order Terminals are searched for by the classification algorithm.

Predicate signatures contain only the names and positions of Terminals not the Terminals themselves. For this reason Predicate signatures are called "symbolic signatures". Its elements are called "symbolic elements".

After manual initialization the signature is empty and needs to be filled with symbolic elements. This is done with the help of the "Interpret current Visualization" wizard (see Section [5.6](#page-46-0).).

In the Predicate editor, symbolic elements are visualized with the help of the associated Terminals. Three different color palettes are available for this purpose: (1) a palette identical with the palette of the Terminals, (2) a palette which indicates the level of each element in the resolution hierarchy and (3) a palette which indicates the compression rate of each symbolic element (applies only to signatures obtained by merging Predicates).

In the Predicate editor it is possible to interactively model symbolic signatures. For example, it is possible to manually select elements, connect them with logical operators and to set up a resolution hierarchy (see Section [5.4\)](#page-43-0).

#### <span id="page-39-0"></span>5.1.2 The logical classification algorithm

SR-Lab has a built in classification algorithm to find patterns in audio data that are similar to Predicate signatures. It is a logical hierarchical resolution algorithm, which instantiates symbolic elements during search on demand: First, the algorithm searches the audio data for the first element in the hierarchy. If it is found, it searches for the second element. If this is also found, it searches for the third element, and so on.

Actually, the algorithm searches for patterns of Terminal Annotations in audio data that match the logical structure of the symbolic signature. For each point in time of the audio data it computes a Boolean result (TRUE or FALSE). A Predicate Annotation is generated whenever the result is TRUE.

A Predicate has two tolerance parameters: time tolerance and a discrete item tolerance. Time tolerance relates to deviations in the temporal distance between symbolic elements. The discrete item tolerance refers to the number of symbolic elements that cannot be instantiated in the search but is tolerated by the algorithm.

All parameters relevant to the behaviour of the algorithm can be manually changed in the Predicate property editor (see Section [5.4](#page-43-0)). The behaviour of the algorithm, i.e. how it responds to audio data, can be made visible in both Visualization and Predicate editors (see Figure [30](#page-40-0)).

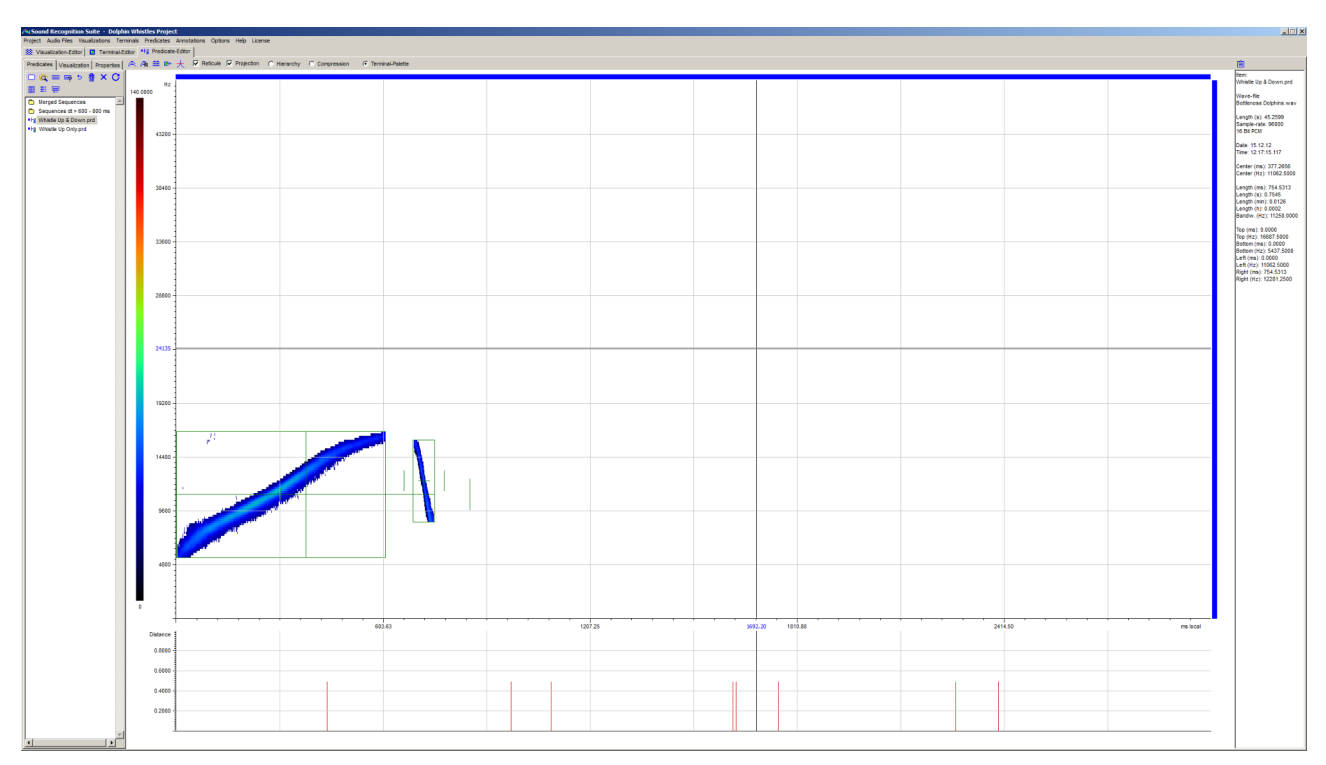

<span id="page-40-0"></span>Figure 30: Predicate for a certain type of whistles. The symbolic signature has two elements: (1) A Terminal for the rising frequency and (2) a Terminal for the dropping frequency. Below the Predicate a graph is shown. It displays the points in time at which symbolic elements were instantiated (found) in the audio data underlying the current Visualization (see [13\)](#page-14-0). Each symbolic element is surrounded by a green rectangle and a cross. Vertical lines mark the time tolerance of each element.

# 5.2 Layout of the Predicate editor

With the help of the Predicate editor you can interactively model Predicates. The editor covers design, implementation and test of Predicates. In particular, you can:

- 1. Initialize Predicates
- 2. Create, modify and optimize symbolic signatures
- 3. Modify and optimize the logical classification algorithm
- 4. Test Predicates in real world tasks
- 5. Perform basic measurements with regard to Predicate signatures

The layout of the Predicate editor is shown in Figure [30](#page-40-0). The workspace is subdivided into five different areas:

- 1. On top (below the main menu) is a toolbar with several general purpose controls.
- 2. In the centre symbolic signatures of Predicates are shown. Symbolic elements and several properties of them can be displayed graphically: (1) the expansion of elements in the time-frequency domain (rectangles & crosses), (2) time tolerance limits (vertical lines next to the elements), (3) the resolution hierarchy (color coded) and (4) compression rates (color coded) of individual elements (see Figures [30,](#page-40-0) [31](#page-41-0) and Section [5.6](#page-46-0)).
- 3. On the left there are three index cards. In the first is a manager for Predicate files (\*.prd). In the second is a property editor for Visualization properties of Predicates. In the third is a property editor for Predicate properties.
- 4. On the right there is a column that shows general information about the current Predicate and some basic measurements which relate to the symbolic signature.
- 5. Below the signature a graph can be displayed. It relates the current Predicate to the current Visualization. The graph can also be displayed in the Visualization editor. It shows at which points in time in the audio data underlying the Visualization an element of the symbolic signature has been instantiated. The graph is generated by clicking the "Scan Visualization" button on the toolbar.

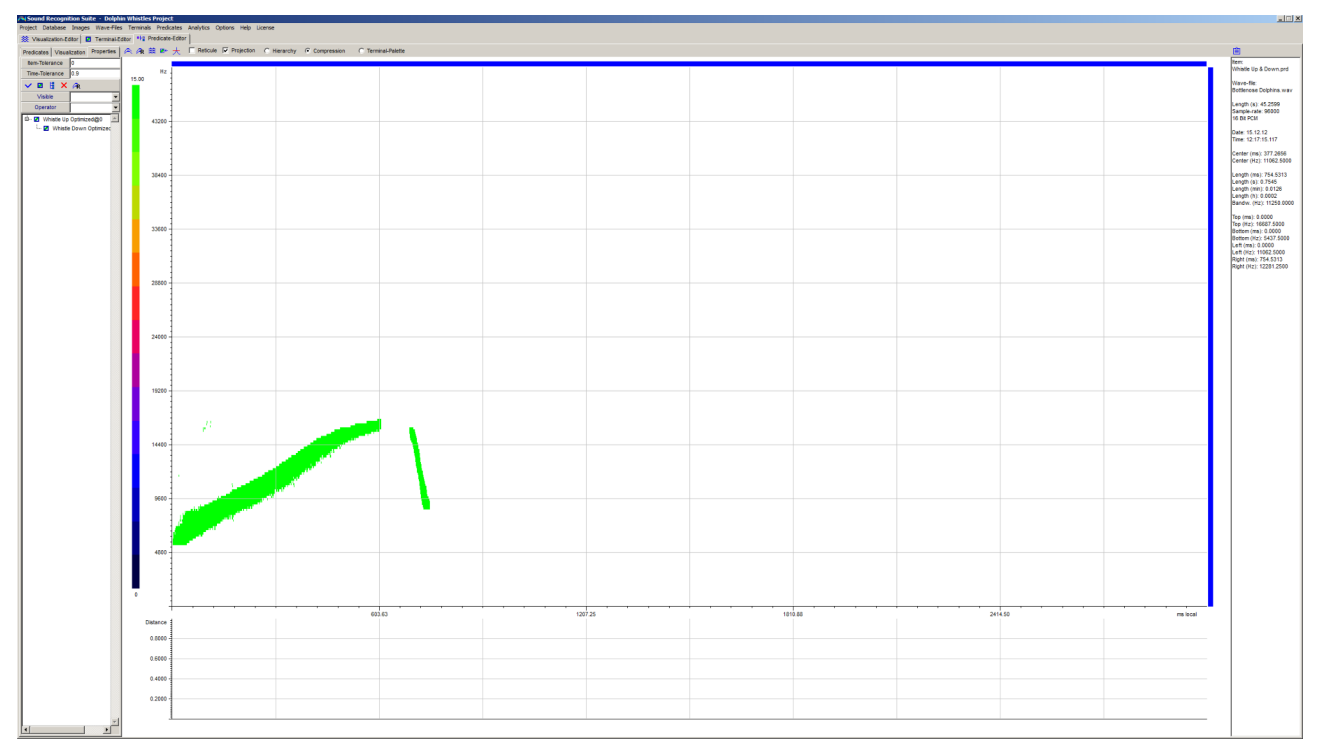

<span id="page-41-0"></span>Figure 31: Color coded representation of compression rates of symbolic elements. Green indicates that > 15 symbolic elements were merged at this point in time and within precisely this distance to the neighbouring element.

# 5.3 The Predicate manager

With the help of the Predicate manager you can manage all Predicate files (\*.prd) of your project. A tree view of the files is displayed by the manager (see Figure [32](#page-42-1)). Predicates can be opened by clicking the entries of the tree view. Press the caps-lock key to browse the Predicates with the arrow keys of your keyboard. The buttons of the toolbar are explained in Table [18.](#page-42-0)

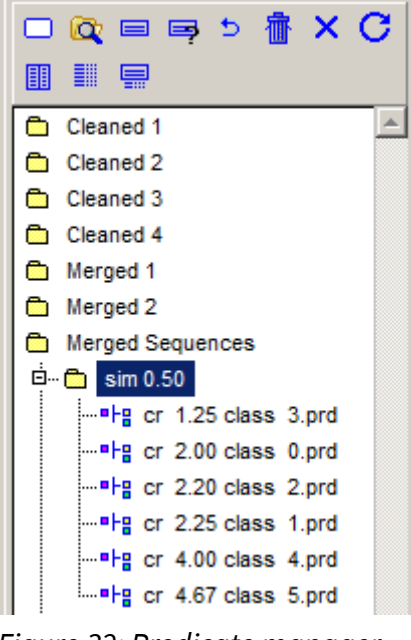

Figure 32: Predicate manager with tree view

<span id="page-42-1"></span><span id="page-42-0"></span>*Table 18: Buttons of the Predicate manager toolbar*

| Icon | <b>Function</b>                                                                                                    |
|------|----------------------------------------------------------------------------------------------------|
| ⊓    | Create a new Predicate. The new Predicate is initialized by deriving it from the current<br>Visualization. After initialization the signature is empty.                  |
| lQ.  | Open Windows-Explorer in the Predicates subfolder of the current project. Within the<br>Predicates subfolder you can create new subfolders and rename or move all files. |
| ⊟    | Save current Predicate.                                                                                                    |
| 독    | Rename and save current Predicate.                                                                                                    |
| ь    | Undo changes (revert to saved).                                                                                                    |
|      | Delete selected Predicate file or selected subfolder.                                                                                                    |
| x    | Close current Predicate.                                                                                                    |
| 匪    | Open a wizard to choose profiles and apply them to selected Predicates.                                                                                                  |

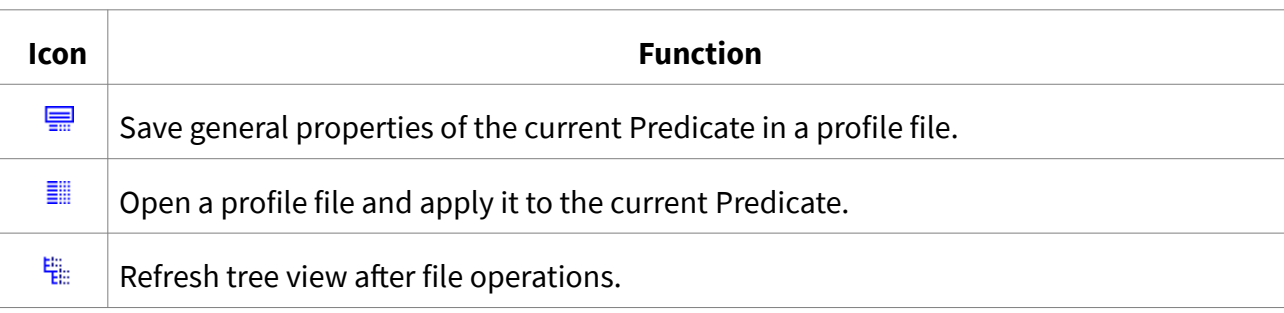

# <span id="page-43-0"></span>5.4 Properties of Predicates

A Predicate is an object that is derived from a Visualization. It inherits all properties of the Visualization and receives a number of new properties. Some of the Visualization properties can still be changed in a property editor under the Visualization tab (Figure [33\)](#page-43-1). The new properties can be adjusted in a separate editor under the Properties tab (Figure [34](#page-44-1)). All Predicate properties are explained in Table [19](#page-44-0).

| <b>Predicates</b>    | Visualization   Properties |
|----------------------|----------------------------|
| 《 》<br>≻             | <b>← * ←</b>               |
| v.                   | ▽ 寺 孝 工 口                  |
| Channel              | 1                          |
| Graph-Type           | Spectrogram                |
| Gain                 | 1                          |
| Start (ms)           | 0.00                       |
| Length (ms)          | 3350.29                    |
| Color Palette        | Blue-Green-Reo             |
| <b>Color Scaling</b> | 1                          |
| Energy               | dВ                         |
| Min. Width           | 512                        |
| Increment            | 64                         |
| Max. Width           | 512                        |
| Bottom (Hz)          | 0.00                       |
| Top (Hz)             | 48000.00                   |
| Window               | BlackmanStd                |

<span id="page-43-1"></span>Figure 33: Visualization properties of a Predicate

Note that it is possible to change time and frequency properties of Predicates without switching back to the Visualization editor. Use the Visualization properties editor of the Predicate or the arrow keys and the Ctrl-key (see Section [3.6](#page-19-0)) to do so.

The Predicate property editor is divided into four sections:

- (1) Tolerance properties that are valid for all elements of the Predicate
- (2) A toolbar for selecting symbolic elements and for editing the hierarchy of the signature
- (3) Properties of single selected symbolic elements
- (4) A tree view in which the resolution hierarchy of the current Predicate is shown and single symbolic elements can be selected as child or parent (Figure [34](#page-44-1)).

<span id="page-44-1"></span>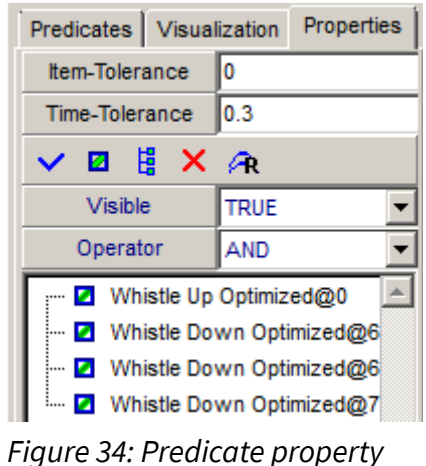

editor

<span id="page-44-0"></span>*Table 19: Predicate property editor*

| <b>Property</b> | <b>Value</b>                                                                                                    |  |
|-----------------|----------------------------------------------------------------------------------------------------|--|
| Item-Tolerance  | Maximum number of non instantiable elements of the signature that will be<br>tolerated by the classification algorithm.                                                                                                    |  |
| Time-Tolerance  | Maximum temporal deviation of elements that is tolerated by the<br>classification algorithm. The deviation parameter applies to all elements in<br>the signature individually. It is computed by multiplying the length of<br>symbolic elements with the value in the edit-field. |  |
| Icon            | <b>Function</b>                                                                                                    |  |
| ✓               | Accept the current selection and a create parent-child relationship between<br>selected elements. The resulting hierarchy is shown in the tree view below<br>and can be highlighted in the editor.                                                                                |  |
| 國               | Unselect all symbolic elements.                                                                                                    |  |
| 볇               | Break up all parent-child relationships in the signature to flatten the<br>hierarchy.                                                                                                    |  |
| x               | Delete selected symbolic elements.                                                                                                    |  |
| A               | Open the Terminal (in the Terminal editor) linked to the selected symbolic<br>element.                                                                                                    |  |

**Property Value** Visible Visibility of selected symbolic element (TRUE or FALSE). Operator Operator for connecting the selected symbolic element with the previous element in the signature (AND or NAND).

The resolution hierarchy can be displayed color coded in the editor (Figure [35\)](#page-45-0). It has to be set up manually. In order to do so, select symbolic elements in the tree view to create parent-child relationships between them: Left click selects an element as parent, right click selects an element as child. It is possible to select one parent and a number of child-elements simultaneously. To save the relationship click the 'Accept' button in the property editor (see above).

Note that you have to finish all changes by clicking the "Save" button in the Predicate manager.

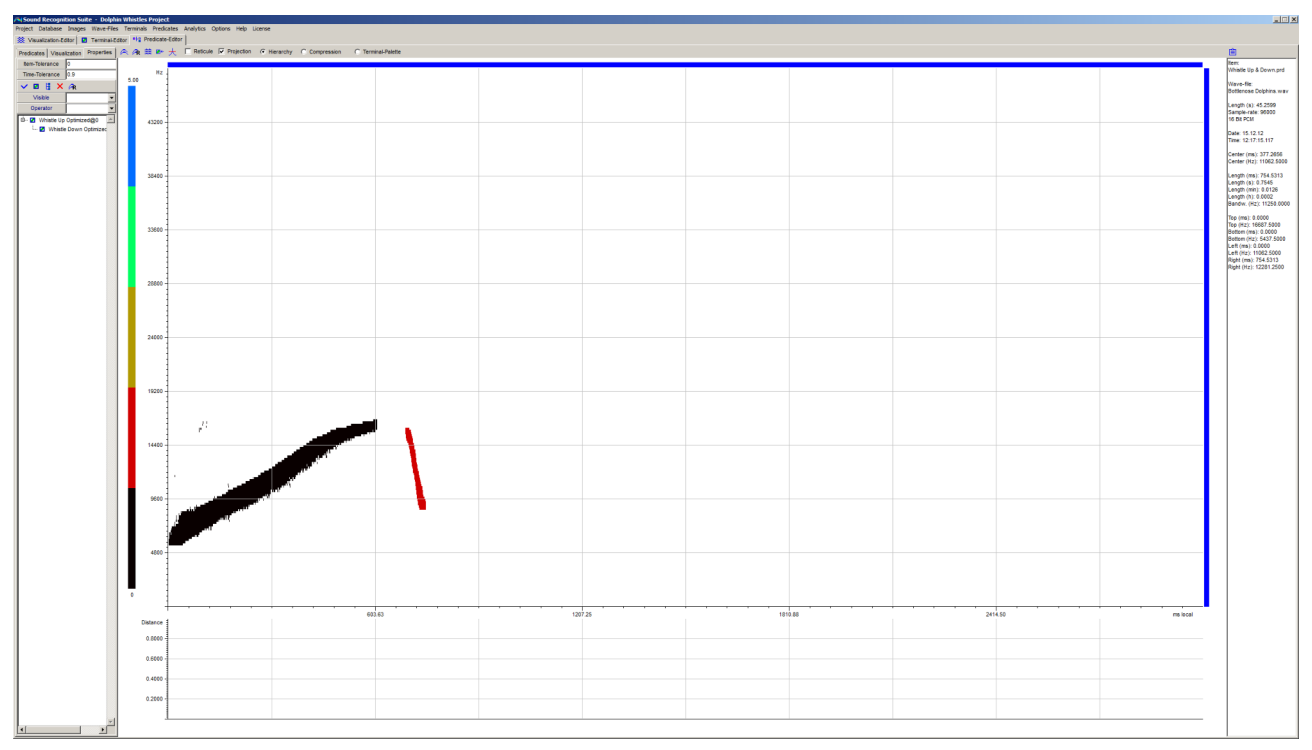

<span id="page-45-0"></span>Figure 35: Color coded representation of the resolution hierarchy of a two-part symbolic signature. Black is hierarchy level 0 and red is level 1. The black part is searched for first. The red part is only searched for when the first part was found. In this way, search processes can be accelerated considerably.

## 5.5 Toolbar of the Predicate editor

On top (below the main menu) is a toolbar with several general purpose controls. These controls are explained in Table [20](#page-46-1).

<span id="page-46-1"></span>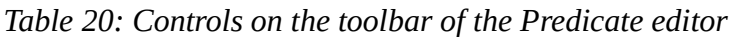

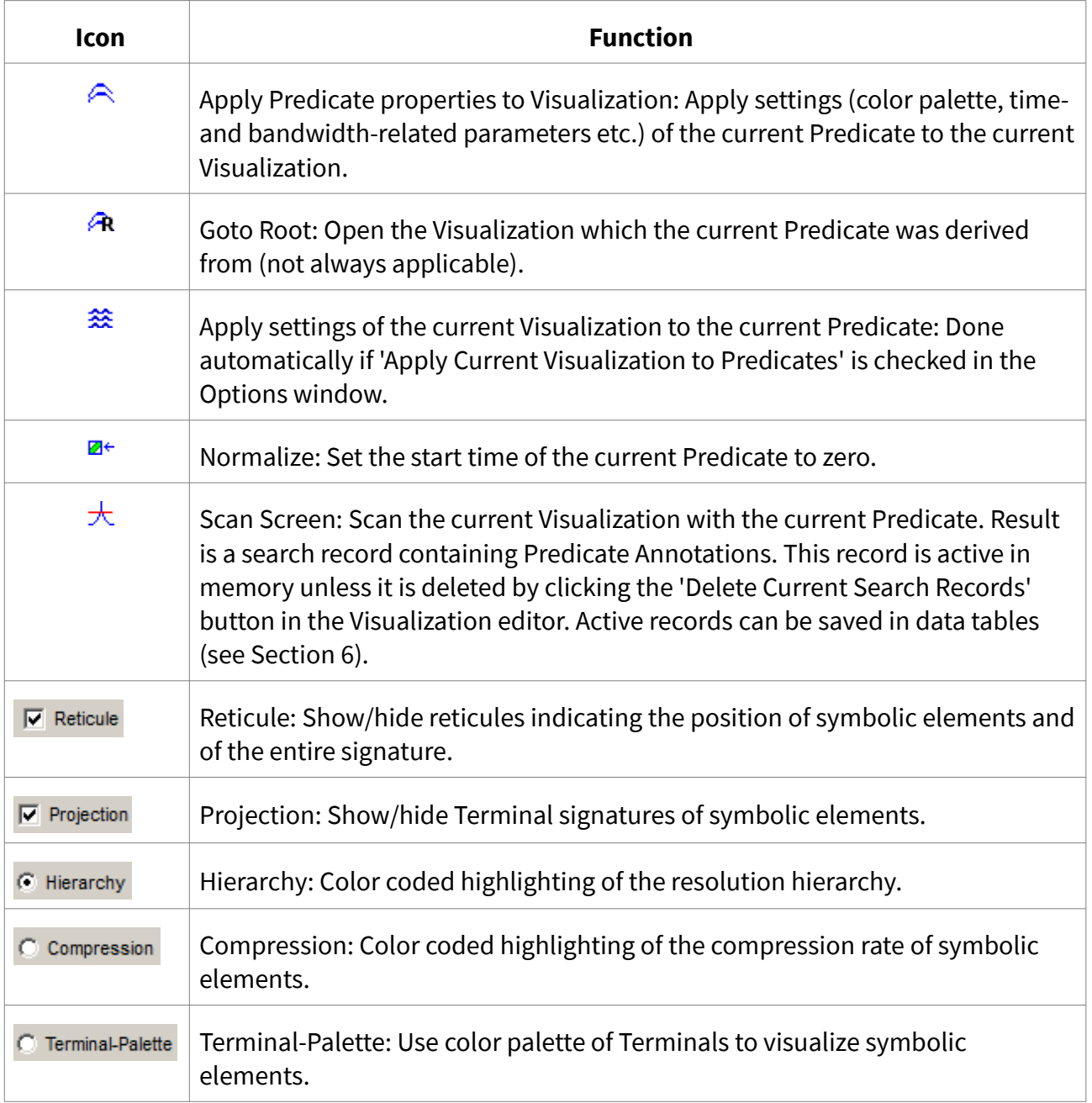

## <span id="page-46-0"></span>5.6 Wizards for Predicates

SR-Lab has several wizards to generate and modify Predicates. All wizards can be reached via the main menu under the menu item "Predicates". Table [21](#page-46-2) shows an overview.

<span id="page-46-2"></span>*Table 21: Wizards for Predicates*

| Icon         | Menu item                            | Task                                                                                                    |
|--------------|--------------------------------------|----------------------------------------------------------------------------------------------------|
| $\mathbf{E}$ | Export Image of current<br>Predicate | Dialogue to save an image (in *.bmp format) showing the<br>current Predicate. This dialogue is self-explanatory. |

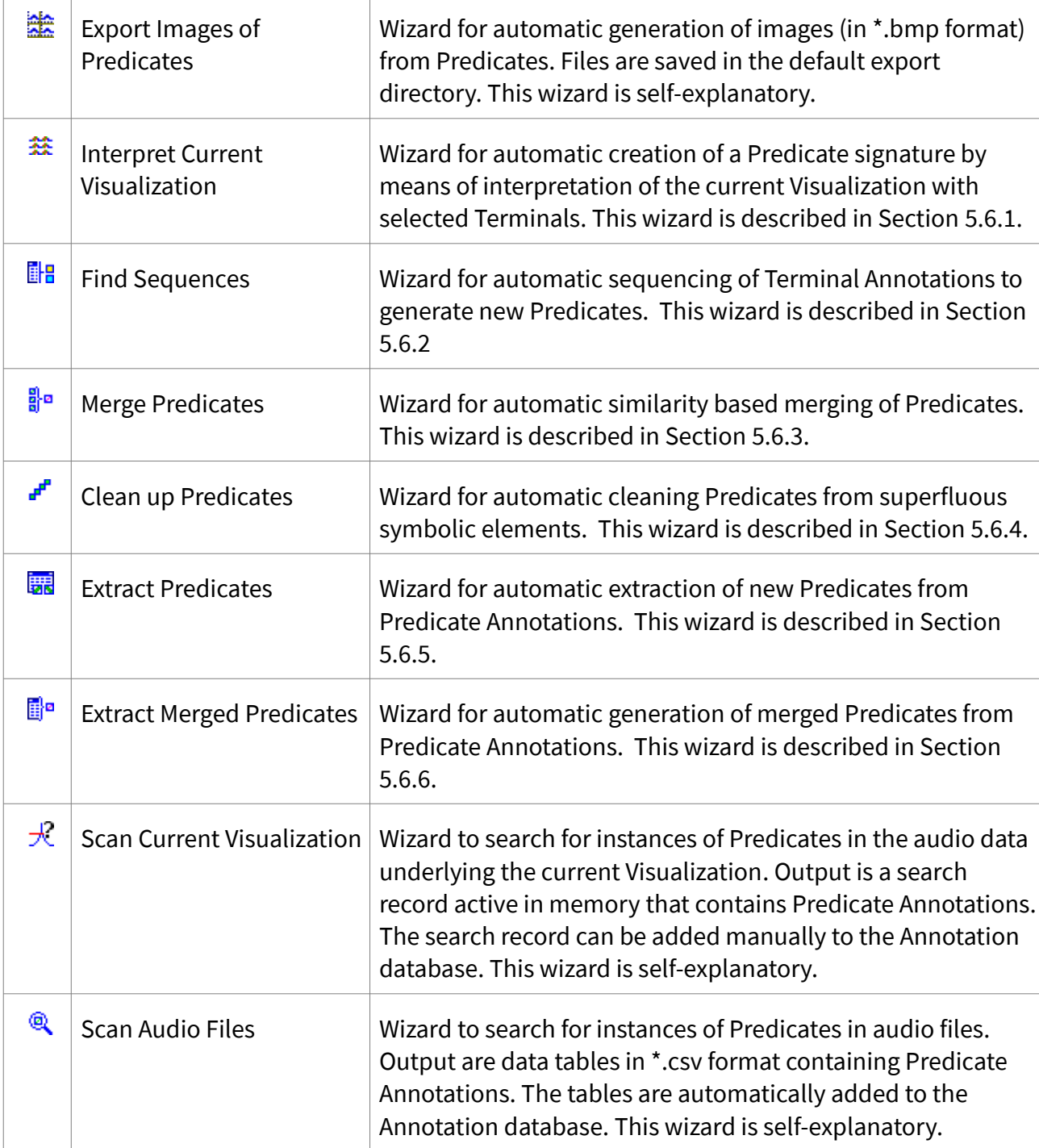

#### <span id="page-47-0"></span>5.6.1 Interpret Current Visualization wizard

Interpreting the current Visualization with the help of selected Terminals is a basic method to create symbolic signatures. Interpreting means that a piece of audio data is interpreted as a sequence of acoustic events each of which is classified by a Terminal and represented by a Terminal Annotation. The sequence of Terminal Annotations is then used to form the signature of the Predicate.

By means of the interpretation algorithm a fully functional Predicate is generated. If necessary it can be optimized in further steps.

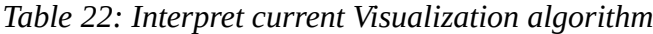

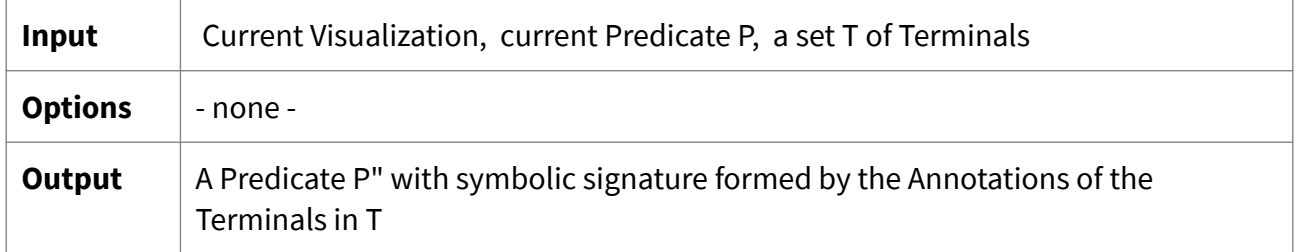

The wizard requires: (1) An open Visualization in the Visualization editor, (2) an open Predicate in the Predicate editor (a new Predicate can be derived from the current Visualization by clicking the "Create New Object" button in the toolbar of the Predicate manager) and (3) selected Terminals that are able to respond properly to the acoustic patterns displayed by the Visualization. By default Predicate signatures are created by interpreting the entire Visualization. If an area inside the Visualization is selected the interpretation is created by interpreting only this selection.

Figure [36](#page-48-0) shows a Predicate obtained by interpreting a sequence of whistles (shown in Figure [13](#page-14-0)) with a swarm of simple Terminals that respond to short sine wave patterns.

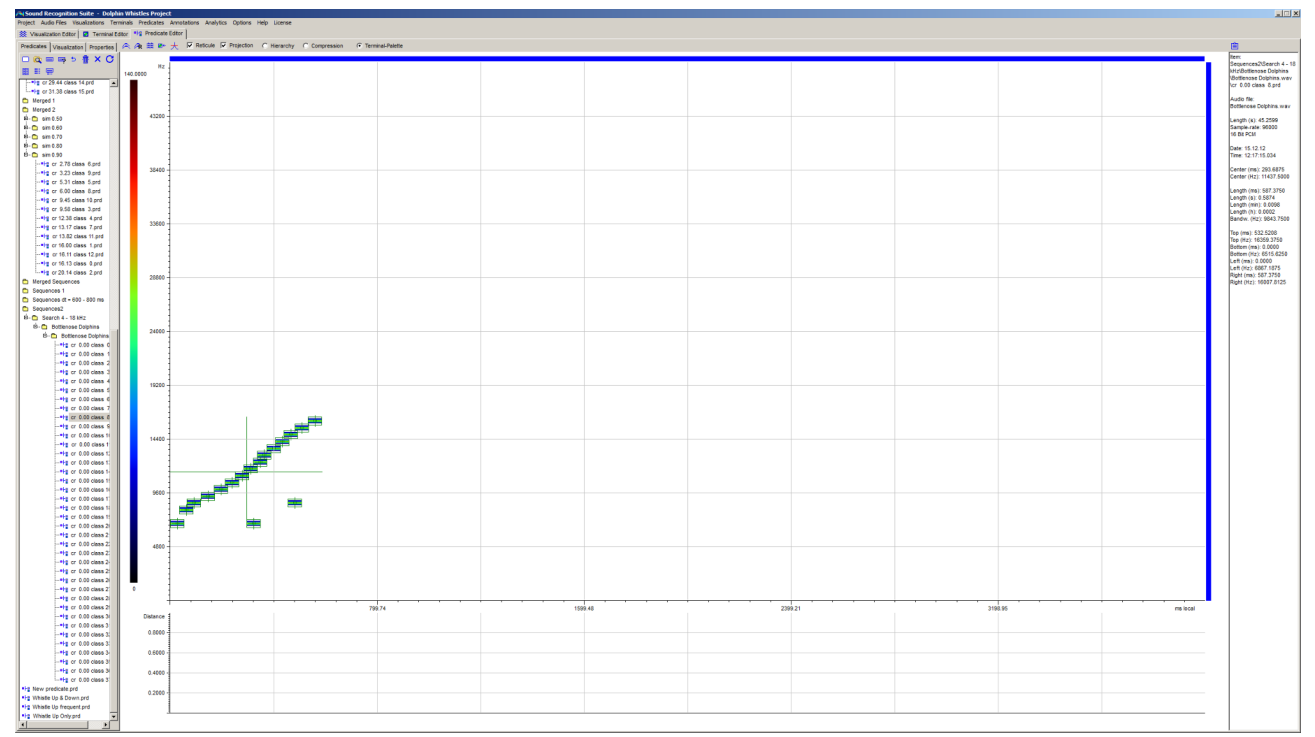

<span id="page-48-0"></span>Figure 36: Predicate obtained by interpreting a whistle with a swarm of Terminals that respond to short sine wave patterns.

#### <span id="page-49-0"></span>5.6.2 Find Sequences wizard

The sequencing algorithm automates the interpret routine from Section [5.6.1.](#page-47-0) In sets of Terminal Annotations it searches for sequences or tuples of Annotations that match a predefined adjacency relation.

Figure [39](#page-52-1) shows a series whistles annotated by a swarm of Terminals. Figure [38](#page-50-0) shows one of the Predicates obtained by sequencing these Annotations.

| Input          | A set TA of Terminal Annotations                                                                                                    |  |
|----------------|----------------------------------------------------------------------------------------------------|--|
| <b>Options</b> | (1) Create Predicate Annotations [TRUE, FALSE]: If TRUE for each found<br>sequence a Predicate Annotation is generated and added to the database.                                                                                                    |  |
|                | (2) Create Predicates [TRUE, FALSE]: If TRUE for each found sequence a<br>Predicate is generated and added to the Predicates subfolder.                                                                                                    |  |
|                | (3) Sequencer [Tuple, Chain]: Two different methods to find sequences. If<br>Tuple is selected simultaneous Annotations are incorporated into the<br>sequences. If Chain is selected only successive Annotations are<br>incorporated into the sequences. |  |
|                | (4) df max (Hz) [Integer value]: Maximal allowed distance on the y-axis<br>between two Annotations                                                                                                    |  |
|                | (5) df min(Hz) [Integer value]: Minimal allowed distance on the y-axis between<br>two Annotations                                                                                                    |  |
|                | (6) dt max (ms) [Integer value]: Maximal allowed distance on the time axis<br>between two Annotations                                                                                                    |  |
|                | (7) dt min (ms) [Integer value]: Minimal allowed distance on the time axis<br>between two Annotations                                                                                                    |  |
|                | (8) Length min [Integer value]: Minimal number of elements required to form<br>a valid sequence                                                                                                    |  |
| <b>Output</b>  | A set P of Predicates with signatures representing sequences or tuples of<br>Annotations in TA that match the adjacency criterion                                                                                                    |  |

*Table 23: Sequencing algorithm*

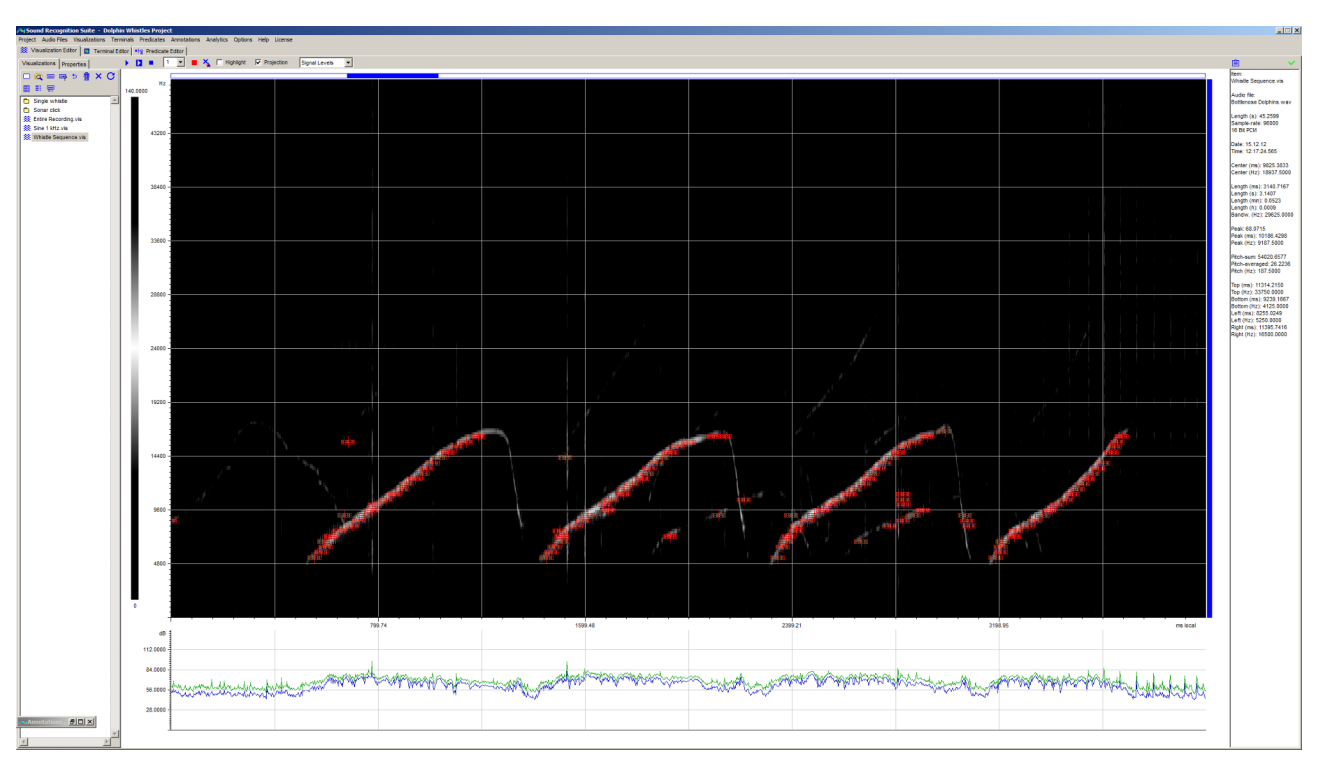

<span id="page-50-1"></span>Figure 37: Whistles annotated by Terminals responding to short sine wave patterns. Each Annotation is marked by a small rectangle and a picture of the Terminal signature.

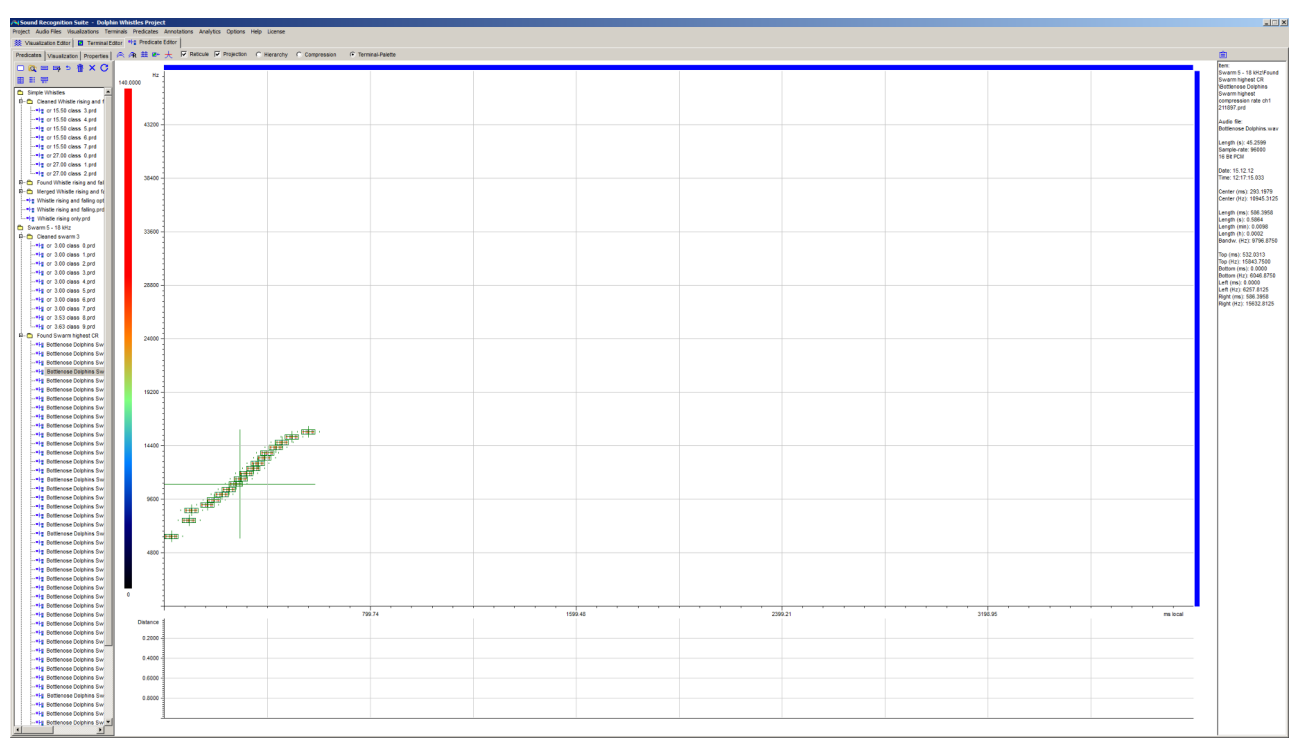

<span id="page-50-0"></span>Figure 38: Predicate generated by the sequencing algorithm. The signature represents one valid sequence in the set of Annotations shown in Figure [37.](#page-50-1)

#### <span id="page-51-0"></span>5.6.3 Merge Predicates wizard

Similarity based merging is an essential technique for automatic optimization of Predicates. It is a way to distinguish between important and unimportant symbolic elements in the signature. Important are elements with a high compression rate, i.e. common to many Predicates. Unimportant are elements that have a low compression rate. The compression rate (or "number of merged" rate) of a symbolic element is the number of symbolic elements from other Predicates that were merged together to form the element.

 With the help of the merge Predicates wizard you can merge Predicates that match a similarity criterion with one another.

| Input          | A set P1 of Predicates                                                                                                    |  |
|----------------|----------------------------------------------------------------------------------------------------|--|
| <b>Options</b> | (1) Save Class Members [TRUE, FALSE]: If TRUE Predicates from P1 used to<br>generate merged Predicates in P2 are saved in a separate subfolders. They<br>are called "Class Members" because the corresponding merged Predicates<br>are class descriptors for them.                                                                                                    |  |
|                | (2) Min. Similarity and Max Similarity [Value between 0 and 1]: Before<br>merging two Predicates a similarity or distance criterion needs to be met<br>by them. The merge algorithm applies this criterion starting at "Min.<br>Distance", stepwise incrementing and stopping at "Max. Distance".                                                                                |  |
|                | (3) Increment [Value between 0 and 1]: Value used for stepwise incrementing<br>the applied distance criterion. For each step a new set of merged<br>Predicates is generated and saved in a separate subfolder.                                                                                                    |  |
|                | (4) Max. Batch Count [Integer value]: Limit for the number of Predicates in<br>each input batch. If P1 has more elements than this value it is split into<br>batches.                                                                                                    |  |
|                | (5) Time Tolerance [Value between 0 and 1]: Value used for calculating the<br>maximum tolerated time deviation of symbolic elements before merging<br>them. The tolerance is calculated by multiplying the length of the<br>elements by this value. For example, if an element has a length of 1 s and<br>the value is 0.5 the tolerated time deviation is $1 s * 0.5 = 0.5 s$ . |  |
| <b>Output</b>  | A set P2 of merged Predicates                                                                                                    |  |

*Table 24: Merge* Predicates *algorithm*

Predicates in P1 need to meet a similarity criterion in order to be merged with one another. If this is the case, a new Predicate is created by merging their signatures. Each element in the signature of the new Predicate gets the mean temporal position of all corresponding elements in the signatures of the underlying Predicates.

Figure [39](#page-52-1) shows a Predicate that was obtained by merging 20 Predicates. These were generated by the sequencing algorithm (see Section [5.6.2](#page-49-0)).

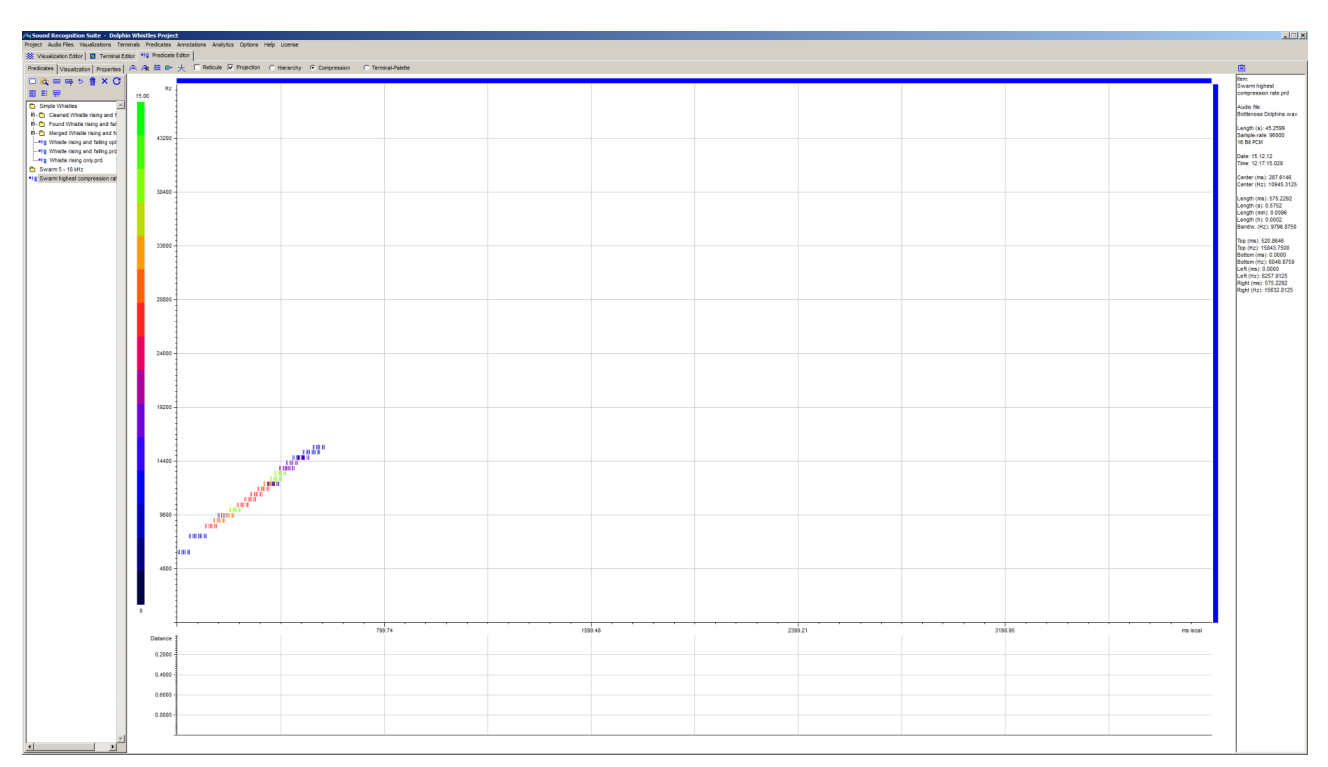

<span id="page-52-1"></span>Figure 39: Predicate obtained by merging 20 Predicates generated by the sequencing algorithm. The compression rate of symbolic elements is color coded.

#### <span id="page-52-0"></span>5.6.4 Clean up Predicates wizard

Cleaning up symbolic signature of Predicates is an essential technique to optimize previously merged Predicates (see Section [5.6.3\)](#page-51-0). Symbolic elements with low compression rate are automatically removed from the signature thus getting rid of superfluous pieces of information.

By means of the clean up algorithm more accurate and faster Predicates are obtained. If necessary, the clean up process can be repeated several times.

| Input          | A set P of Predicates                                                                                                    |
|----------------|----------------------------------------------------------------------------------------------------|
| <b>Options</b> | (1) Min. Number of Merged [Integer]: The minimum compression rate (in terms<br>of the number of merged elements) that an element of the signature must<br>have in order to remain in the signature. |
| Output         | A set P" of Predicates with cleaned up symbolic signatures                                                                                                    |

*Table 25: Clean up* Predicates algorithm

Figure [40](#page-53-1) shows the Predicate from Figure [39](#page-52-1) after cleaning up its signature. The cleaned Predicate has fewer symbolic elements and a better overall compression rate. It works faster and more accurate.

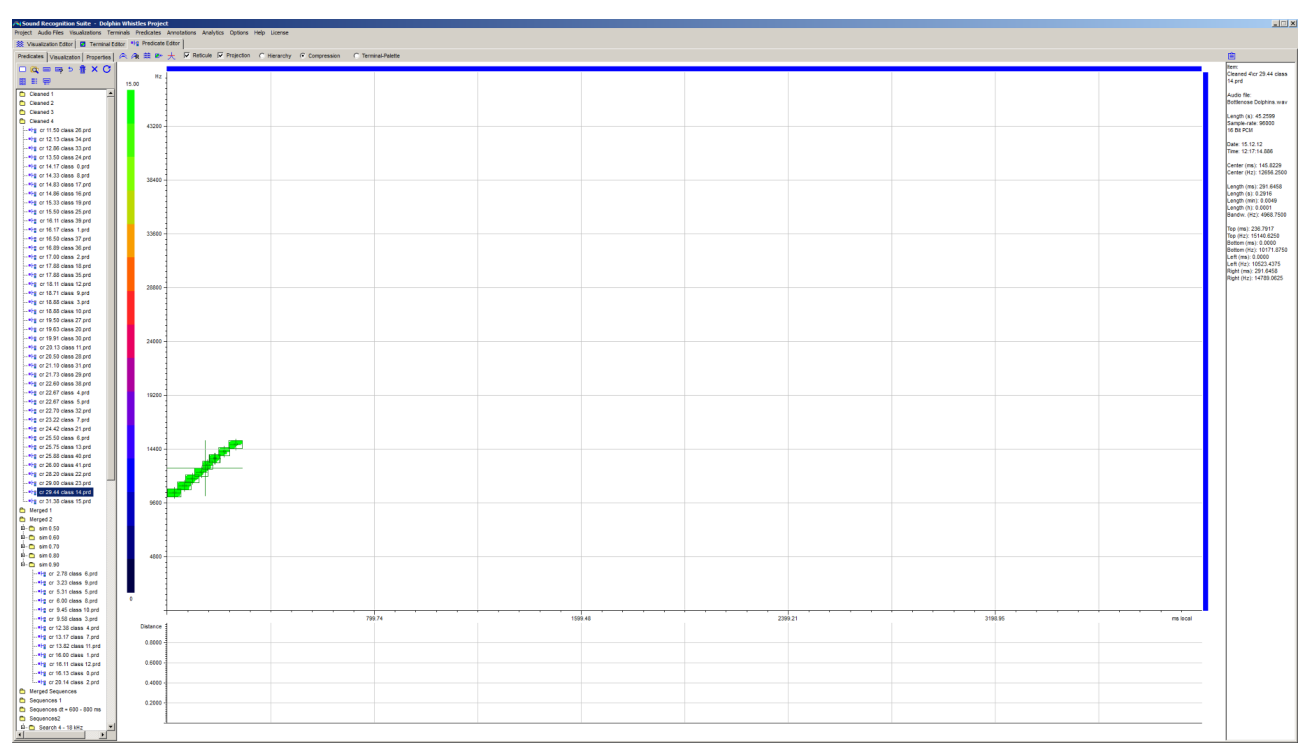

<span id="page-53-1"></span>Figure 40: Predicate after cleaning its signature from elements with low compression rate.

#### <span id="page-53-0"></span>5.6.5 Extract Predicates wizard

Automatic extraction of Predicates from Predicate Annotations is an essential technique upon which many further steps are based. Extracted Predicates can be used as input for the merge algorithm as well as for audio analytics.

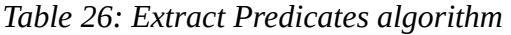

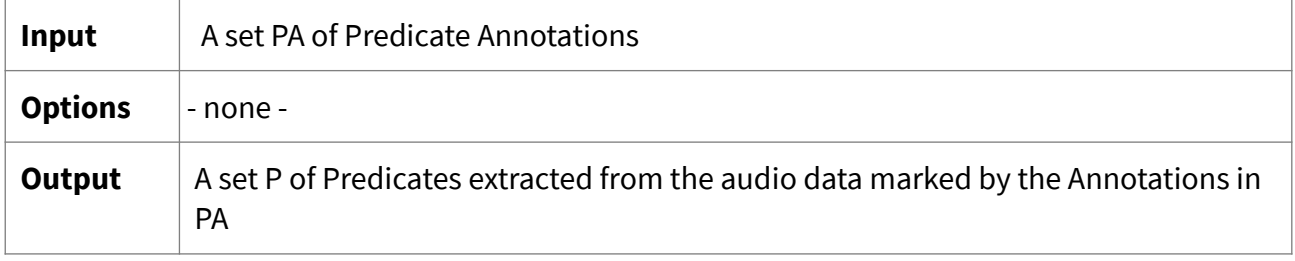

A Predicate extracted from a Predicate Annotation inherits all properties of the Predicate that generated the Annotation except its signature. The new signature is generated from the audio data marked by the Annotation. It differs from the original one in time related properties of symbolic elements.

**Important note:** By default the algorithm uses the Predicates that generated the Annotations in order to extract new Predicates. Before starting the algorithm the original Predicates can be replaced by different Predicates with the same names. In this way, Predicates are extracted that are different from those that originally created the Annotations. This can significantly reduce computing time in many audio analysis tasks.

#### <span id="page-54-1"></span>5.6.6 Extract Merged Predicates wizard

Merged extraction of Predicates is a method to speed up the process of Predicate optimization. With the help of this wizard you can automatically generate merged Predicates from Predicate Annotations. No similarity criterion is applied before merging Predicates.

*Table 27: Extract merged Predicates algorithm*

| Input          | A set PA of Predicate Annotations                                                                                                |
|----------------|----------------------------------------------------------------------------------------------------|
| <b>Options</b> | (1) The wizard lets you select both the Predicates that are used for merged<br>extraction and the datasets with the Annotations. |
| Output         | A set P of merged Predicates extracted from the audio data marked by the<br>Annotations in PA                                    |

This wizard unifies the "Extract Predicates" algorithm and the "Merge Predicates" Algorithm described in previous sections. A difference is that no similarity criterion is applied before merging Predicates. Annotations of one kind (i.e. generated by one and the same Predicate) are extracted and directly merged into one new Predicate.

# <span id="page-54-0"></span>6 Annotations

# 6.1 Types of Annotations

Annotations are markings of specific patterns in audio data. They are the result of a search process in which audio data is automatically classified by Terminals or Predicates. Annotations can also be manually created.

SR-Lab distinguishes between two types of Annotations:

1. Terminal Annotations: These are Annotations generated by Terminals. Terminal Annotation data tables (in \*.csv format) are saved under the project path in the "Annotations/Terminal Annotations /" subfolder. Terminal Annotations have the following form: [Soundfile, Classifier, Distance, Left Sample, Width in Samples, Top Hz, Height in Hz]. Note that time information is stored as samples from beginning.

2. Predicate Annotations: These are Annotations generated by Predicates. Predicate Annotation data tables (in \*.csv format) are saved under the project path in the "Annotations/ Predicate Annotations/" subfolder. Predicate Annotations have the following form: [Soundfile, Classifier, Distance, Left Sample, Width in Samples, Top Hz, Height in Hz, Constituents]. Note that "Constituents" is a list of Terminal Annotations which is for internal use only.

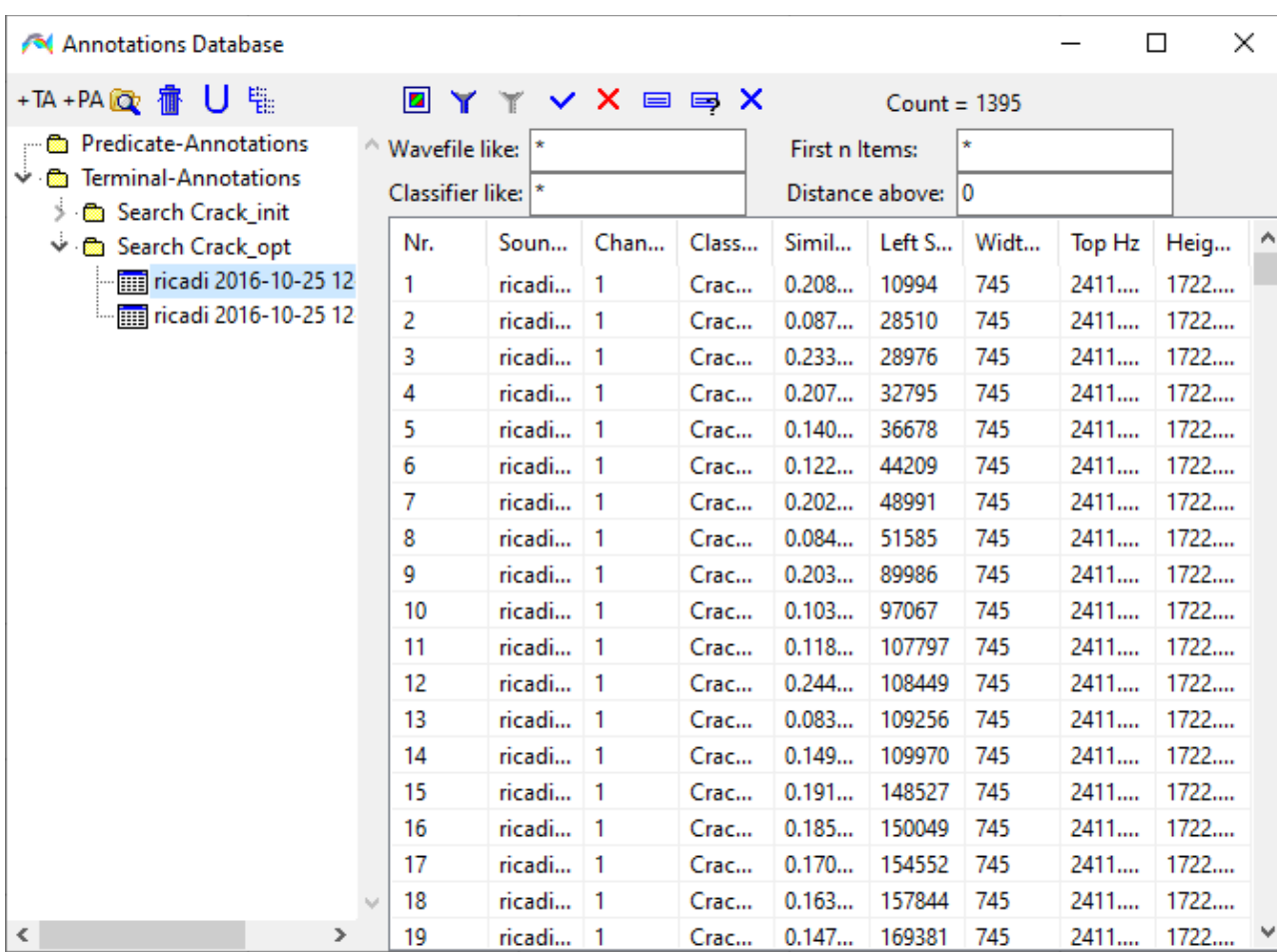

### 6.2 The Annotation database interface

<span id="page-55-0"></span>Figure 41: Annotation database interface

With the help of the Annotation database interface you can interactively work with sets of Annotations. The interface covers file management, filtering, sorting and browsing of Annotations. You can:

1. Manually add tables with Annotations

 $\,$ 

 $|19$ 

ricadi... 1

- 2. Access all tables with Annotations in your project
- 3. Manage files in the database
- 4. Sort and filter tables containing Annotations
- 5. Browse Annotations individually

The layout of the Annotation database interface is shown in [41](#page-55-0). The workspace is subdivided into two different areas:

- 1. On the left is the Annotation manager. It includes a tree view with the data tables of the project and a small toolbar.
- 2. On the right the currently active Annotation table is shown. Above this table there are edit fields that allow you to configure a filter. On top is a toolbar with several general purpose controls (see Section [6.5](#page-59-0)).

### 6.3 The Annotation manager

With the help of the Annotation manager you can manage all Annotation files of your project. A tree view of the files is displayed by the manager. Tables can be opened by double-clicking the entries of the tree view. On top is a toolbar with several general purpose controls. These controls are explained in Table [28](#page-56-0).

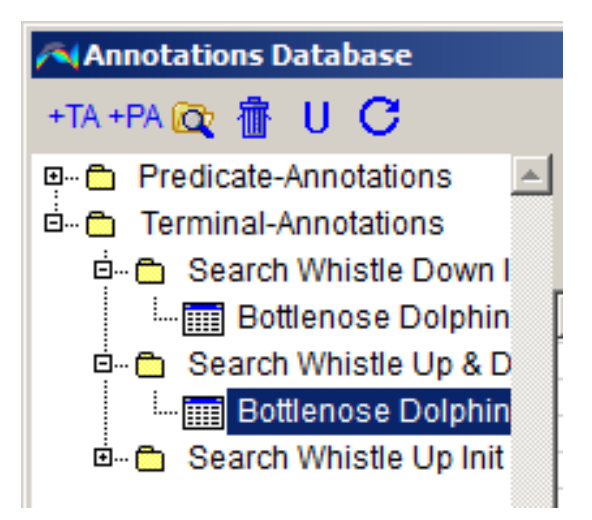

Figure 42: The Annotation manager

<span id="page-56-0"></span>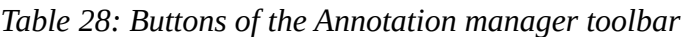

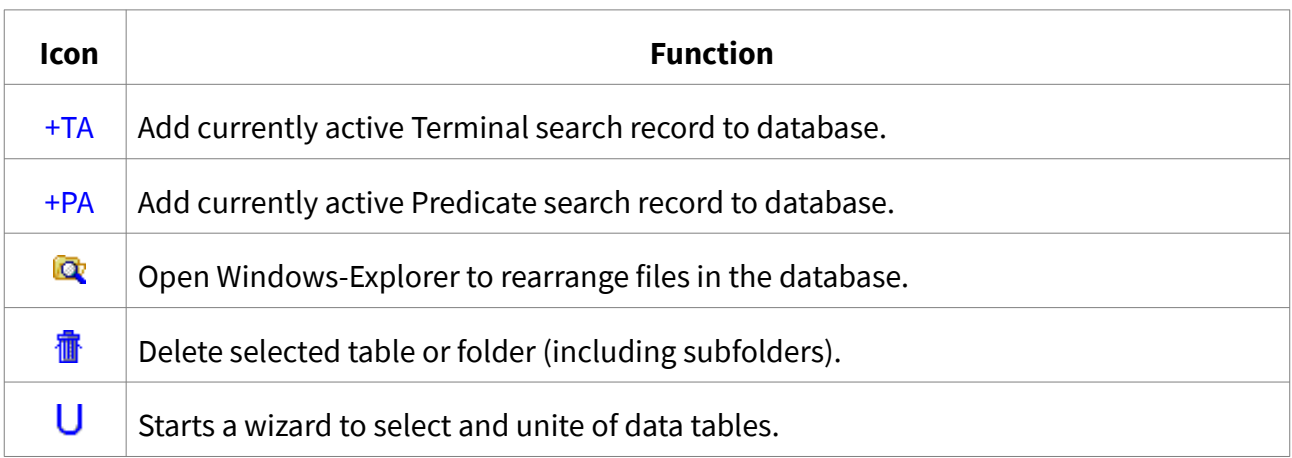

### 6.4 Visualization of Annotations

In order to visualize Annotations they have be activated. This can be done in two different ways:

- 1. Single Annotations can be activated by clicking rows in the table or by using the up- and down arrow keys of the keyboard. An active Annotations can be shown in the Visualization editor (see [43](#page-58-1))
- 2. Entire tables with Annotations can be activated by clicking the "Activate Table" button in the Annotation database interface. This activates the current table (see [44\)](#page-58-0). Annotated audio data then can be browsed without having to activate each Annotation individually.

In the Visualization editor, active Annotations can be displayed in two different ways:

- 1. The annotated area is marked with a crosshair and a rectangle.
- 2. The signature of the classifiers that generated the Annotation is projected onto the annotated area. This can be done in simple or in highlight mode.

Furthermore on the toolbar of the Visualization editor there are three controls related to Annotations (see Table [29](#page-57-0)).

<span id="page-57-0"></span>*Table 29: Controls related to Annotations on the toolbar of the Visualization editor*

| <b>Icon</b>       | <b>Function</b>                                                                                                |
|-------------------|----------------------------------------------------------------------------------------------------|
| ×.                | Delete all active search records                                                                               |
| <b>Highlight</b>  | Highlight projections of Terminals or Predicates in projection mode                                            |
| <b>Projection</b> | Enable/disable projection mode to map projections of Terminals or Predicates<br>onto the current Visualization |

#### Note that:

- (1) Scanning the current Visualization with selected classifiers (see previous Chapters) or manually adding Terminal Annotations (see Section [6.6](#page-59-1)) results in active Annotations.
- (2) Negative sub-signatures of Terminals are generally not mapped onto the Visualization in highlight mode.
- (3) Non-instantiated symbolic elements of Predicate Annotations are displayed in dark-blue.

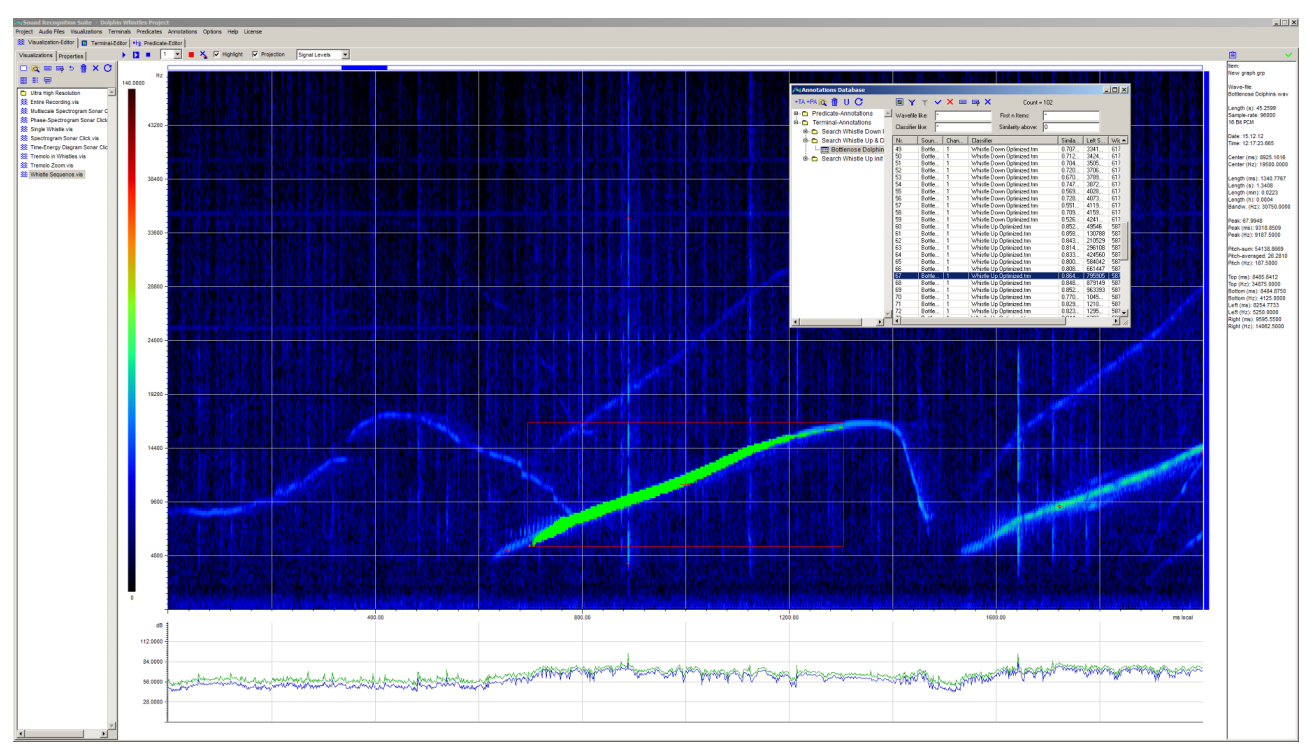

<span id="page-58-1"></span>Figure 43: Single Annotation shown in highlight mode in the Visualization editor. The Annotation marks a particular part of a whistle. Only the positive sub-signature (bright green) is mapped onto the graph.

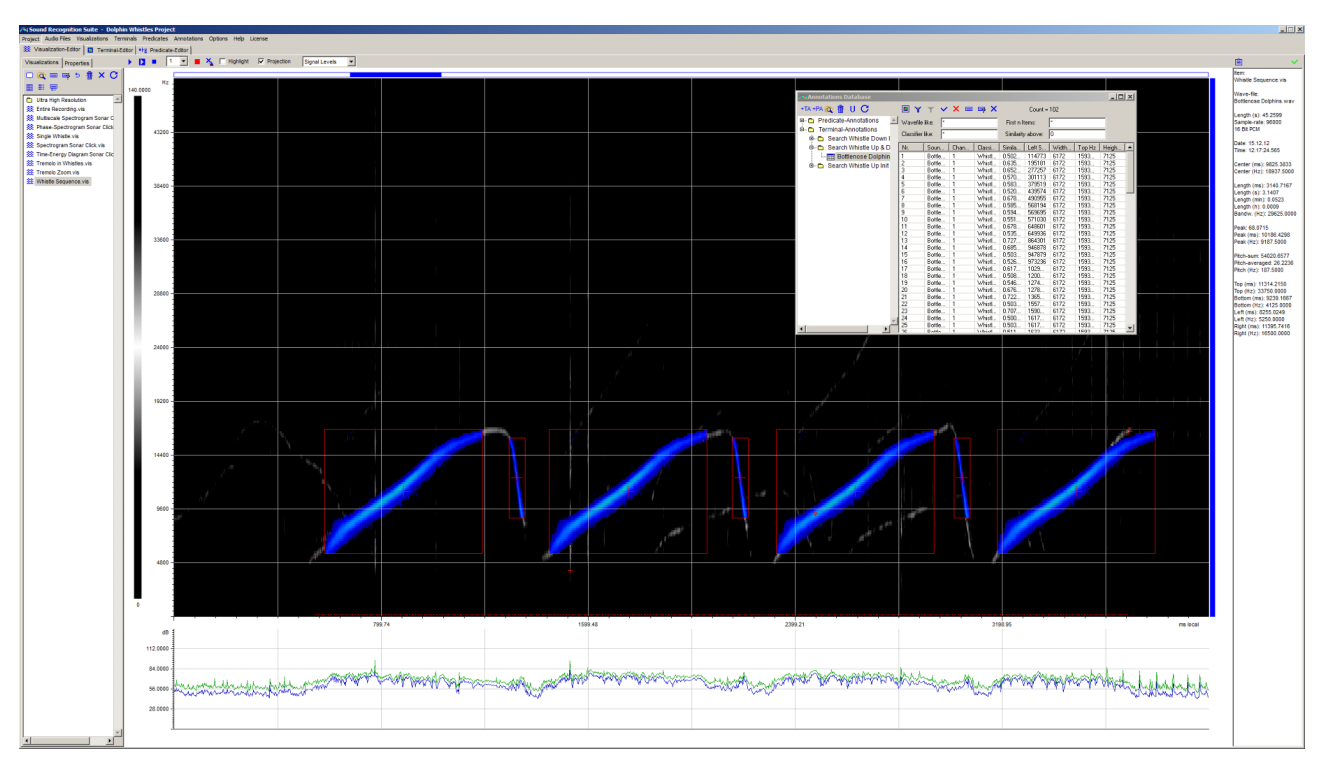

<span id="page-58-0"></span>Figure 44: Annotated audio data. Multiple Annotations are displayed simultaneously after an entire table with Annotations had been activated.

<span id="page-59-0"></span>On top of the database interface is a toolbar with several general purpose controls. These controls are explained in Table [30.](#page-59-2)

<span id="page-59-2"></span>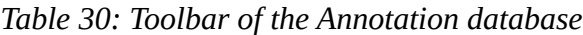

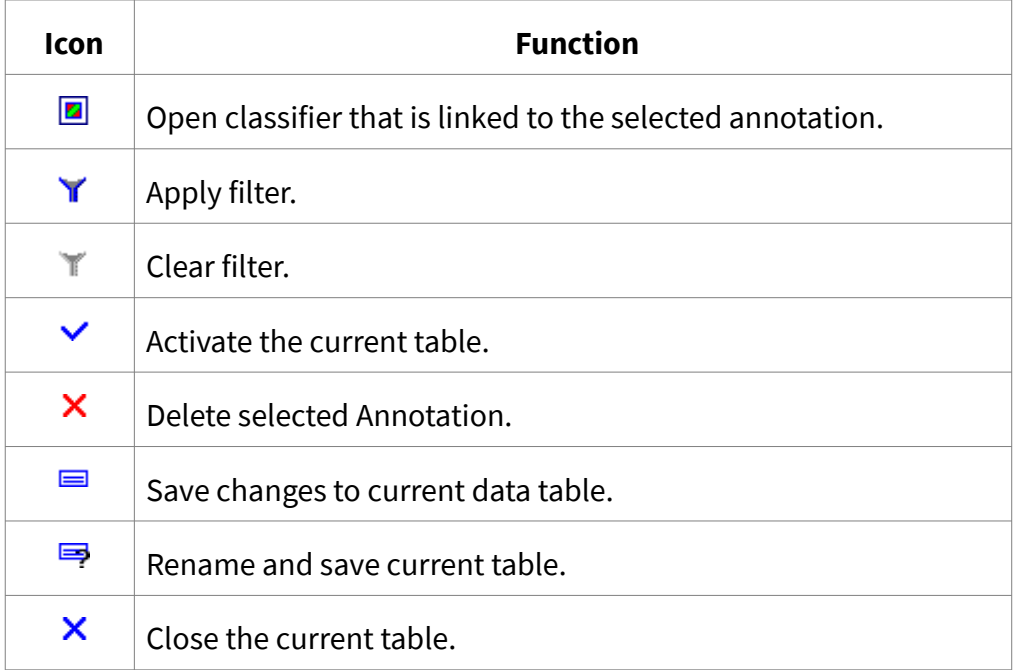

### <span id="page-59-1"></span>6.6 Manual annotation of audio files

Acoustic patterns can be annotated manually in two simple steps:

- (1) Open an audio file in the Visualization editor. Go to the acoustic pattern or event you want to annotate. Use the mouse buttons to mark the pattern in the following way: left mouse button  $\rightarrow$  select left time, right mouse button  $\rightarrow$  select right time, ctrl & left mouse button → select bottom frequency, ctrl & right mouse button → select top frequency (see [45](#page-60-1)).
- (2) Press the Caps-lock key on your keyboard. Then press a character key (A-Z). An Annotation is added to the current search record. In addition a Terminal of the form "Wavefile\_Sample\_Key.trm" in generated in the subfolder "Terminals/Manual/". In the "Key-Terminal" table in the project settings window (see Figure [46](#page-60-0)) you can associate character keys with strings, e.g. the character W can be associated with the string "Whistle". All Annotations added by pressing the W-key will then generate a Terminal of the form 'Wavefile\_Sample\_Whistle.trm'.

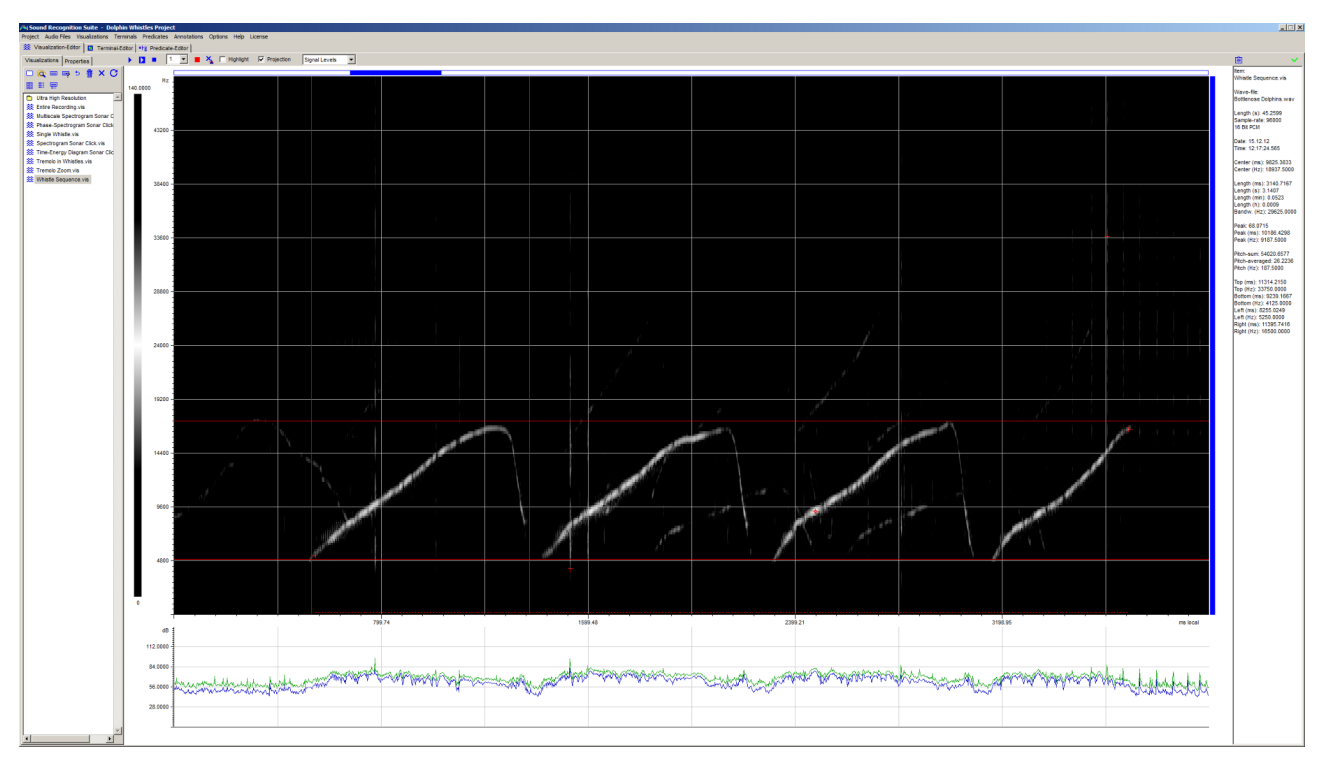

<span id="page-60-1"></span>Figure 45: Whistle in Visualization editor selected with mouse buttons

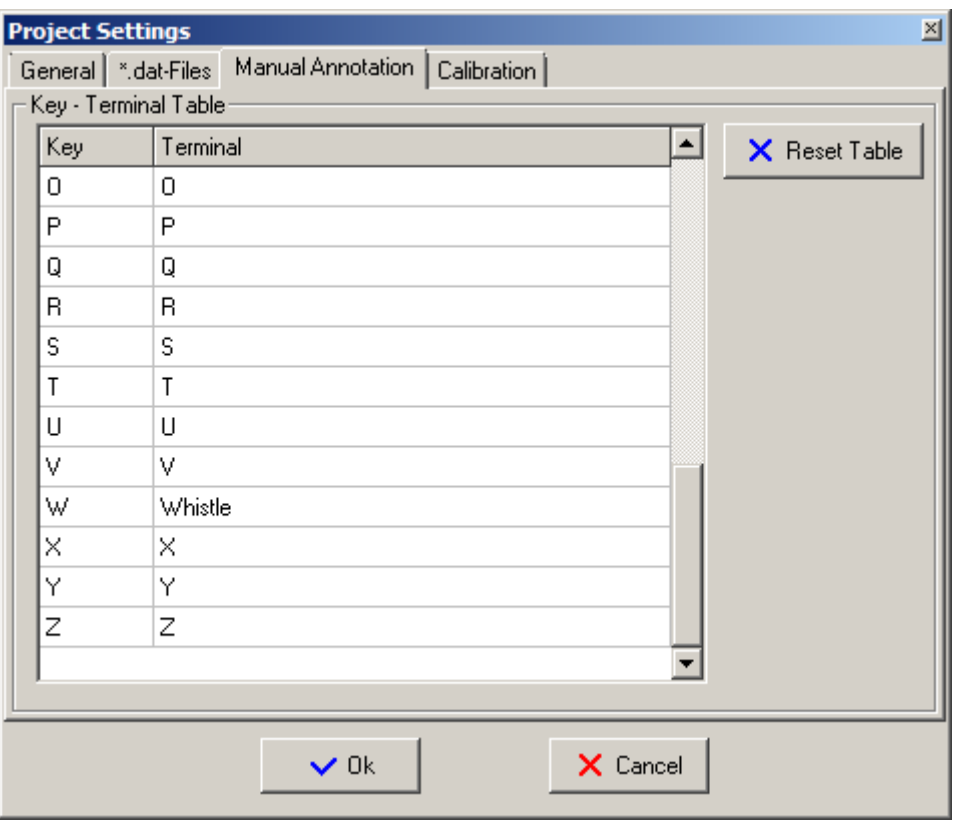

<span id="page-60-0"></span>Figure 46: The 'Key-Terminal' table in the project settings window. The character W will be replaced by the string "Whistle" when manually annotating audio data.

- (1) Individual Annotations can manually be selected. To do this, press the Shift key and click with the mouse in the frame that surrounds the Annotation. Selected Annotations are highlighted (see [47](#page-61-0)). They can be deleted by pressing the "Delete" key.
- (2) After having manually annotated audio data, add the active search record containing the Annotations to the database by clicking the '+TA' button in the database interface.
- (3) Terminals generated when manually annotating audio data have to be fine tuned before they can be used for automatic classification of audio data.

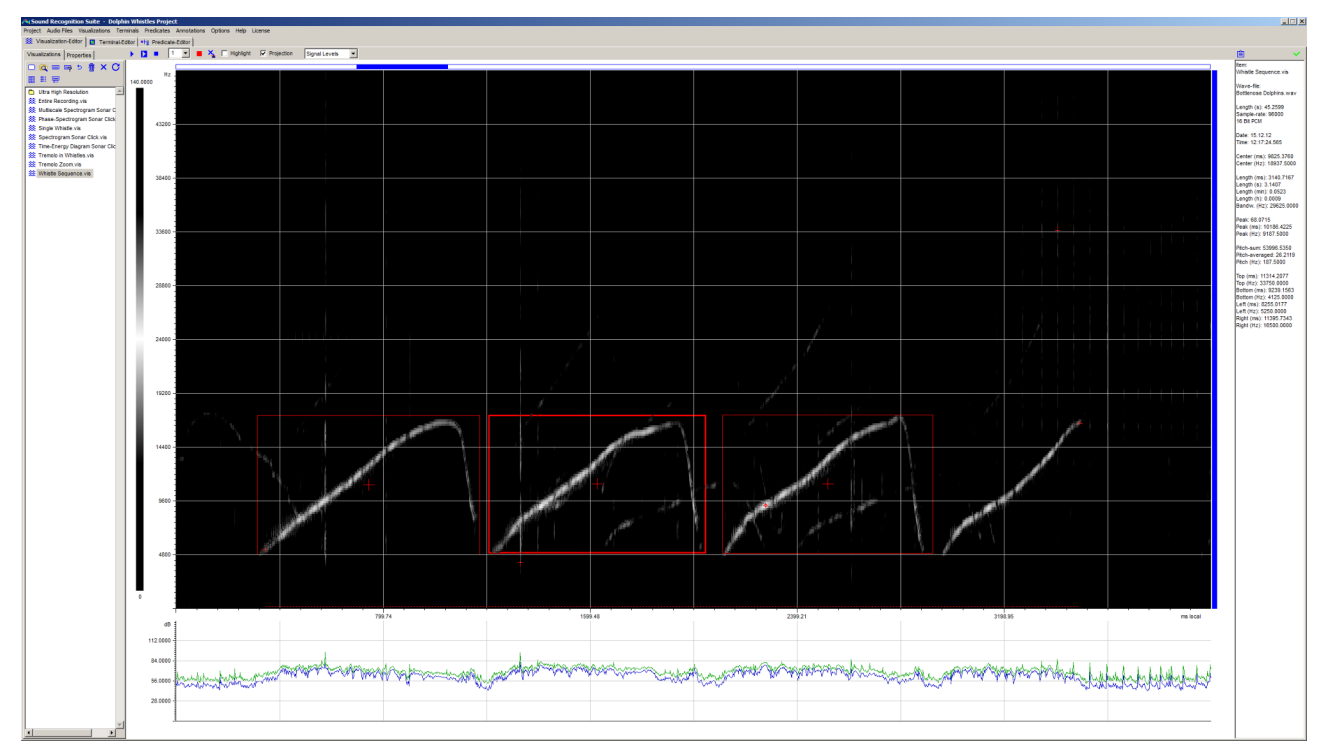

<span id="page-61-0"></span>Figure 47: Three manually generated Annotations of dolphin whistles. The one in the middle is selected.

### 6.7 Automatic annotation of audio files

SR-Lab provides several tools for automatic annotation of audio data. The following table shows an overview.

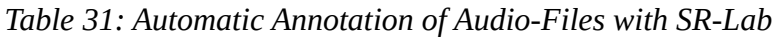

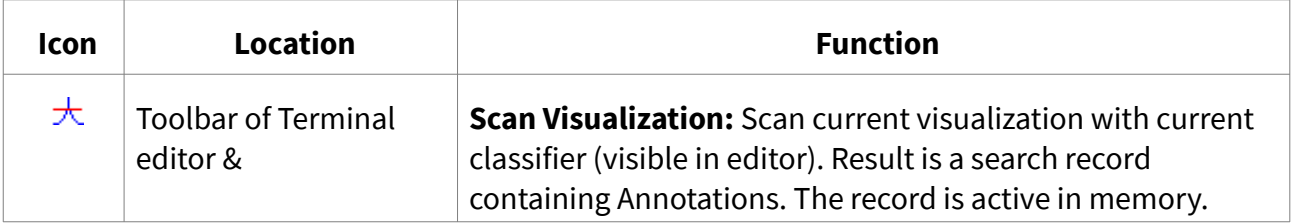

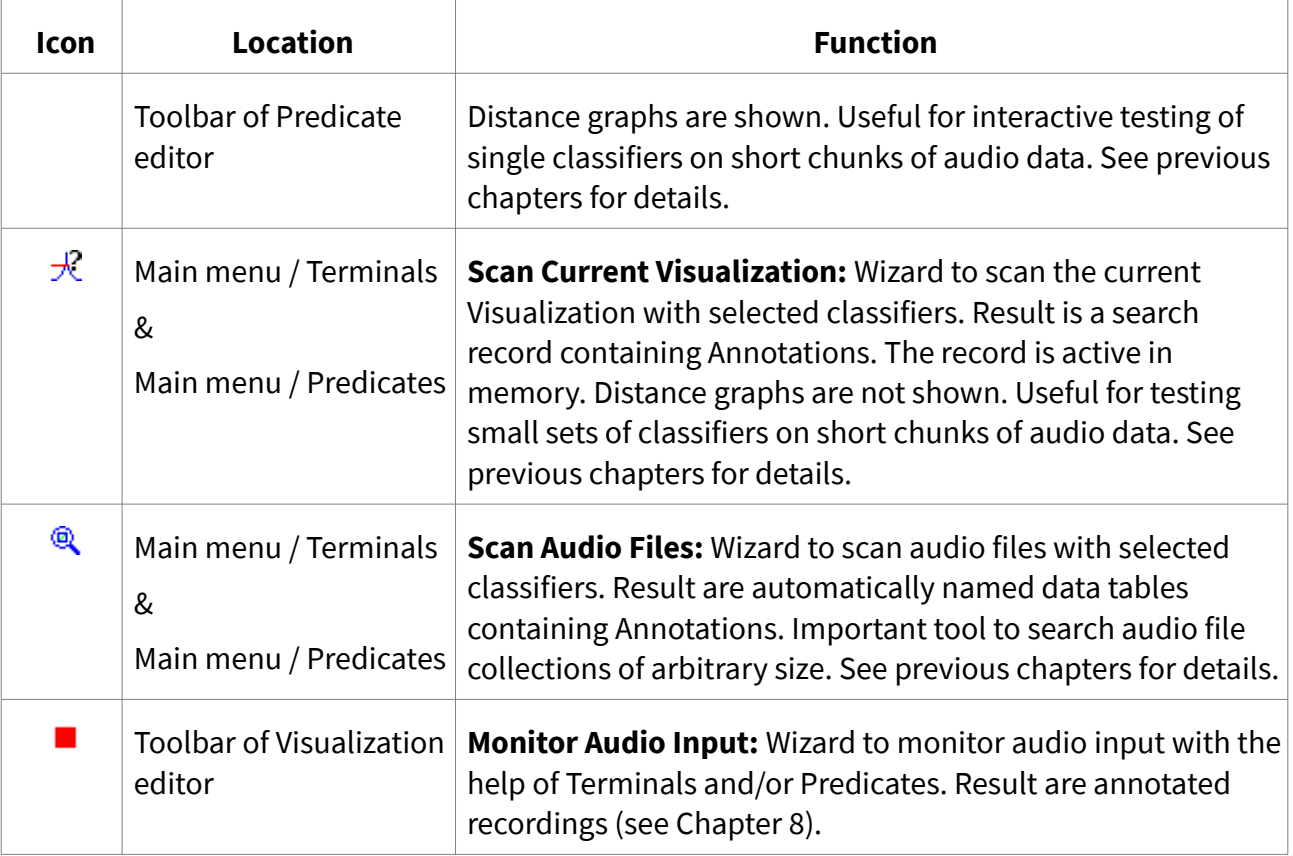

# 6.8 Wizards for Annotations

SR-Lab has two wizards to extract audio data from Annotations. The wizards can be reached via the main menu under the menu item "Annotations". Table [32](#page-62-0) shows an overview.

<span id="page-62-0"></span>*Table 32: Wizards for Annotations*

| <b>Icon</b> | Menu item                                                       | Task                                                                                                    |
|-------------|-----------------------------------------------------------------|----------------------------------------------------------------------------------------------------|
| 독           | <b>Extract Audio Files from</b><br><b>Terminal Annotations</b>  | Wizard for automatic extraction of Audio files from Terminal<br>Annotations:                                                                                                    |
|             |                                                                 | If the option "Filtered" is selected, extracted audio<br>data will be filtered with a bandpass filter. The<br>Terminals" search frame determines the upper and<br>lower cut-off frequencies of the filter.       |
|             |                                                                 | If the option "Expanded" is selected, the search area<br>٠<br>of the Terminals determines the start and end times<br>for copying the audio data. Otherwise, the signature<br>determines the start and end times. |
| 독           | <b>Extract Audio Files from</b><br><b>Predicate Annotations</b> | Wizard for automatic extraction of Audio files from Predicate<br>Annotations:                                                                                                    |

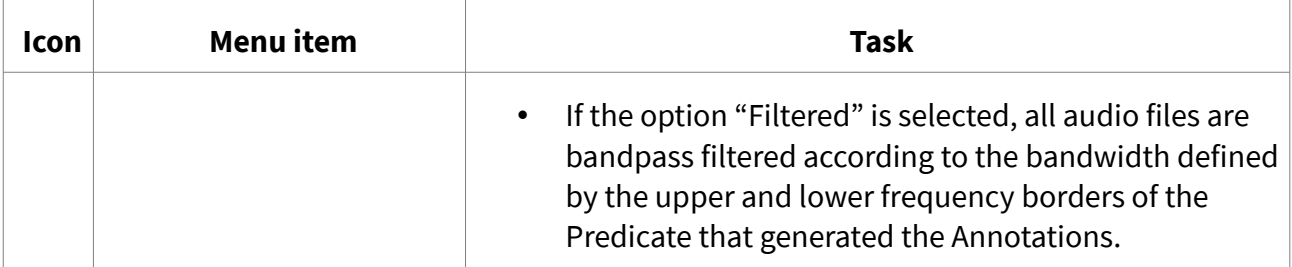

Note that not only audio data but also new classifiers can be extracted from Annotations. Please see Section [4.6](#page-30-0) for automatic extraction of Terminals and Section [5.6](#page-46-0) for extraction of Predicates. Section [7.1.5](#page-73-0) describes how Annotations can be used to analyze acoustic data.

# 7 Audio Analytics

In many cases the goal of a pattern recognition based analysis of a large quantity of audio data is descriptive statistics about acoustic events in the data. SR-Lab provides several wizards to compile such statistics from audio files, Terminals, Predicates and Annotations. Table [33](#page-63-0) shows an overview of the wizards. Each wizard is described in one of the following subsections.

| <b>Icon</b> | Menu item                             | Task                                                                                                    |
|-------------|---------------------------------------|----------------------------------------------------------------------------------------------------|
| 貖           | <b>Analyze Recording Times</b>        | Wizard to analyze recording times of audio files. For details<br>see Section 7.1.1.                            |
| Шщ          | Analyze Sound Pressure<br>Levels (dB) | Wizard to analyze sound pressure levels of audio files. For<br>details see Section 7.1.2.                      |
| 亂           | Analyze Terminals                     | Wizard to compile general descriptive statistics from a set of<br>Terminals. For details see Section 7.1.3.    |
| 諡           | Analyze Predicates                    | Wizard to compile general descriptive statistics from a set of<br>Predicates. For details see Section 7.1.4.   |
| 醽           | Analyze Terminal<br>Annotations       | Wizard to compile general descriptive statistics from Terminal<br>Annotations. For details see Section 7.1.5.  |
| 锰           | Analyze Predicate<br>Annotations      | Wizard to compile general descriptive statistics from<br>Predicate Annotations. For details see Section 7.1.5. |

<span id="page-63-0"></span>*Table 33: Wizards for audio analytics*

#### <span id="page-64-1"></span>7.1.1 Analyze recording times wizard

This is a wizard to analyze recording times of audio files (see Table [34\)](#page-64-4). Result are data tables which contain useful information about recording times. Table [35](#page-64-3) shows which files are generated by the wizard. Figure [48](#page-64-2) shows a typical recording times plot.

<span id="page-64-4"></span>*Table 34: Analyze recording times algorithm*

| Input          | A set A of audio files                                                          |
|----------------|---------------------------------------------------------------------------------|
| <b>Options</b> | (1) Interval length in ms [Integer value]                                       |
| Output         | CSV tables with useful information related to recording times of the files in A |

<span id="page-64-3"></span>*Table 35: Files generated by the Analyze Recording Times wizard*

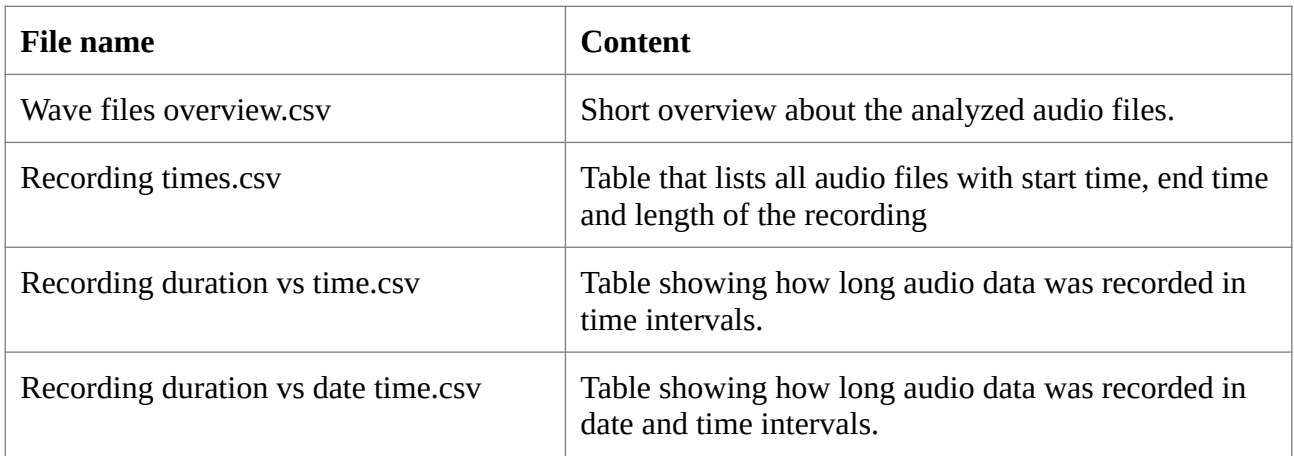

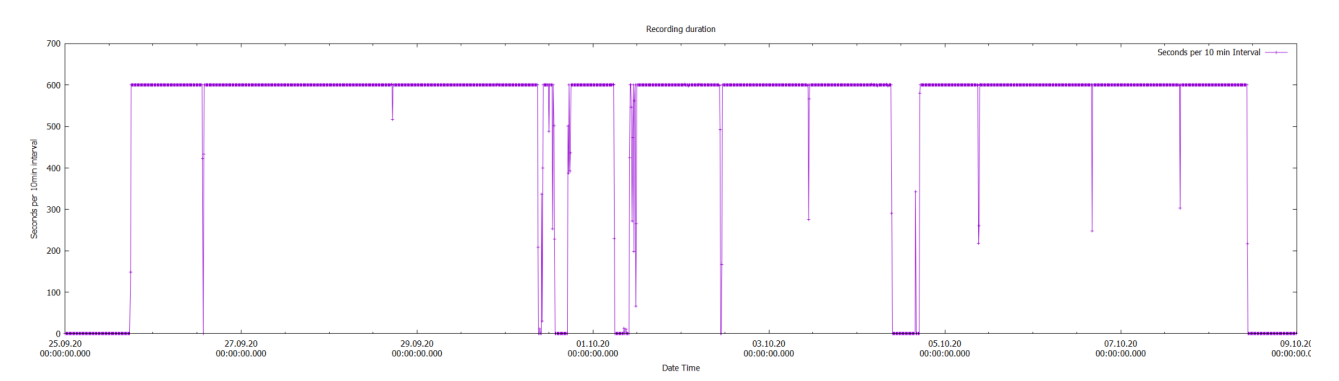

<span id="page-64-2"></span>Figure 48: Plot showing recording durations in 10 minute intervals over the course of several days. (The plot was generated by Gnuplot from a "Recording duration vs date time.csv" table.)

#### <span id="page-64-0"></span>7.1.2 Analyze sound pressure levels (dB) wizard

This is a wizard to analyze sound pressure levels of audio files (see Table [36](#page-65-3)). Result are data tables which contain useful information about sound pressure levels. Table [37](#page-65-2) shows which files are generated by the wizard. Figure [49](#page-65-1) shows a typical sound pressure level diagram.

| Input          | A set A of audio files                                                                                |
|----------------|----------------------------------------------------------------------------------------------------|
| <b>Options</b> | (1) Interval length in ms [Integer value]                                                             |
| Output         | CSV tables with useful information related to sound pressure levels in dB of the<br>audio files in A. |

<span id="page-65-3"></span>*Table 36: Analyze Sound Pressure Levels (dB) algorithm*

<span id="page-65-2"></span>*Table 37: Files generated by the Sound Pressure Levels (dB) wizard. For each channel of the input files a set of output files is generated.*

| File name                          | <b>Content</b>                                                                                     |
|------------------------------------|----------------------------------------------------------------------------------------------------|
| Channel n summary.txt              | Short overview about analyzed audio files                                                          |
| SPL (dB) Distribution in Files.csv | Distribution of maximum peak and average SPL<br>values in all analyzed files between 0 and 200 dB. |
| Channel n SPL vs time.csv          | Table showing sound pressure levels according to<br>time.                                          |
| Channel n SPL vs date time.csv     | Table showing sound pressure levels according to date<br>time.                                     |

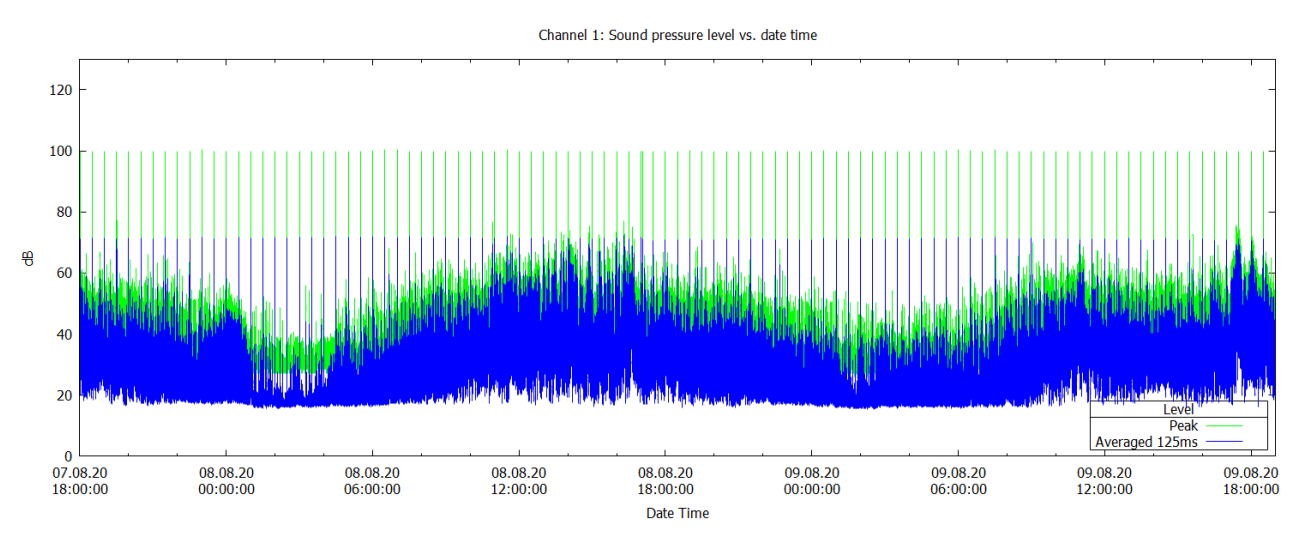

<span id="page-65-1"></span>Figure 49: Sound pressure level diagram. Blue are averaged values (dt = 125ms) and green are peak values. Spikes indicate an error in the recording hardware.

#### <span id="page-65-0"></span>7.1.3 Analyze Terminals wizard

This is a wizard to compile general descriptive statistics from a set of Terminals (see Table [38](#page-66-1)). Result are data tables containing basic acoustic measurements (see Table [39\)](#page-66-0), date and time

related properties (see Tables [40](#page-67-0) and [41](#page-68-1)), distributions of physical properties (see Table [42\)](#page-68-0) and scatter plots that show how certain features relate to one other (see Table [43](#page-69-0)).

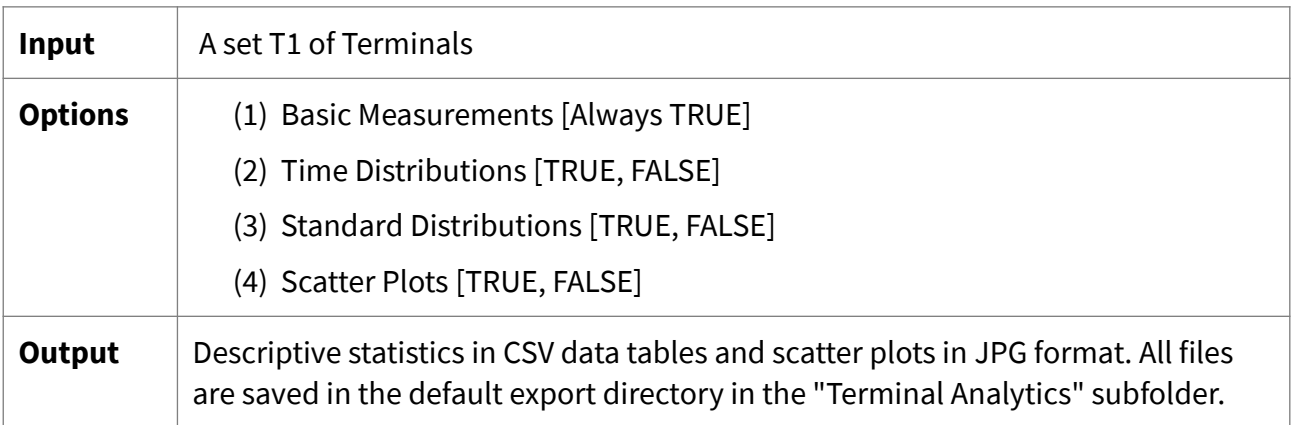

<span id="page-66-1"></span>*Table 38: Analyze Terminals algorithm*

Option (1) "Basic Measurements" is always TRUE. A table named "Basic properties.csv" is generated. For each Terminal in T1 it contains the information shown in Table [39](#page-66-0). Energy level values refer to the selected "Energy" property of the Terminals (log2, log10, dB or linear). Time related information refers to the audio data from which the signature originally was derived from.

<span id="page-66-0"></span>*Table 39: Basic measurements of Terminals*

| <b>Key</b>              | <b>Meaning</b>                                                                                                    |
|-------------------------|----------------------------------------------------------------------------------------------------|
| Classifier              | File name of Terminal                                                                                               |
| Audio file              | Audio file from which the Terminal was originally derived                                                           |
| Audio file length (sec) | Length of audio file from which the Terminal was originally<br>derived                                              |
| Date                    | Date stamp of audio file                                                                                            |
| Time                    | Time stamp of audio data chunk from which the Terminal was<br>originally derived                                    |
| Center time (ms)        | Center time of signature from beginning of file                                                                     |
| Center frequency        | Center frequency of signature                                                                                       |
| Length (ms)             | Length of signature in milliseconds                                                                                 |
| Bandwidth (Hz)          | Bandwidth of signature in Hz $(-x)$ dB, x to be specified in the<br>Options window)                                 |
| Peak time (ms)          | Time of data point in the signature that has the highest energy<br>value. Measured from beginning of the audio file |
| Peak frequency (Hz)     | Frequency of data point in the signature that has the highest                                                       |

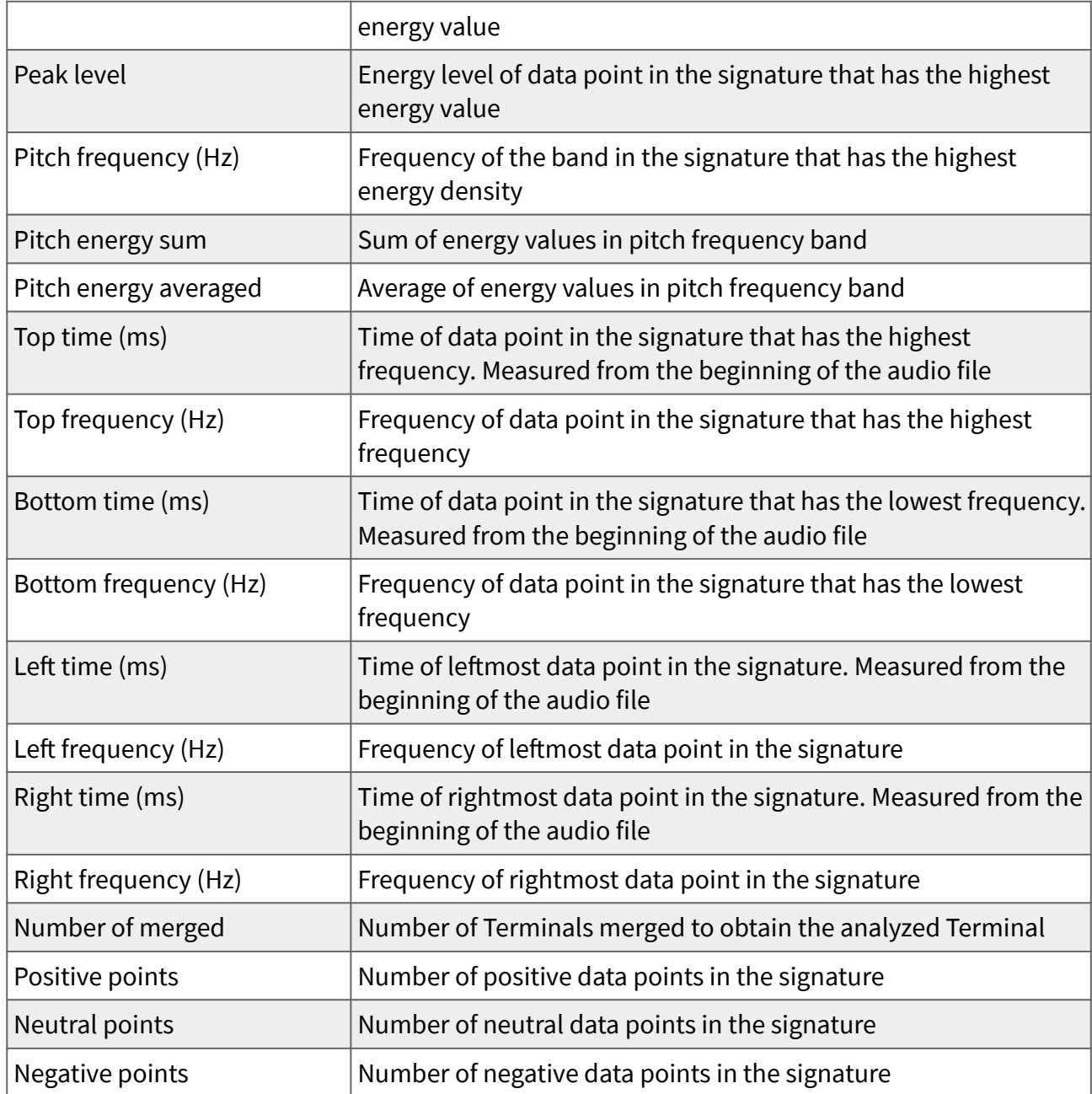

If option (2) "Time Distributions" is TRUE a table named "Date time distribution.csv" and a table named "Time distribution.csv" is generated. To compile the distributions a fixed interval length of 60 seconds is used. The table "Date time distribution.csv" contains the information shown in Table [40](#page-67-0). The table "Time distribution.csv" contains the information shown in Table [41](#page-68-1).

<span id="page-67-0"></span>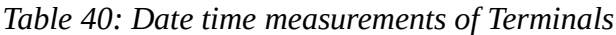

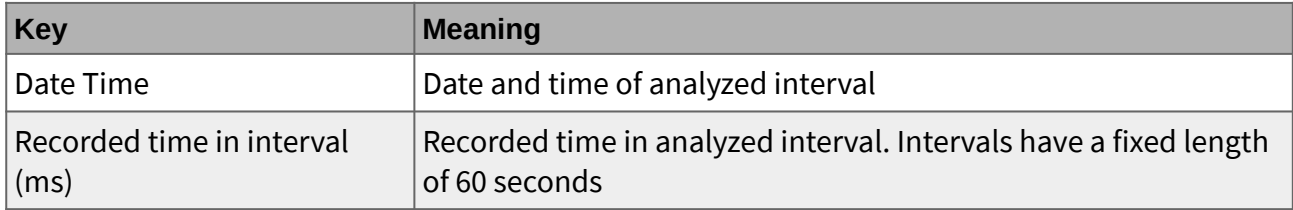

| Items total                 | Total number of all analyzed Terminals                                                                                    |
|-----------------------------|----------------------------------------------------------------------------------------------------|
|                             | Items per interval normalized   Number of Terminals in interval. Normalized with respect to<br>recording time in interval |
| Items per minute normalized | Number of Terminals per minute. Normalized with respect to<br>recording time in interval                                  |
| Items per second normalized | Number of Terminals per second. Normalized with respect to<br>recording time in interval                                  |

<span id="page-68-1"></span>*Table 41: Daytime measurements of Terminals*

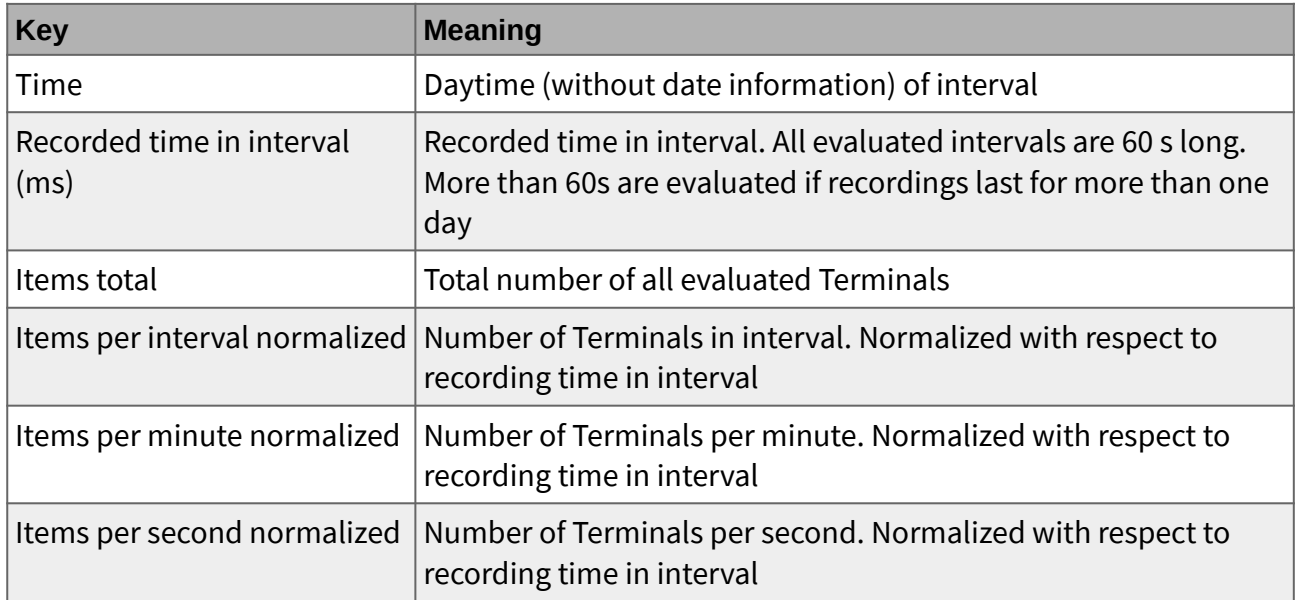

If option (3) "Standard Distributions" is TRUE the distributions of standard physical properties of the signatures of the Terminals are compiled. Each distribution has a fixed size of 500 intervals. Energy level values refer to the selected "Energy" property of the Terminals (log2, log10, dB or linear). The following tables are generated. Figure [50](#page-69-1) shows an example.

<span id="page-68-0"></span>*Table 42: Tables with distributions* 

| <b>File</b>                            | Content                                          |
|----------------------------------------|--------------------------------------------------|
| Bandwidth (Hz) distribution.csv        | Distribution of bandwidth of signatures          |
| Center frequency (Hz) distribution.csv | Distribution of center frequencies of signatures |
| Length (ms) distribution.csv           | Distribution of length of signatures             |
| Peak frequency (Hz) distribution.csv   | Distribution of peak frequencies of signatures   |
| Peak level distribution.csv            | Distribution of peak levels of signatures        |

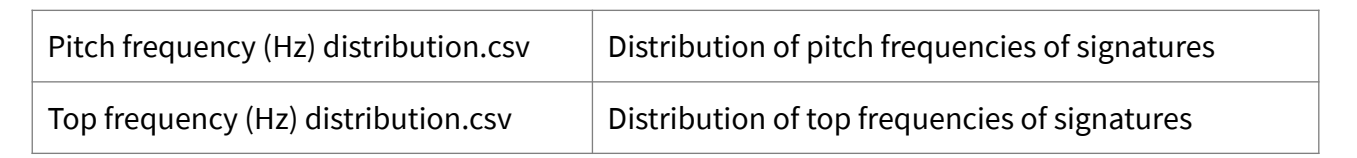

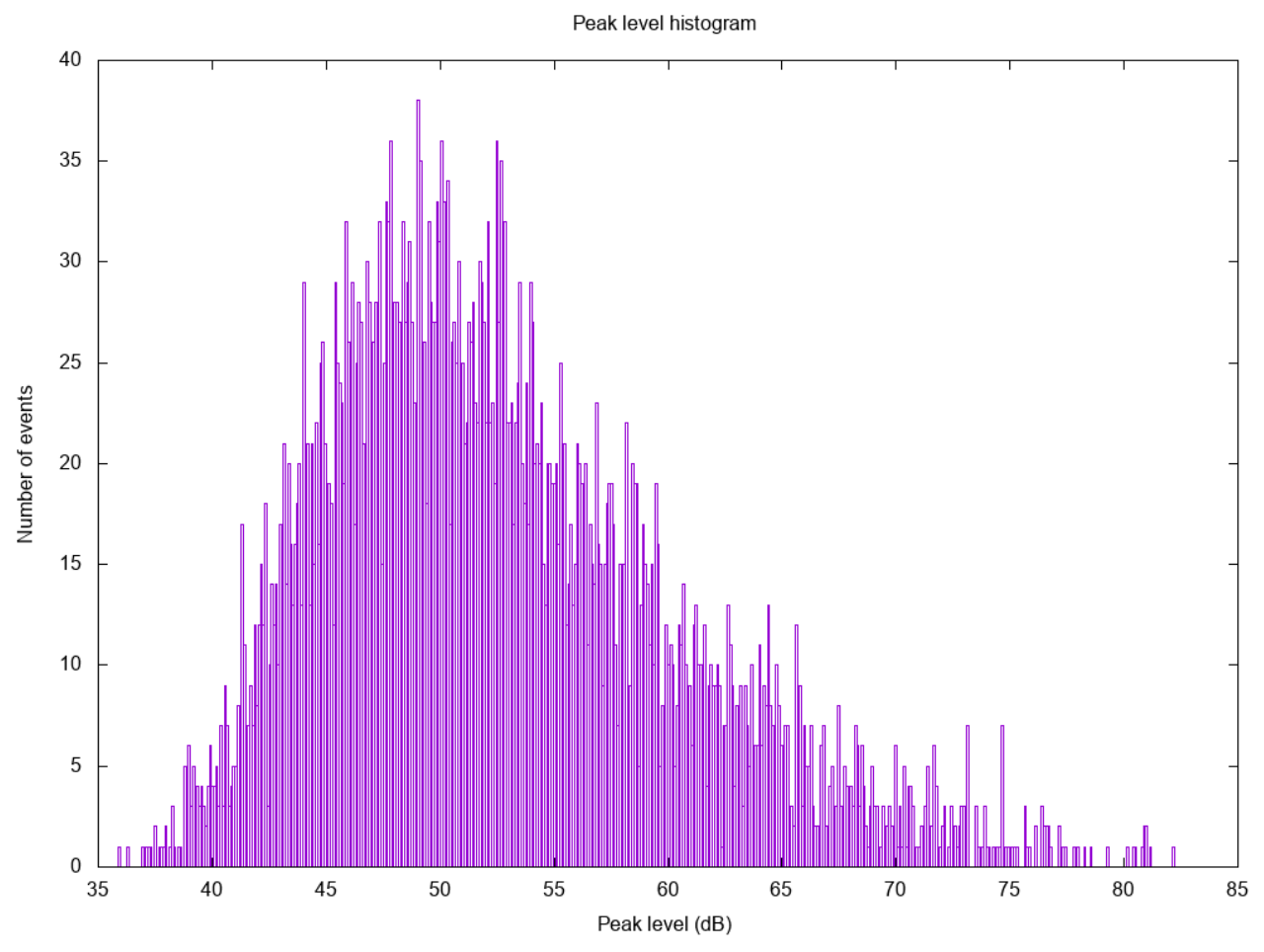

<span id="page-69-1"></span>Figure 50: Distribution of peak levels (dB) in a set of Terminals

If option (4) "Scatter plots" is TRUE a number of scatter plots are generated displaying how physical characteristics of the Terminal signatures relate to each other (see Table [43](#page-69-0)). Each plot is on a 500 x 500 pixel bitmap. The number of occurrences of items per pixel is color coded and numbered (see Figure [51](#page-70-0)).

<span id="page-69-0"></span>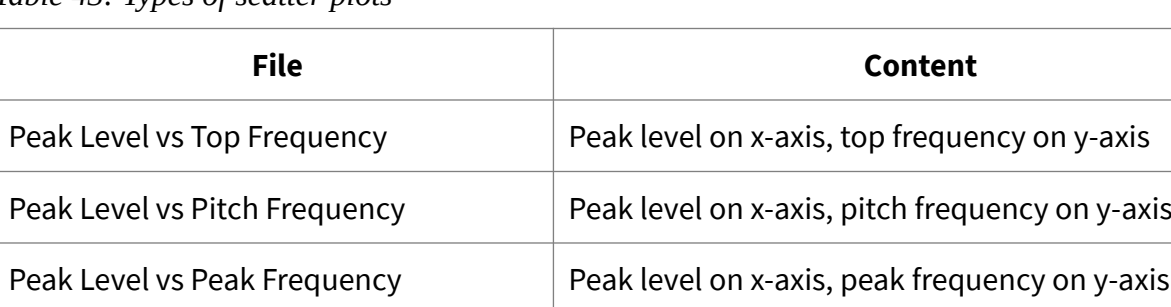

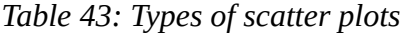

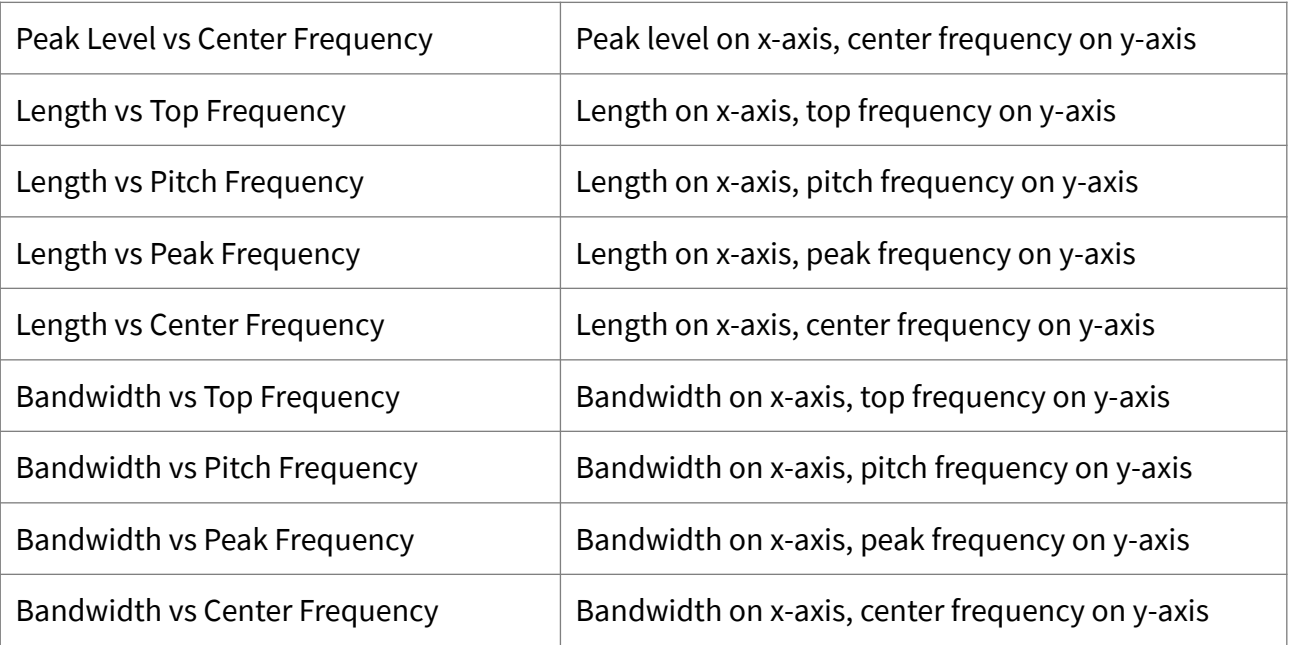

<span id="page-70-0"></span>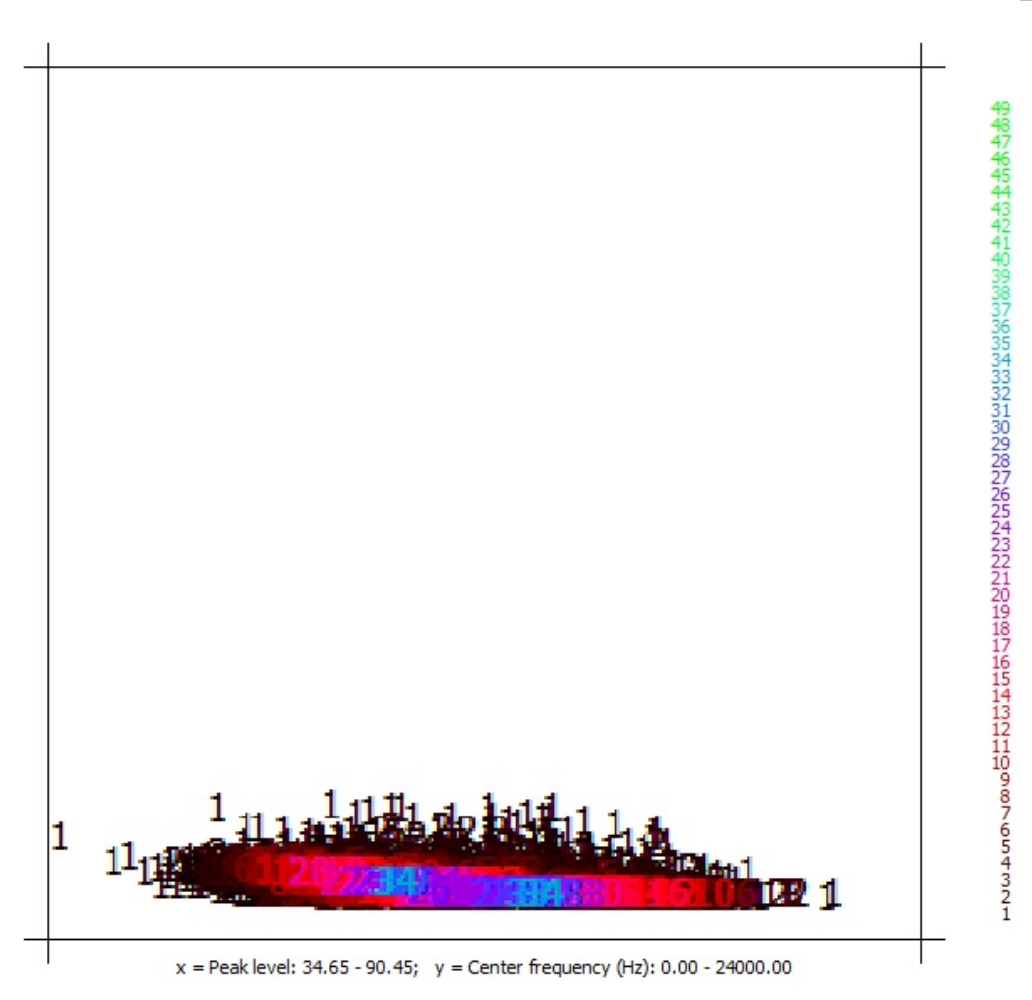

Figure 51: Scatter plot Peak Level vs. Center Frequency. The plot was generated from 5207 Terminals each representing the passing of a motor vehicle. It shows two clusters, one representing motor cycles (left), the other one representing cars (right).

<span id="page-71-0"></span>This is a wizard to compile general descriptive statistics from a set of Predicates (see Table [44](#page-71-2)). Result are data tables containing basic measurements (see Table [45](#page-71-1)), distributions of properties (see Table [46](#page-72-0)) and scatter plots that show how basic physical characteristics relate to each other (see Table [47](#page-73-1)).

<span id="page-71-2"></span>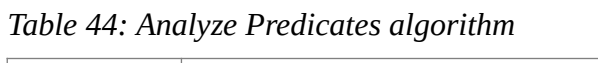

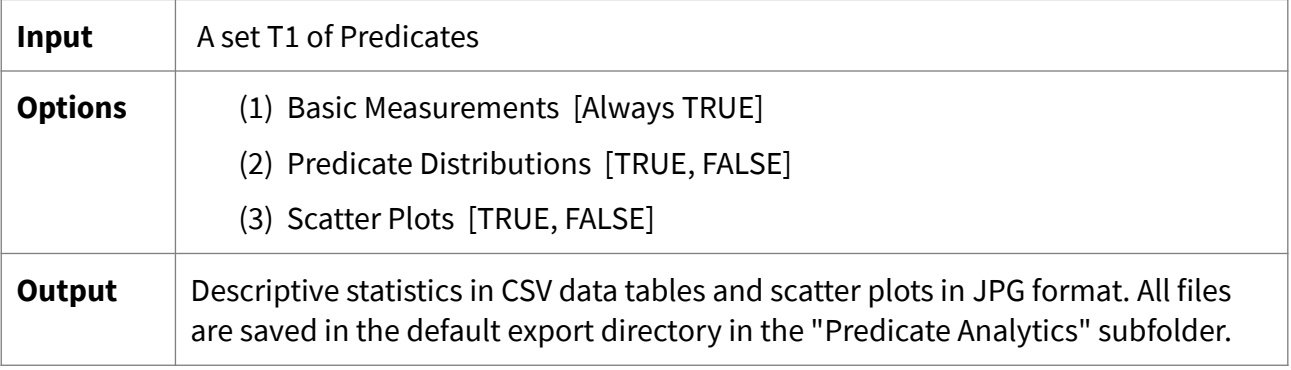

Option (1) "Basic Measurements" is always TRUE. A table named "Basic properties.csv" is generated that contains for each Predicate in T1 the information shown in Table [45](#page-71-1).

| Key                     | <b>Meaning</b>                                                                         |
|-------------------------|----------------------------------------------------------------------------------------|
| Classifier              | File name of Predicate                                                                 |
| Audio file              | Audio file from which the Predicate was derived                                        |
| Audio file length (sec) | Length of audio file from which the Predicate was derived                              |
| Date                    | Date stamp of audio file                                                               |
| Time                    | Time stamp of audio data chunk from which the Predicate was<br>originally derived      |
| Center time (ms)        | Center time of signature starting from zero                                            |
| Center frequency        | Center frequency of signature                                                          |
| Length (ms)             | Length of signature in milliseconds                                                    |
| Bandwidth (Hz)          | Bandwidth of signature in Hz (- x dB)                                                  |
| Top time (ms)           | Time starting from zero of element in the signature that has the<br>highest frequency. |
| Top frequency (Hz)      | Top frequency of element in the signature that has the highest<br>frequency            |
| Bottom time (ms)        | Time starting from zero of element in the signature that has the<br>lowest frequency.  |

<span id="page-71-1"></span>*Table 45: Basic measurements of Predicates*
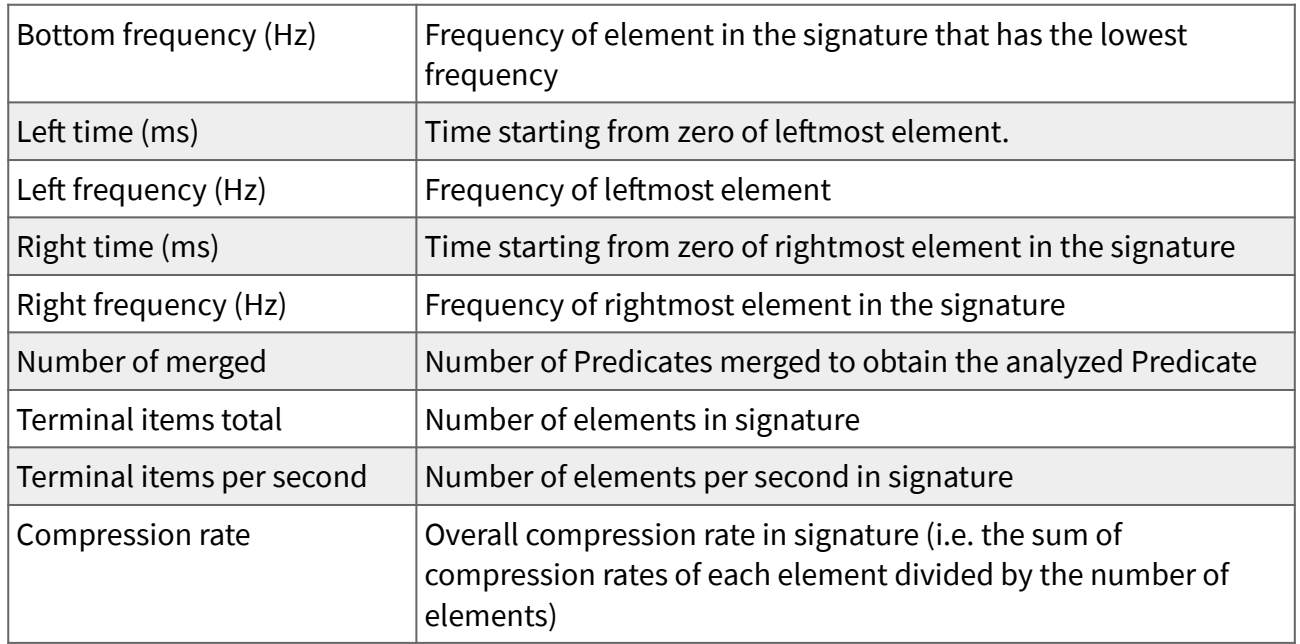

If option (2) "Predicate Distributions" is TRUE distributions of general properties of Predicate signatures are compiled. Each distribution has fixed size of 500 intervals. Energy level values refer to the "Energy" parameter of the Predicates (log2, log10, dB or linear). Table [46](#page-72-0) shows the files that are generated.

<span id="page-72-0"></span>*Table 46: Files with Predicate distributions* 

| <b>File</b>                                | Content                                                                  |
|--------------------------------------------|--------------------------------------------------------------------------|
| Bandwidth (Hz) distribution.csv            | Distribution of bandwidth of signatures                                  |
| Center frequency (Hz) distribution.csv     | Distribution of center frequencies of signatures                         |
| Length (ms) distribution.csv               | Distribution of length of signatures                                     |
| Top frequency (Hz) distribution.csv        | Distribution of top frequencies of signatures                            |
| Terminal items per second distribution.csv | Distribution of the number of Terminal items per<br>second of signatures |
| Terminal items total distribution.csv      | Distribution of the total number of Terminal<br>items in the signatures  |
| Compression rate distribution.csv          | Distribution of compression rates of signatures                          |

If option (3) "Scatter plots" is TRUE a number of scatter plots are generated displaying how the above properties of the signatures relate to one other (see Table [47\)](#page-73-0). Each plot is on a 500 x 500 pixel bitmap.

#### <span id="page-73-0"></span>*Table 47: Types of scatter plots*

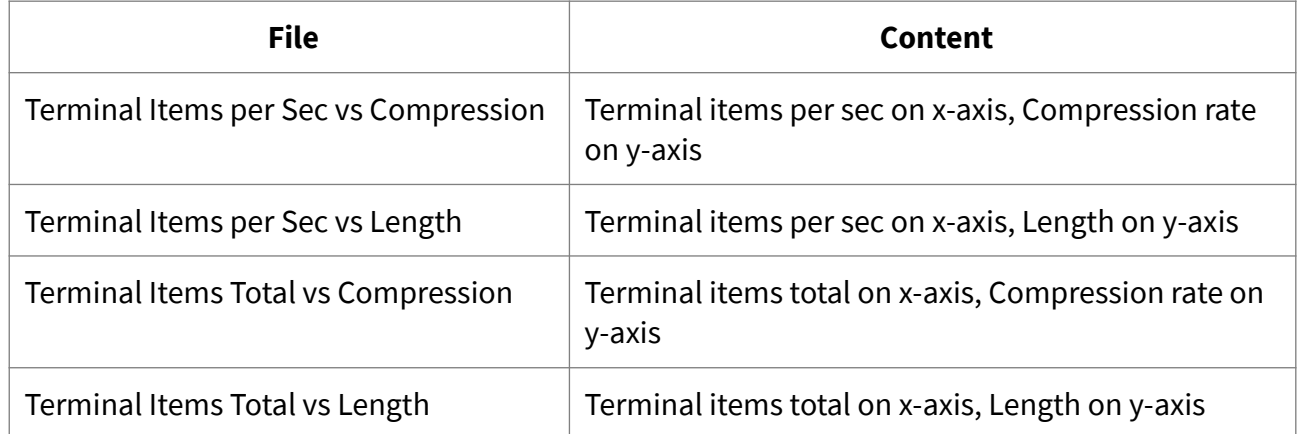

### 7.1.5 Analyze Terminal / Predicate Annotation wizard

These are wizards to compile general descriptive statistics from either Terminal or Predicate Annotations (see Table [48](#page-73-2)). Result are data tables containing basic measurements (see Table [49](#page-73-1)), date and time related properties (see Tables [50](#page-75-2) and [51](#page-75-1)), distributions of acoustic properties (see Table [52](#page-75-0)) and scatter plots that show how certain acoustic characteristics relate to one other (see Table [53](#page-76-0)).

<span id="page-73-2"></span>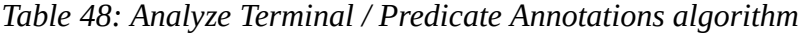

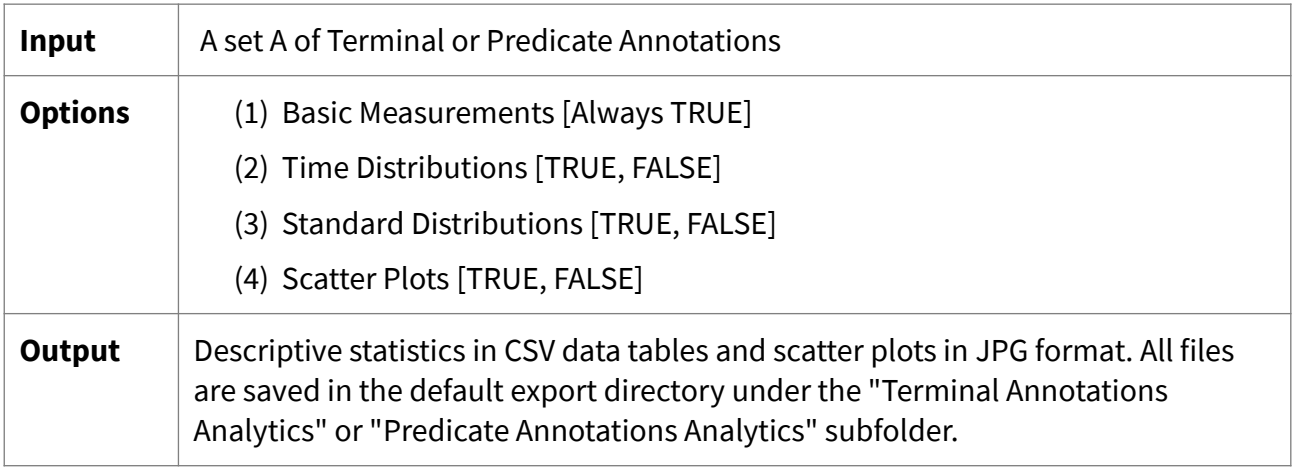

Option (1) "Basic Measurements" is always TRUE. A table named "Basic properties.csv" is generated. It contains for each Annotation in A the information shown in Table [49](#page-73-1). Energy level values refer to the selected "Energy" property of the Terminals or Predicates (log2, log10, dB or linear).

<span id="page-73-1"></span>*Table 49: Basic measurements of Annotations*

| Key        | <b>Meaning</b>                                                   |
|------------|------------------------------------------------------------------|
| Classifier | File name of Terminal or Predicate that generated the Annotation |

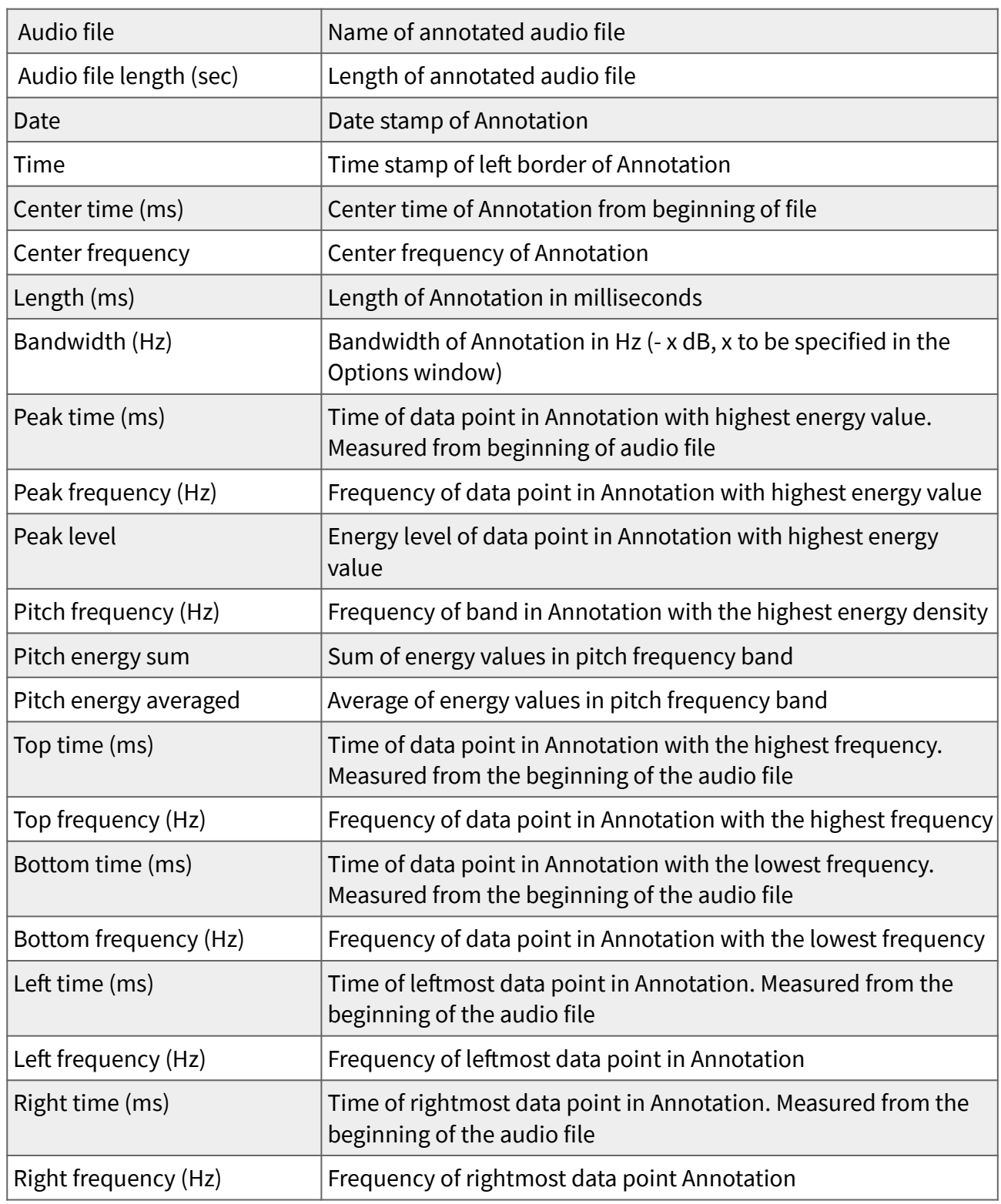

If option (2) "Time Distributions" is TRUE a table named "Date time distribution.csv" and a table named "Time distribution.csv" is generated. To compile the distributions a fixed interval length of 60 seconds is used. The table "Date time distribution.csv" contains the information shown in Table [50](#page-75-2). The table "Time distribution.csv" contains the information shown in Table [51](#page-75-1).

| <b>Key</b>                        | <b>Meaning</b>                                                                                                    |
|-----------------------------------|----------------------------------------------------------------------------------------------------|
| Date Time                         | Date and time of interval                                                                                                   |
| Recorded time in interval<br>(ms) | Recorded time in interval. Intervals have a fixed length of 60<br>seconds                                                   |
| Items total                       | Total number of all evaluated Annotations                                                                                   |
|                                   | Items per interval normalized   Number of Annotations in interval. Normalized with respect to<br>recording time in interval |
| Items per minute normalized       | Number of Annotations per minute. Normalized with respect to<br>recording time in interval                                  |
| Items per second normalized       | Number of Annotations per second. Normalized with respect to<br>recording time in interval                                  |

<span id="page-75-2"></span>*Table 50: Date time measurements of Annotations*

<span id="page-75-1"></span>*Table 51: Daytime measurements of Annotations*

| <b>Key</b>                        | <b>Meaning</b>                                                                                                    |
|-----------------------------------|----------------------------------------------------------------------------------------------------|
| Time                              | Daytime (without date information) of interval                                                                                                    |
| Recorded time in interval<br>(ms) | Recorded time in interval. All evaluated intervals have a fixed<br>length of 60 seconds. More than 60 seconds are evaluated if<br>recordings last for more than one day |
| Items total                       | Total number of all evaluated Annotations                                                                                                    |
|                                   | Items per interval normalized   Number of Annotations in interval. Normalized with respect to<br>recording time in interval                                             |
| Items per minute normalized       | Number of Annotations per minute. Normalized with respect to<br>recording time in interval                                                                              |
| Items per second normalized       | Number of Annotations per second. Normalized with respect to<br>recording time in interval                                                                              |

If option (3) "Standard Distributions" is TRUE the distributions of standard physical properties of the signatures of the Annotations are compiled. Each distribution has a fixed size of 500 intervals. Energy level values refer to the selected "Energy" property of the Terminals or Predicates (log2, log10, dB or linear). The files shown in Table [52](#page-75-0) are generated.

<span id="page-75-0"></span>*Table 52: Files with distributions of Annotations*

| File                                   | Content                                           |
|----------------------------------------|---------------------------------------------------|
| Bandwidth (Hz) distribution.csv        | Distribution of bandwidth of Annotations          |
| Center frequency (Hz) distribution.csv | Distribution of center frequencies of Annotations |

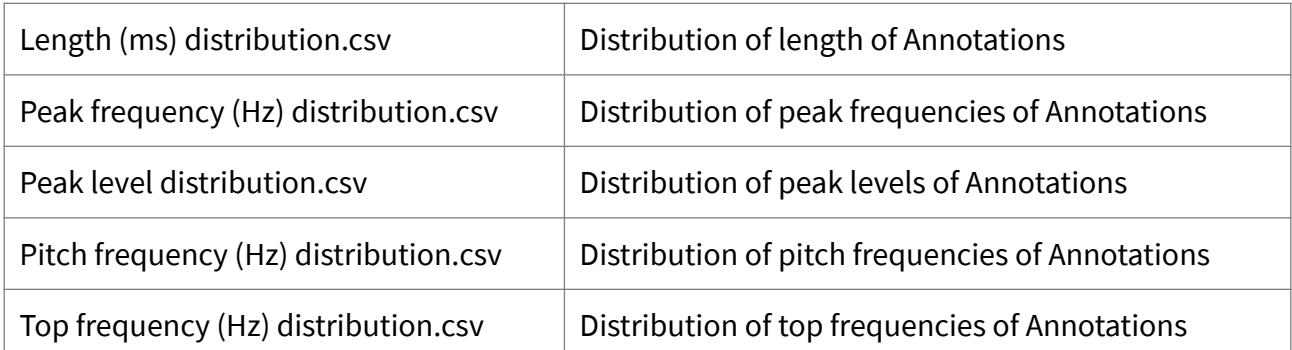

If option (4) "Scatter plots" is TRUE a number of scatter plots are generated displaying how physical properties of the Annotations relate to one other (see Table [53\)](#page-76-0). Each plot is on a 500 x 500 pixel bitmap. The number of occurrences of items per pixel is color coded and numbered (see Figure [51\)](#page-70-0).

<span id="page-76-0"></span>*Table 53: Types of scatter plots generated from Annotations*

| <b>File</b>                                                                      | <b>Content</b>                                   |  |
|----------------------------------------------------------------------------------|--------------------------------------------------|--|
| Peak Level vs Top Frequency                                                      | Peak level on x-axis, top frequency on y-axis    |  |
| Peak Level vs Pitch Frequency<br>Peak level on x-axis, pitch frequency on y-axis |                                                  |  |
| Peak Level vs Peak Frequency                                                     | Peak level on x-axis, peak frequency on y-axis   |  |
| Peak Level vs Center Frequency                                                   | Peak level on x-axis, center frequency on y-axis |  |
| Length vs Top Frequency                                                          | Length on x-axis, top frequency on y-axis        |  |
| Length vs Pitch Frequency                                                        | Length on x-axis, pitch frequency on y-axis      |  |
| Length vs Peak Frequency                                                         | Length on x-axis, peak frequency on y-axis       |  |
| Length vs Center Frequency                                                       | Length on x-axis, center frequency on y-axis     |  |
| Bandwidth vs Top Frequency                                                       | Bandwidth on x-axis, top frequency on y-axis     |  |
| Bandwidth vs Pitch Frequency                                                     | Bandwidth on x-axis, pitch frequency on y-axis   |  |
| Bandwidth vs Peak Frequency                                                      | Bandwidth on x-axis, peak frequency on y-axis    |  |
| Bandwidth vs Center Frequency                                                    | Bandwidth on x-axis, center frequency on y-axis  |  |

## 8 Monitoring acoustic processes

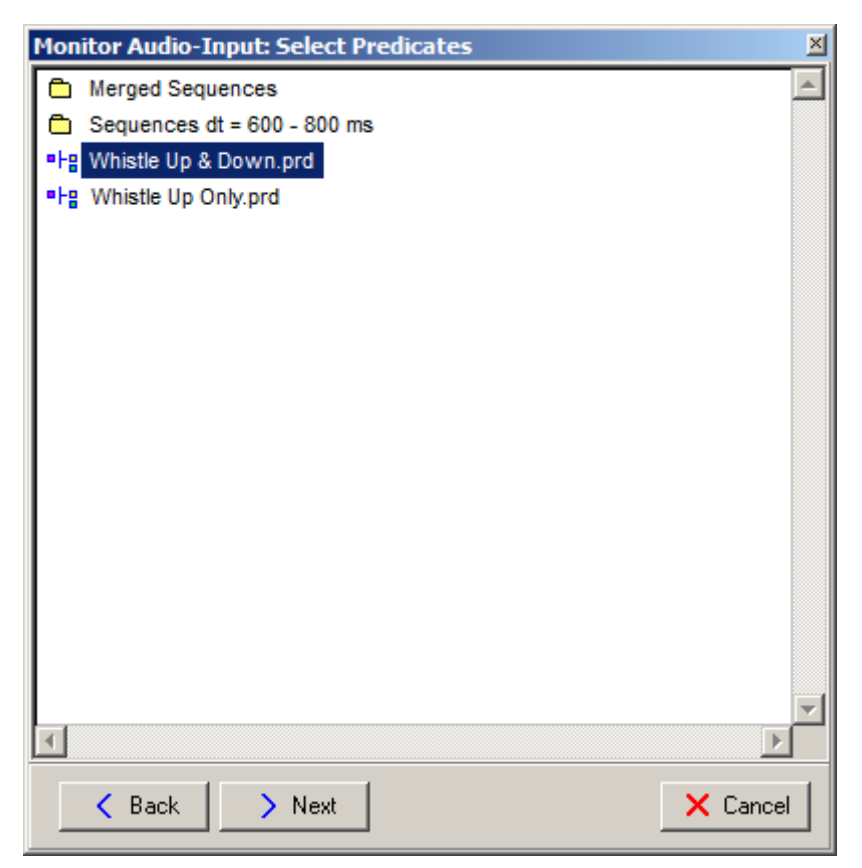

Figure 52: Audio monitoring wizard.

<span id="page-77-0"></span>With the help of proper Terminals and Predicates it is possible to quickly annotate large amounts of previously recorded audio data. It is also possible to monitor audio input. In order to do so, start the "Monitor Audio Input" wizard in the Visualization editor (see Figure [52](#page-77-0)).

*Table 54: Audio monitoring algorithm*

| Input          | A set C of Terminal or Predicate Classifiers, audio input stream                                                                                               |
|----------------|----------------------------------------------------------------------------------------------------|
| <b>Options</b> | 1. A set of Terminals and/or a set of Predicates<br>2. Save mode [All Recordings, Annotated Recordings only]<br>3. General audio input settings (see Table 55) |
| Output         | Audio files and Annotations                                                                                                    |

Before you start the audio monitoring process, it is necessary to configure the audio monitoring settings properly. To do so, open the Options window and click the "Monitoring" tab (see Figure [53\)](#page-78-1). All options are explained in Table [55.](#page-78-0)

| <b>Option</b>                  | <b>Meaning</b>                                                                                                    |
|--------------------------------|----------------------------------------------------------------------------------------------------|
| Number of channels             | Number of input channels (currently only 2 channels are supported)                                                                                                    |
| Sampling rate                  | Sampling rate used for recording                                                                                                    |
| Chunk length                   | SR-Lab records chunks of audio data. Recorded chunks are analyzed<br>while new audio data is recorded. Determine the length of chunks to be<br>recorded.                    |
| Activation level (dB)          | Minimum level in dB to trigger audio recording                                                                                                    |
| Maximum level (dB)             | Stop recording chunk when this level is surpassed.                                                                                                    |
| <b>Bandpass</b>                | Enable a bandpass filter for audio input. Set bottom and top cut-off<br>frequencies. The filter is applied in first stage before measuring the<br>activation level          |
| <b>Show Visual</b><br>Feedback | If checked, each analyzed chunk of audio data is shown in the<br>Visualization editor with Annotations. Note that this may slow down<br>audio classification in some cases. |

<span id="page-78-0"></span>*Table 55: Audio monitoring options* 

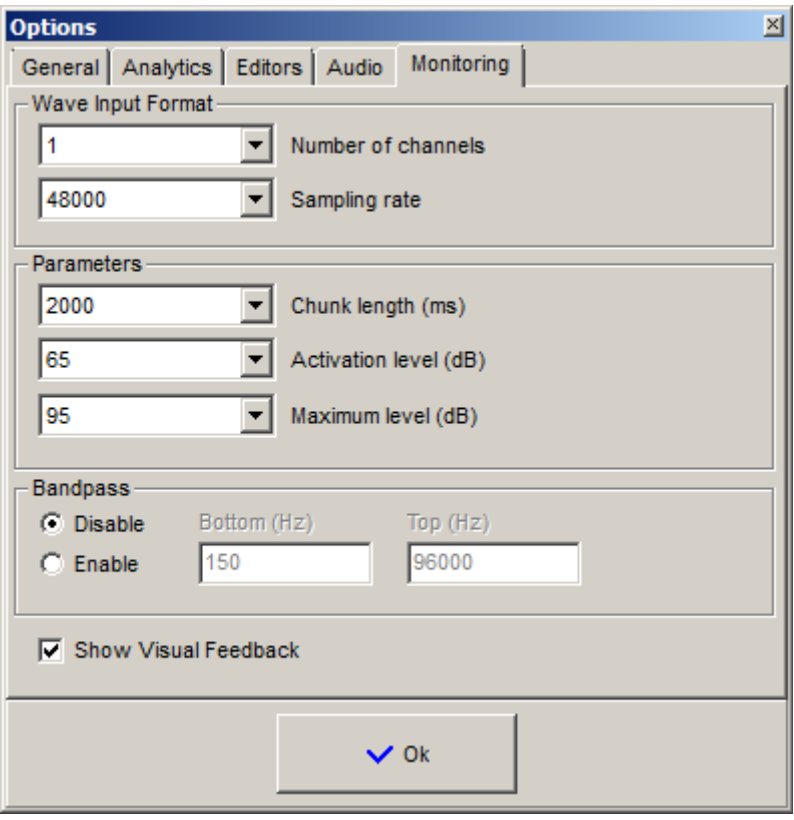

<span id="page-78-1"></span>Figure 53: Options for monitoring acoustic processes.

Result of the audio monitoring process is a set of analyzed audio recordings and sets of Annotations referring to these recordings. By default audio recordings are saved in the folder "Waves/Monitoring/Analyzed" and Annotations are saved in the folder Annotations under Terminal- or Predicate Annotations.

#### Notes:

- (1) The more classifiers are used at once, the slower audio data classification gets. If incoming audio data cannot be analyzed just in time, it is stacked in the subfolder "Waves/Monitoring/".
- (2) Sampling rate and bit depth of audio data and classifiers have to be identical. Default bit depth for audio monitoring is 32 Bit.
- (3) Incoming audio data is saved in a file under the path "Waves/Input/current.dat". This file is for internal use only.
- (4) In SR-Lab Embedded all described audio monitoring functions can also be used in silent mode for process automation. Inter-process communication is realized via a named pipe server and memory-mapped files.

# 9 System requirements and known issues

## 9.1 System requirements

- Operating System: Microsoft® Windows® 7, 8, 10 or higher.
- Intel® or AMD® processors with x86 / x64 instruction set are required. SR-Lab uses assembler libraries for these processors and currently does not run on other CPUs.

## 9.2 Known issues

- Best results may be achieved with high-resolution graphics. Objects created on a PC with high resolution can be used on PCs with a lower resolution. However, this might result in performance differences.
- SR-Lab requires full reading and writing access to the folders you choose.
- SR-Lab is 64-Bit software. It does not run 32-Bit systems!

Sejona-Software © Copyright Dr. Sebastian Huebner Parkstrasse 3 D-34346 Hann. Münden / Germany

[support@sejona.de](mailto:support@sejona.de) [www.sejona.de](http://www.sejona.de/) www.sound-recognition.com